# **Hurtig referencevejledning**

**604P18406-e**

MAKSIMER DIN PRODUKTIVITET ved at udnytte alle funktionerne på din maskine. Der leveres en trænings- og informations cd sammen med maskinen. Cd'en indeholder illustrerede øvelser og interaktive skærmbilleder. Når maskinen installeres på dit netværk, vil den altid være tilgængelig for alle. Du kan også indlæse den på dit harddrev for let adgang.

©Copyright 2004 by Xerox Corporation. Alle rettigheder forbeholdt.

Den påberåbe copyright-beskyttelse omfatter alle former for ophavsretlig materiale og information, der på nuværende tidspunkt er tilladt ved lov, eller som senere tillades, herunder, men ikke begrænset til materiale, udarbejdet vha. softwareprogrammer, som vises på skærmen i form af f.eks. stil, skabeloner, ikoner, skærmbilleder osv.

Internet Explorer er et copyright-beskyttet program tilhørende Microsoft Corporation. Novell® og NetWare® er registrerede varemærker tilhørende Novell, Inc. Netscape® er et registreret varemærke tilhørende Netscape Communications Corporation. Adobe® og PostScript® er registrerede varemærker tilhørende Adobe Systems Incorporated. TIFF er en copyright, som tilhører Adobe Systems Incorporated. AppleTalk, LaserWriter og Macintosh er varemærker tilhørende Apple Computer, Inc. PCL® og HP-GL® er registrerede varemærker tilhørende Hewlett-Packard Corporation. WinZip® er et registreret varemærke tilhørende Nico Mak Computing, Incorporated. ACITS LPR Printing for Windows 95 er en copyright, som tilhører University of Texas at Austin.

Xerox<sup>®</sup>, The Document Company<sup>®</sup>, det digitale X<sup>®</sup> og alle Xerox-produktnavne og -produktnumre nævnt i denne vejledning er varemærker tilhørende XEROX CORPORATION. Andre firmaers mærker og produktnavne kan være varemærker eller registrerede varemærker tilhørende de respektive firmaer og anerkendes hermed.

# **INDHOLDSFORTEGNELSE**

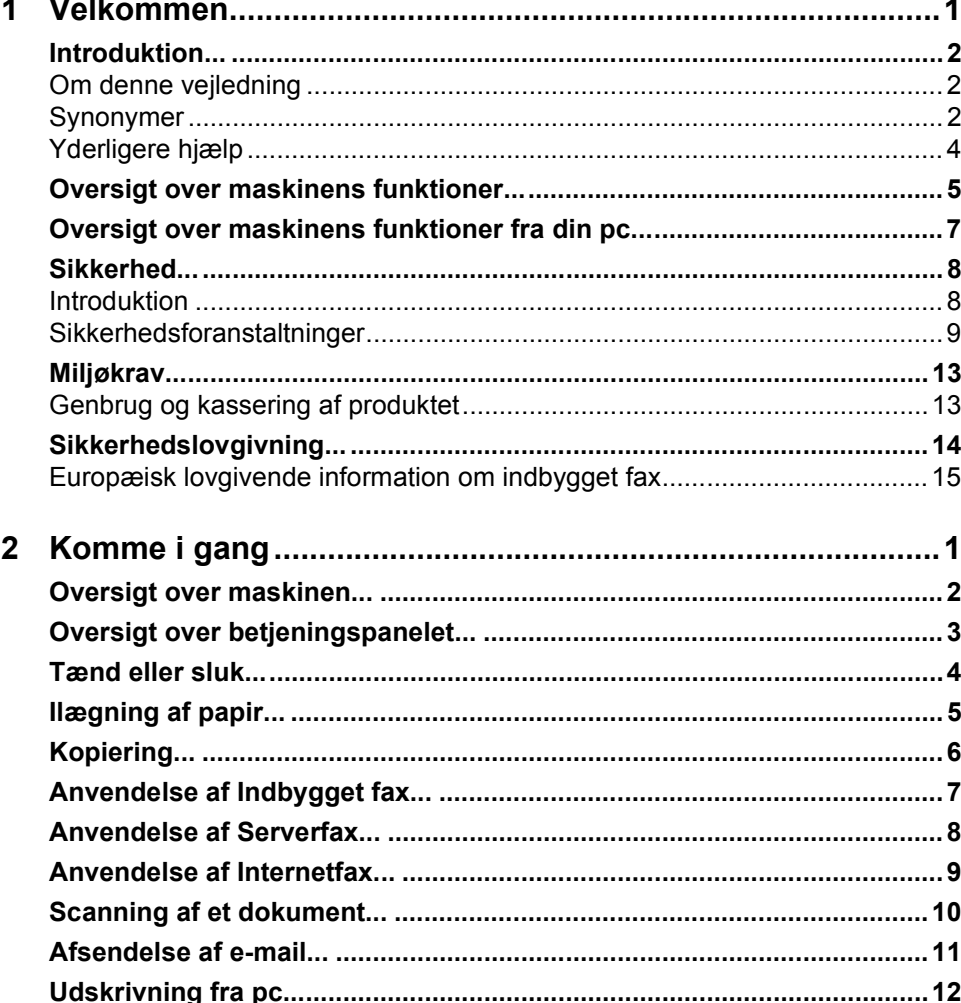

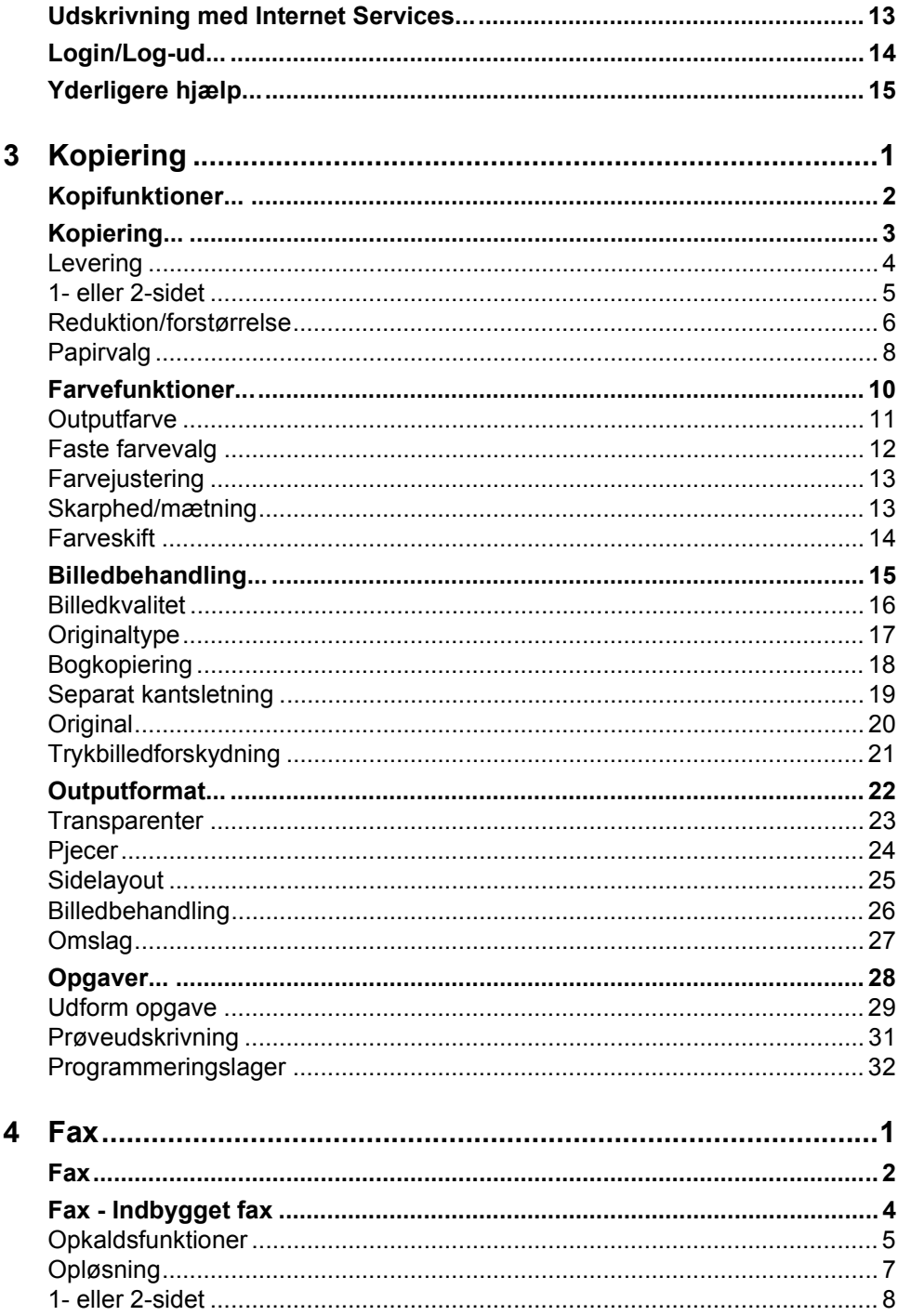

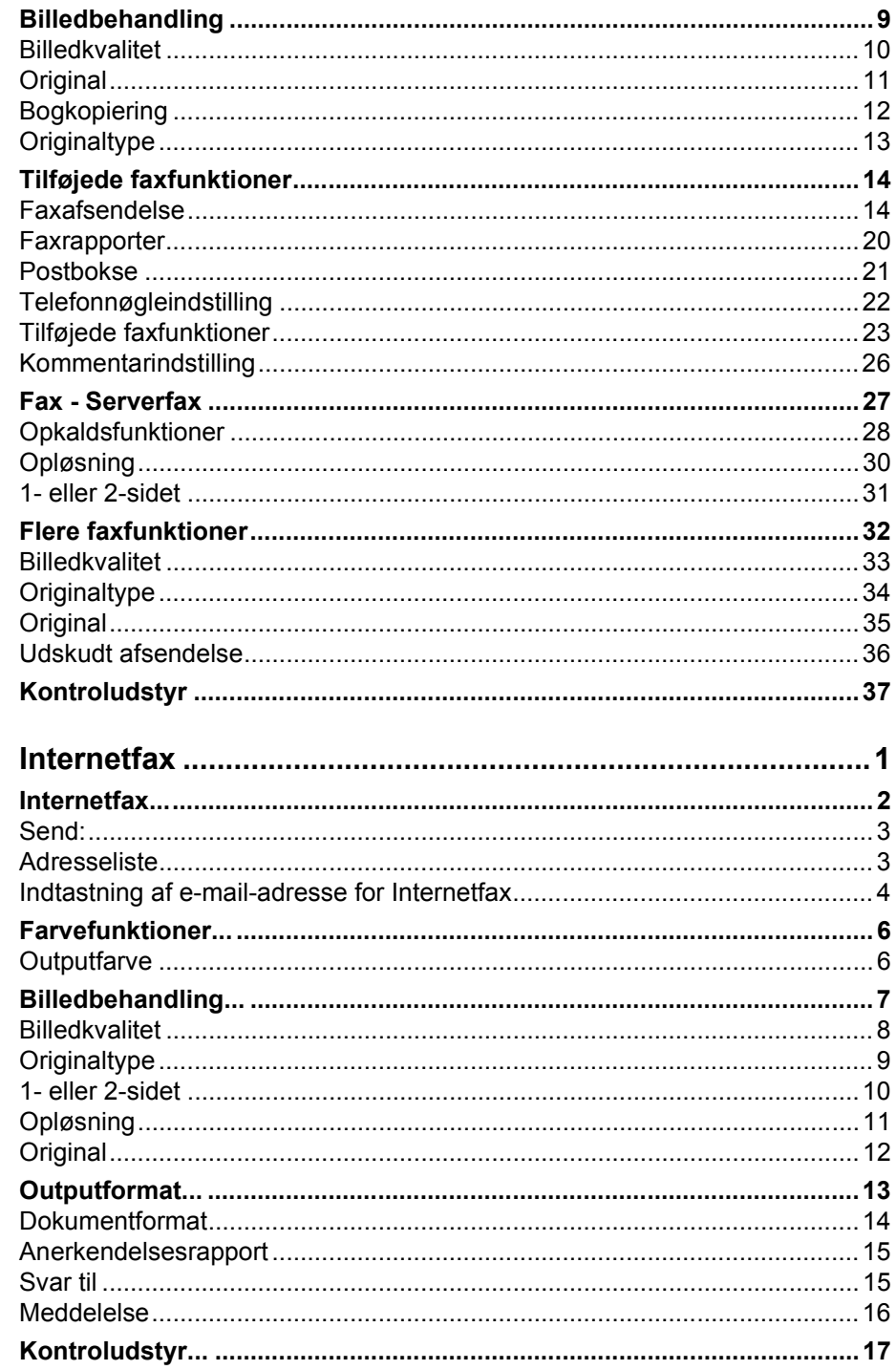

 $\overline{\mathbf{5}}$ 

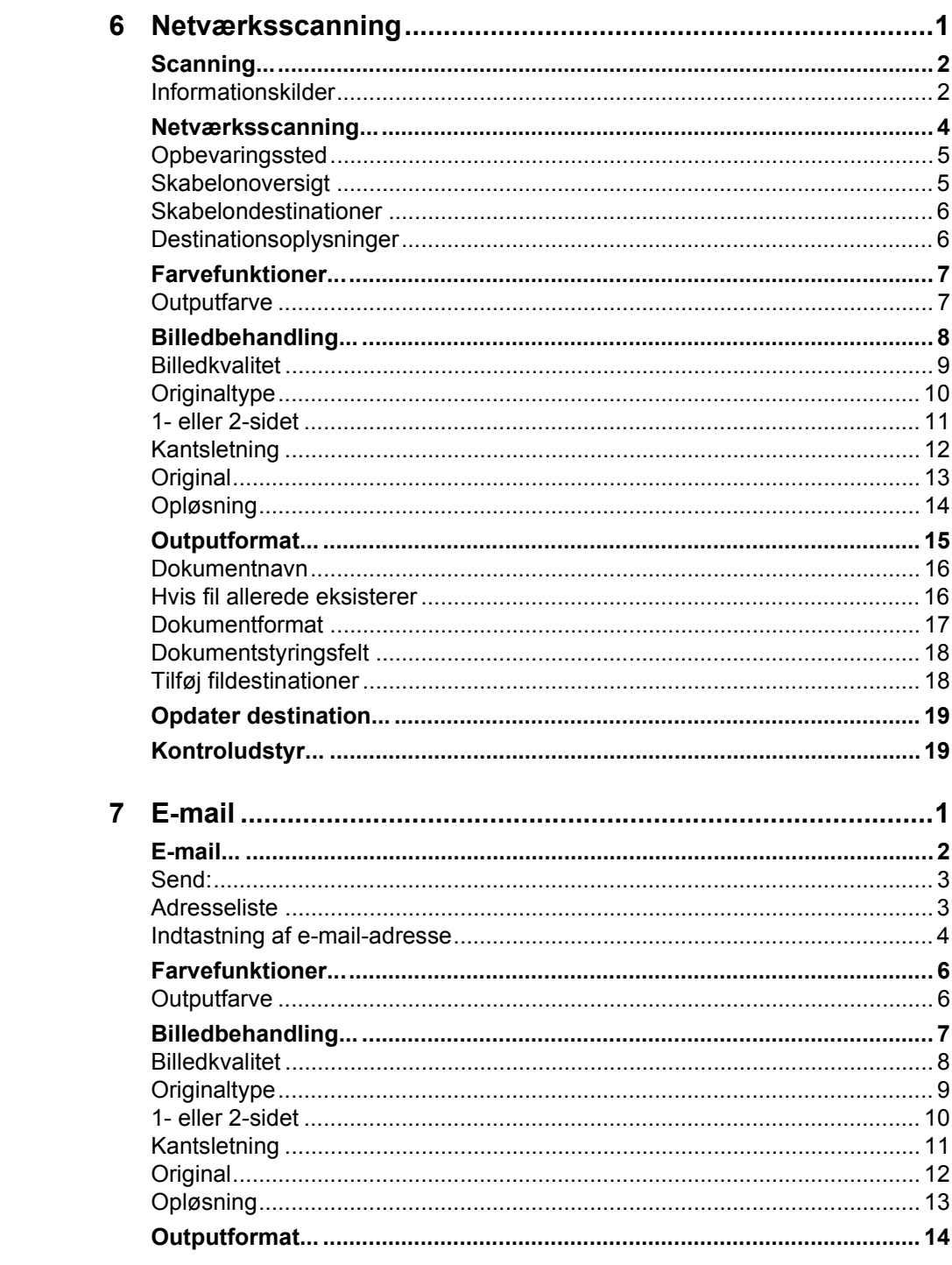

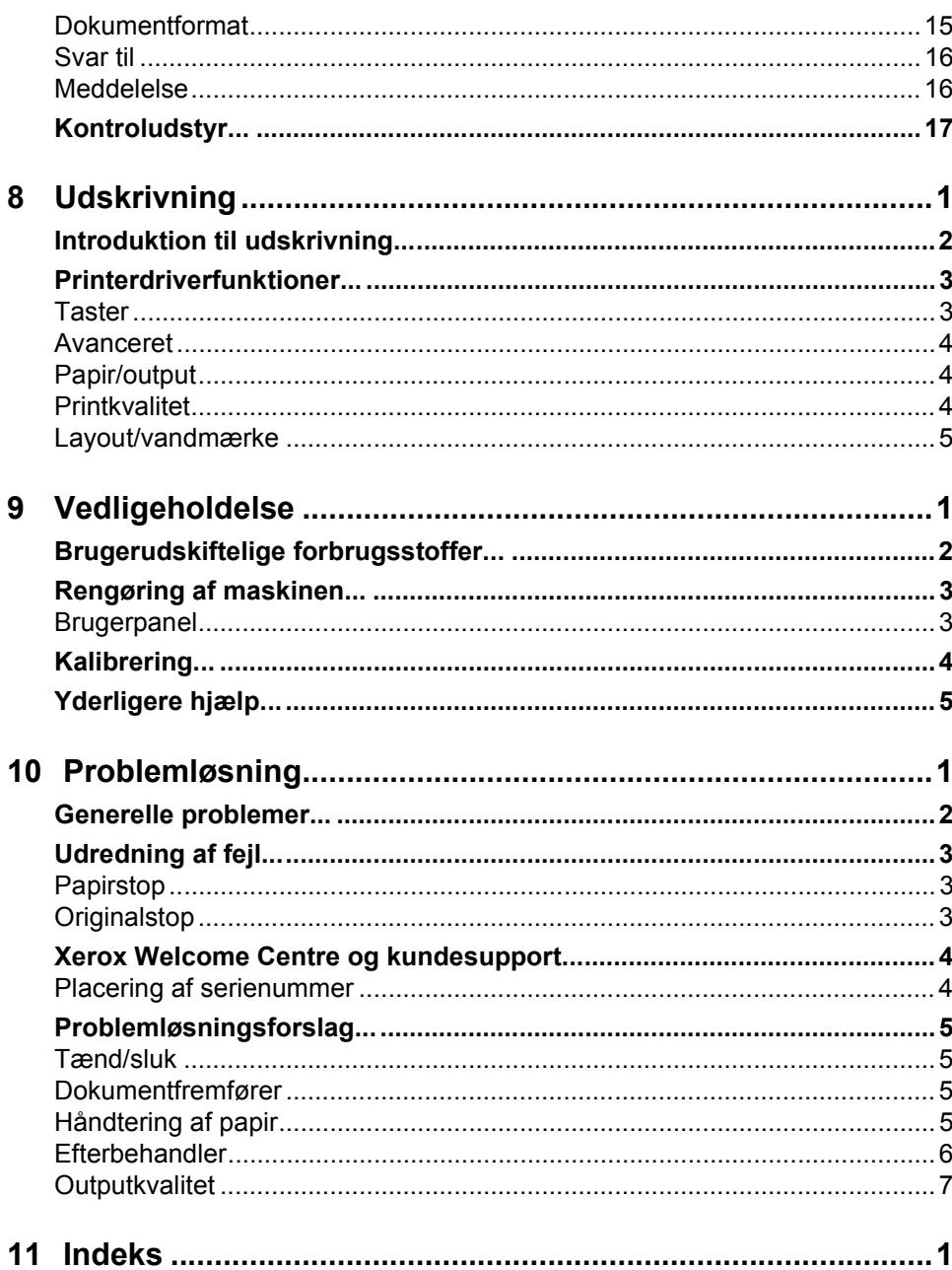

<span id="page-7-0"></span>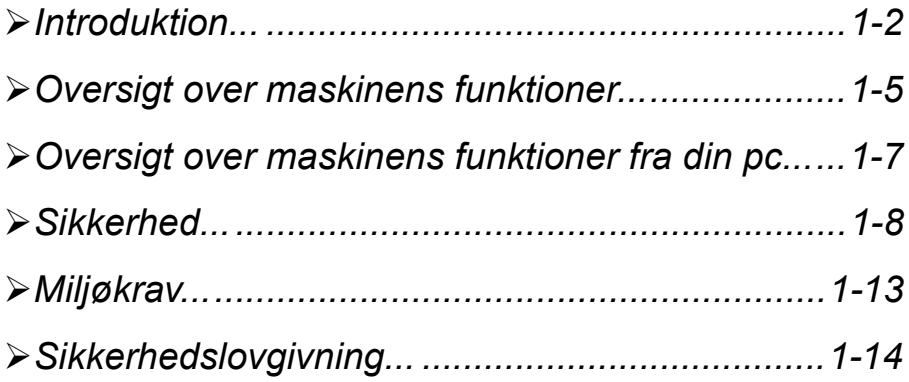

# <span id="page-8-0"></span>*Velimena Introduktion...***<br>** *Velimina Ink fordi***<br>** *Velimina CopyCent***<br>** *Velimina* **Scanne**

Tak fordi du har valgt en Xerox CopyCentre/WorkCentre Pro-maskine.

CopyCentre/WorkCentre Pro er digitalt udstyr, som kan kopiere, faxe, udskrive og scanne. Hvis dine behov ændres, kan maskinen opgraderes med tilbehør og ny software. Kontakt din Xerox-forhandler for at få yderligere oplysninger.

Afhængig af hvilken model du anvender, kan maskinen udskrive/kopiere 28, 36 eller 45 ark pr. minut.

CopyCentre/WorkCentre Pro-maskinens digitale design betyder:

- Flere outputfunktioner f.eks. udskrivning af pjecer, flere sider pr. ark, indsætning af skilleark i transparentsæt og kombination af flere segmenter i én opgave.
- Færre papirstop og ødelagte originaler, fordi originalerne kun scannes én gang.
- Højkvalitetsoutput, som kan forbedres og brugerdefineres efter dine unikke specifikationer.

# <span id="page-8-1"></span>*Om denne vejledning*

Denne Hurtig referencevejledning understøtter de forskellige funktioner, som findes på din maskinkonfiguration.

Se *Kapitel 2 Komme i gang*, som indeholder en kort oversigt over maskinens vigtigste funktioner for at hjælpe dig med at komme i gang. De øvrige kapitler giver flere oplysninger om de tilgængelige funktioner.

Hvis du har brug for yderligere hjælp på maskinen, skal du blot trykke på knappen *Hjælp*. Hvis CopyCentre/WorkCentre Pro er sluttet til et netværk, skal du anvende CentreWare-hjælpesystemet eller klikke på knappen *Hjælp* i printerdriveren.

# <span id="page-8-2"></span>*Synonymer*

I denne vejledning anvendes visse termer synonymt:

- $\geq$  Papir er synonymt med medie.
- ¾ Dokument er synonymt med original.
- $\geq$  Side er synonymt med ark.
- ¾ CopyCentre/WorkCentre Pro er synonymt med maskine.

De følgende sider indeholder flere oplysninger om de fastlagte standarder, som anvendes i denne vejledning.

# *Retning*

Retning angiver trykbilledernes retning på siden. Hvis trykbilledet er placeret lodret, kan siden (eller andet medie) behandles på en af to forskellige måder:

**Lang** Når du står foran maskinen, ligger papiret eller originalerne med de lange kanter **fremførings-**til venstre og højre i papirmagasinet eller dokumentfremføreren. **kant/Stående**

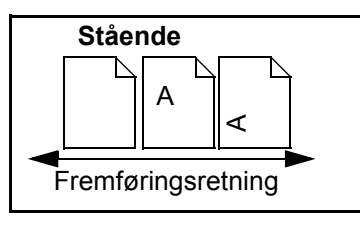

**Kort** Når du står foran maskinen, ligger papiret eller originalerne med de korte kanter **fremførings-**til venstre og højre i papirmagasinet eller dokumentfremføreren. **kant/Liggende**

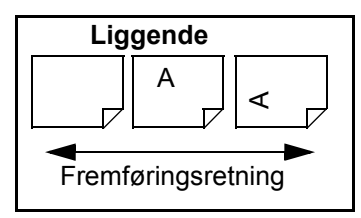

# *Kursiv*

*Kursiv* anvendes til at fremhæve et ord eller en sætning. Derudover vises henvisninger til andre publikationer med *kursiv* tekst. F.eks.:

- For flere oplysninger se *Systemadministrator cd'en (CD1)* i CopyCentre/WorkCentre Pro cd-pakken*,* der blev leveret sammen med din CopyCentre/WorkCentre Pro*.*

# *Tekst i parentes:*

**[Tekst i parentes]** anvendes til at fremhæve valg af en funktion eller tast. F.eks.:

¾ Vælg **[Oplysninger om maskinen]**.

# *Bemærk*

Bemærk-sætninger indeholder yderligere oplysninger. F.eks.:

**BEMÆRK:** *Originalerne skal fremføres fra dokumentfremføreren, når denne funktion anvendes.*

# *Råd*

Råd-sætninger hjælper brugere med at udføre en opgave. F.eks.:

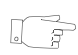

*RÅD: Denne funktion er nyttig til at spare på tonerforbruget for billeder med mørk baggrund og hvid tekst.*

# *Specifikationer*

Giver mere detaljerede specifikationer om maskinen. F.eks.:

L *Magasin 2 kan indeholde 520 ark 80 gpapir. Formater varierer fra A5 (kort fremføringskant først) til A3 (kort fremføringskant først).*

# *Forsigtig*

Forsigtig-sætninger indeholder udtryk, som advarer om *mekanisk* beskadigelse, der er resultatet af en handling. F.eks.:

**FORSIGTIG: Hvis maskinen forsøges anvendt på anden måde end beskrevet i denne vejledning, kan det udsætte brugerne for bestrålingsrisiko.** 

# *Advarsler*

Advarsel-sætninger advarer brugeren om risiko for *personskade*. F.eks.:

**ADVARSEL: Netledningen skal sættes i en stikkontakt med jordforbindelse.**

# <span id="page-10-0"></span>*Yderligere hjælp*

Hvis du har brug for mere detaljerede oplysninger om din CopyCentre/WorkCentre Pro-maskines funktioner, skal du se *Trænings- og informations-cd'en (CD2)*, som findes i cd-pakken til CopyCentre/WorkCentre Pro*,* der leveres sammen med din CopyCentre/WorkCentre Pro-maskine*.*

*Trænings- og informations-cd'en* er beregnet til alle brugere, inklusive maskinadministratorer. Den indeholder omfattende oplysninger om dit nye produkt inklusive interaktive Sådan... og øvelser. For at sikre at du anvender CopyCentre/WorkCentre Pro optimalt, bør du kopiere programmet, som findes på cd'en, til dit netværk, så alle brugere har adgang til disse oplysninger.

# <span id="page-11-0"></span>*Oversigt over maskinens funktioner...*

Med CopyCentre/WorkCentre Pro-maskinens effektive funktioner kan du:

#### *Scanne én gang, men udskrive mange*

Hvis du ønsker at kopiere på CopyCentre/WorkCentre Pro, skal du blot scanne opgaven én gang, uanset hvor mange kopier du ønsker. Derved reduceres risikoen for papirstop og ødelagte originaler.

## *Udføre flere opgaver samtidigt*

CopyCentre/WorkCentre Pro kan udføre flere opgaver samtidigt. Du kan føje en opgave til opgavekøen ved at scanne den, mens CopyCentre/WorkCentre Pro udskriver en anden opgave.

## *Fremstille kopier, som ligner originalerne*

CopyCentre/WorkCentre Pro gør det muligt at gengive trykbilleder af høj kvalitet, især fotografier, grafiske illustrationer, tekst eller en kombination af disse. Sammenlign dit output med kopier fra andre kopimaskiner for at se forskellen.

# *Brugerdefinere billedformat og placering*

Du kan ændre trykbilledets udseende på outputtet ved at:

- Forskyde trykbilledet for at oprette indbindingsmargen.
- Automatisk reducere, forstørre eller centrere dine trykbilleder.
- Udskrive flere reducerede trykbilleder på én enkelt side.

# *Anvende digitale funktioner for at lette din arbejdsbyrde*

Anvend funktionen **Udform opgave** til at opdele en kopiopgave i flere segmenter, og vælg forskellige indstillinger for hvert segment. Dette gør det muligt at:

- Kombinere originaler, som kopieres fra glaspladen, med originaler, som fremføres fra dokumentfremføreren, i én opgave.
- Oprette opgaver indeholdende forskellige programmeringsfunktioner for hver original.
- Fremføre flere end det maksimale antal originaler via dokumentfremføreren uden genprogrammering.

Anvend funktionen **Transparent** til at fremstille transparentsæt med skilleark.

Anvend funktionen **Pjecer** til automatisk at fremstille pjecer med korrekt rækkefølge og reducere eller forstørre trykbilleder.

Anvend funktionen **Omslag** til automatisk at føje omslag til dine dokumenter.

Anvend funktionen **Blandede originaler** til at kopiere originaler med forskellige formater samtidigt. Giver kopier med samme format eller blandede formater.

# *Miljøvenlig*

Dette produkt overholder de fleste internationale standarder for miljøvenlige krav til maskiner og kan behandle de fleste genbrugspapirtyper.

# *Scan dokumenter for at oprette elektroniske filer (tilbehør)*

Denne tilbehørsfunktion gør det muligt at fremstille elektroniske filer af originaler, som dernæst kan:

- gemmes på serveren
- routes via netværket til skrivebordet på din pc
- distribueres via e-mail
- placeres automatisk i en dokumentstyringsapplikation
- Når originalen er konverteret til et elektronisk digitalt dokument, kan du ændre, styre, dele og distribuere dokumentet i elektronisk format vha. forskellige softwareapplikationer.

# *Faxdokumenter (tilbehør)*

Tilbehørsfunktionen *Indbygget fax* er en almindelig faxfunktion, som giver dig mulighed for at sende og modtage faxdokumenter direkte fra din maskine til en anden via telefonnetværket.

Tilbehøret *Serverfax* er en funktion, som kun er tilgængelig på *WorkCentre Pro*-konfigurationer. Når funktionen er aktiveret, kan du scanne dine dokumenter og sende dem til enhver type faxmaskine, som er tilsluttet et telefonnetværk via din faxserver.

**BEMÆRK:** *Indbygget fax og Serverfax kan begge være installeret på samme tid på WorkCentre Pro, men kun én kan være aktiveret ad gangen.*

Tilbehørsfunktionen *Internetfax* er kun tilgængelig på *WorkCentre Pro*-konfigurationer, og gør det muligt for brugere at overføre og modtage dokumenter som en vedhæftet fil i en e-mail. Denne faxtype sendes via Internet eller intranet.

# <span id="page-13-0"></span>*Oversigt over maskinens funktioner fra din pc...*

Hvis din CopyCentre/WorkCentre Pro-maskine er tilsluttet et netværk, kan du anvende nedenstående funktioner: Kontakt din systemadministrator for at blive tilsluttet.

### *CentreWare***®***-printerdrivere*

Printerdriveren øger CopyCentre/WorkCentre Pro-maskinens produktivitetskapacitet til dit skrivebord. Følgende funktioner er tilgængelige:

- 1- eller 2-sidet
- Hæftede sæt, hvis maskinen er udstyret med en efterbehandler
- Opløsninger på op til 1200x1200 dpi
- Tilføjelse af standard- eller brugerdefinerede vandmærker
- Fortrolig udskrivning (udskriv fortrolige dokumenter, når du står ved printeren).

## *CentreWare-værktøjer*

CentreWare-softwaren indeholder også brugeradministrationsværktøjer og netværksscanningsværktøjer, der fås som tilbehør.

# *CentreWare***®** *Internet Services*

Alle CopyCentre/WorkCentre Pro-maskiner har en 'indbygget' hjemmeside, som gør det muligt at sende udskrivningsklare filer til en hvilken som helst anden CopyCentre/WorkCentre Pro-maskine via World Wide Web. Der gives adgang til denne funktion via Internet Services.

# <span id="page-14-1"></span><span id="page-14-0"></span>*Introduktion*

Dit Xerox-produkt og tilhørende forbrugsstoffer er designet til at imødekomme de strengeste sikkerhedskrav. Dette omfatter afprøvning og godkendelse af eksterne instanser for at sikre, at alt overholder anerkendte miljøstandarder. Læs venligst følgende instruktioner omhyggeligt igennem, inden maskinen tages i brug, og brug dem efter behov som reference for at sikre en fortsat sikker maskindrift.

**Afprøvning af dette produkts sikkerhed og ydeevne er bekræftet udelukkende ved brug af Xerox-materialer**.

**ADVARSEL: Uautoriserede ændringer, f.eks. tilføjelse af nye funktioner eller tilslutning af eksternt udstyr, kan påvirke produktgodkendelsen. Kontakt din lokale, autoriserede forhandler for at få yderligere oplysninger.**

**Følg** alle advarsler og instruktioner, som er angivet på eller følger med dette produkt.

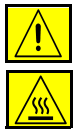

Dette ADVARSEL-symbol gør brugerne opmærksomme på produktets varme områder og faren for personskade.

Dette ADVARSEL-symbol gør brugerne opmærksomme på de produktområder, hvor overfladerne er varme og ikke må berøres.

# <span id="page-15-0"></span>*Sikkerhedsforanstaltninger*

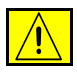

# **ADVARSEL: Dette produkt skal tilsluttes en stikkontakt med jordforbindelse.**

**Dette produkt** er udstyret med et stik med tre ben (et tredje jordben). Dette stik kan kun sættes i en stikkontakt med jordforbindelse. Dette er en sikkerhedsfunktion. For at undgå elektrisk stød skal du kontakte en elektriker, som kan foretage de nødvendige udskiftninger, så stik og stikkontakt passer sammen. Brug ikke et stik med jordforbindelse til at tilslutte produktet til en strømkilde uden jordforbindelse.

**Dette produkt** skal tilsluttes den strømkilde, som er angivet på mærkaten. Kontakt dit el-selskab, hvis du er i tvivl om strømforsyningen.

**Strømmen fjernes** ved at tage netledningen ud af stikket. Afbryd al elektrisk strøm til produktet ved at tage netledningen ud af stikket.

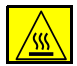

**Før ikke** hænderne ind i fuserområdet, som findes lige inden for udfaldsområdet, da du derved kan brænde dig.

**Anvend ikke** rengøringsmidler i sprayform på eller i denne maskine. Nogle rengøringsmidler i sprayform kan indeholde eksplosive blandinger og er ikke egnede til brug i elektrisk udstyr. Brug af sådanne rengøringsmidler kan forårsage brand og/eller maskin- eller personskade.

# *Elektrisk sikkerhed*

- ¾ Anvend kun den netledning, der følger med dette udstyr.
- ¾ Sæt netledningen direkte i en elektrisk stikkontakt med jordforbindelse. Der må ikke anvendes forlængerledning. Kontakt en autoriseret elektriker, hvis du er usikker på, om en stikkontakt har jordforbindelse.
- ¾ Dette udstyr skal anvendes på et 120 V/15 A eller 220 V-240 V/10 A grenkredsløb, afhængigt af de lokale specifikationer. Hvis denne maskine skal flyttes til et andet sted, skal du kontakte en Xerox-repræsentant eller din lokale, autoriserede repræsentant eller supportorganisation.
- ¾ Hvis udstyret ikke er jordforbundet korrekt, kan det medføre elektrisk stød.
- ¾ Anbring **ikke** dette produkt et sted, hvor personer kan komme til at træde på eller falde over netledningen.
- ¾ Anbring **ikke** genstande på netledningen.
- ¾ Omgå eller inaktiver **aldrig** elektriske eller mekaniske låsemekanismer.
- ¾ Bloker **ikke** ventilationsåbningerne.
- ¾ Skub **aldrig** genstande af nogen art ind i åbninger eller sprækker i produktet.

Hvis et af nedenstående forhold opstår, skal strømforsyningen til maskinen omgående afbrydes, og netledningen skal tages ud af stikkontakten. Tilkald en autoriseret, lokal servicerepræsentant, som kan løse problemet.

- ¾ Maskinen afgiver unormale lyde eller lugte.
- ¾ Netledningen er beskadiget eller flosset.
- ¾ En vægmonteret sikkerhedsafbryder, sikring eller anden sikkerhedsanordning er blevet udløst.
- ¾ Der er spildt væske i kopimaskinen/printeren.
- ¾ Maskinen er udsat for vand.
- ¾ En del af maskinen er blevet beskadiget.

Brug **aldrig** et stik uden jordforbindelse til at slutte produktet til en elektrisk stikkontakt.

Dette produkt må ikke placeres i en niche eller lignende, medmindre der er tilstrækkelig ventilation. Kontakt din lokale, autoriserede forhandler for at få yderligere oplysninger.

Anbring **aldrig** produktet i nærheden af en radiator eller anden varmekilde.

# *Områder operatøren har adgang til*

Produktet er konstrueret til at begrænse operatørens adgang til sikre områder. Operatøradgang til farlige områder er blokeret af dækplader eller afskærmninger, som kun kan fjernes med et værktøj. Disse dækplader og afskærmninger må **aldrig** fjernes.

# *Vedligeholdelse*

Vedligeholdelse, som kan foretages af operatøren, er beskrevet i brugerdokumentationen, der leveres sammen med dette produkt. Foretag **ikke** nogen form for vedligeholdelse af dette produkt, medmindre det er udtrykkeligt beskrevet i brugerdokumentationen.

Fjern **aldrig** dækplader eller afskærmninger, der er fastgjort med skruer. Der er ingen dele bag disse plader, som brugeren kan vedligeholde eller servicere. Udfør **ikke** nogen form for vedligeholdelse, medmindre du er blevet trænet til det af en autoriseret, lokal forhandler, eller medmindre en procedure er beskrevet udtrykkeligt i brugerdokumentationen.

# *Rengøring af produktet*

Tag produktets stik ud af stikkontakten i væggen, inden du gør produktet rent. Brug altid materialer, som er specielt beregnet til dette produkt. Anvendelse af andre materialer kan medføre dårlig ydelse og kan forårsage farlige situationer. Brug **ikke** rengøringsmidler i sprayform. De kan under visse forhold være eksplosive og brændbare.

# *Ozon*

Dette produkt producerer ozon under normal drift. Den mængde ozon der produceres afhænger af kopimængden og er tungere end luft. De korrekte miljøparametre, som er angivet i Xerox' installationsprocedure, sikrer, at koncentrationsniveauet opfylder sikkerhedsgrænserne.

Hvis du har brug for yderligere oplysninger om sikkerheden i forbindelse med ozon, er du velkommen til at ringe på 1-800-828-6571 i USA og Canada. Kontakt din lokale, autoriserede forhandler eller serviceudbyder i andre lande.

## *Lasersikkerhed*

Dette produkt opfylder IEC's sikkerhedsstandard 60825-1 (udgave 1.2) fra august 2001.

Produktet opfylder desuden laserstandarder fastlagt af statslige, nationale og internationale myndigheder som et laserprodukt i klasse 1. Det udsender ikke farlig stråling, da laserstrålen er lukket helt inde under alle former for betjening og vedligeholdelse af udstyret.

#### **FORSIGTIG: Hvis maskinen forsøges anvendt på anden måde end beskrevet i denne vejledning, kan det udsætte brugerne for bestrålingsrisiko.**

Dette produkt er udstyret med laseradvarselsmærkater. Disse mærkater anvendes af Xerox' servicerepræsentanter og er placeret på eller nær ved dækplader eller afskærmninger, som ikke kræver specialværktøj til afmontering. Fjern ikke nogen af disse paneler. Der er ingen områder, som brugeren kan servicere, bag disse dækplader.

Hvis du har brug for yderligere sikkerhedsinformation for produktet eller Xerox-forbrugsstoffer, kan du ringe til følgende nummer:

+44 (0) 1707 353434

# *Sikkerhedsstandarder*

Dette Xerox-produkt overholder sikkerhedsstandarderne certificeret af Underwriters Laboratories Incorporated iht. publikation IEC60950, 3. udgave (1999).

# <span id="page-19-1"></span><span id="page-19-0"></span>*Miljøkrav...*

# *Genbrug og kassering af produktet*

<span id="page-19-2"></span>Xerox har et globalt program om tilbagelevering og genbrug af udstyr. Kontakt din Xerox-salgsrepræsentant (1-800-ASK-XEROX) for at finde ud af, om dette Xerox-produkt er del af programmet. Besøg www.xerox.com/environment for at få yderligere oplysninger om Xerox' miljøprogrammer. Hvis du administrerer kassering af Xerox-produktet, skal det bemærkes, at produktet indeholder bly og andre materialer, hvis bortskaffelse kan være underlagt visse bestemmelser af miljømæssige hensyn. Tilstedeværelsen af bly er helt i overensstemmelse med globale bestemmelser gældende på det tidspunkt, da produktet blev sendt på markedet. Kontakt de lokale myndigheder for at få oplysninger om genbrug og kassering. I USA kan du desuden se Electronic Industries Alliances hjemmeside: www.eiae.org.

# <span id="page-20-0"></span>**Sikkerhedslovgivning...**<br> *Velge CE-mærket på dette produkt*<br> **Verensstemmelse med ned**

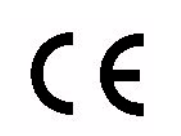

CE-mærket på dette produkt symboliserer Xerox-deklarationen vedrørende overensstemmelse med nedenstående EU-direktiver af nævnte datoer:

**1. januar 1995:** Rådets direktiv 73/23/EEC med tilføjelse af Rådets direktiv 93/68/EEC om tilnærmelse af medlemslandenes lovgivning om lavspændingsudstyr. **1. januar 1996:** Rådets direktiv 89/336/EEC om tilnærmelse af medlemslandenes lovgivning om elektromagnetisk kompatibilitet. **9. marts 1999:** Rådets direktiv 99/5/EC om radioudstyr og terminaludstyr for telekommunikation og gensidig erkendelse af deres konformitet. En fuldstændig liste over relevante direktiver og referencestandarder kan rekvireres hos Xerox på følgende adresse: Environment, Health and Safety The Document Company Xerox Bessemer Road Welwyn Garden City **Herts** AL7 1HE England Tlf.nr. +44 (0) 1707 353434

> **ADVARSEL: Systemet er godkendt, fremstillet og afprøvet i overensstemmelse med bestemmelser vedrørende sikkerhed og radiointerferens. Uautoriserede ændringer, såsom tilføjelse af nye funktioner eller tilslutning af tilbehør, kan gøre denne godkendelse ugyldig. Kontakt Xerox eller din lokale Xerox-forhandler for at få en liste over godkendt tilbehør.**

**ADVARSEL: Hvis dette udstyr skal anvendes i nærheden af industri-, videnskabeligt eller medicinsk udstyr (ISM), skal udstrålingen fra ISM-udstyret begrænses, eller der skal tages specielle forholdsregler.**

**ADVARSEL: Dette er et klasse A-produkt. I private hjem kan dette produkt forårsage radiostøj, så brugeren er nødt til at træffe passende foranstaltninger.**

**Der skal anvendes afskærmede kabler, som er i overensstemmelse med Rådets direktiv 89/336/EEC.**

# **Europæisk lovgivende information om indbygget fax**

# **Direktiv for radioudstyr & telekommunikation terminaludstyr**

Dette Xerox-produkt er selvcertificeret af Xerox i henhold til Rådets direktiv 1999/5/EC om pan-europæiske enkeltterminalforbindelser til det offentlige telefonnet (PSTN).

Dette produkt er udviklet til at fungere sammen med nationale analoge offentlige telefonnetværk (PSTN) og kompatible PBX'er i følgende lande:

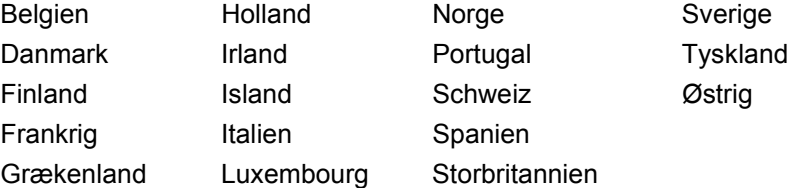

Hvis der opstår problemer, skal du i første omgang kontakte din lokale Xerox-forhandler.

Produktet er afprøvet i overensstemmelse med og er kompatibelt med TBR21, en specifikation for terminaludstyr, der bruges på analoge telefonnetværk i det europæiske økonomiske område.

Produktet kan konfigureres til at være kompatibelt med andre landes telefonnet. Kontakt Xerox, hvis maskinen skal tilpasses et andet lands netværk. Der findes ingen brugerjusterbare indstillinger i produktet.

**BEMÆRK:** *Ændringer, opkobling til ekstern kontrolsoftware eller til eksterne kontrolapparater, der ikke er autoriseret af Xerox, vil ophæve produktets certificering.*

**BEMÆRK:** *Selvom dette produkt kan anvende enten puls- eller DTMF-tonesignalering, anbefales det at indstille det til DTMF-signalering. DTMF-signalering giver mere pålidelige og hurtigere opkald.*

Velkommen *Velkommen*

# <span id="page-23-0"></span>*2 Komme i gang*

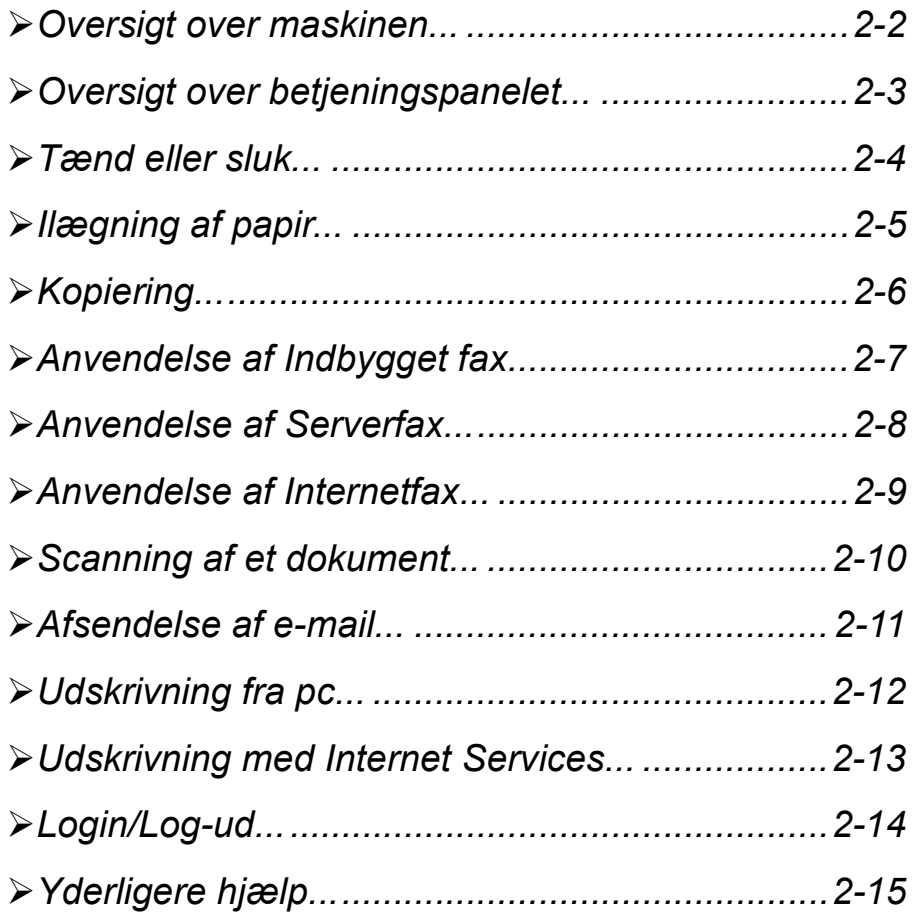

# <span id="page-24-0"></span>*Read Oversigt over maskinen...***<br>
Property over maskinen...<br>
Droperty as a finite of the set of the set of the set of the set of the set of the set of the set of the set o**

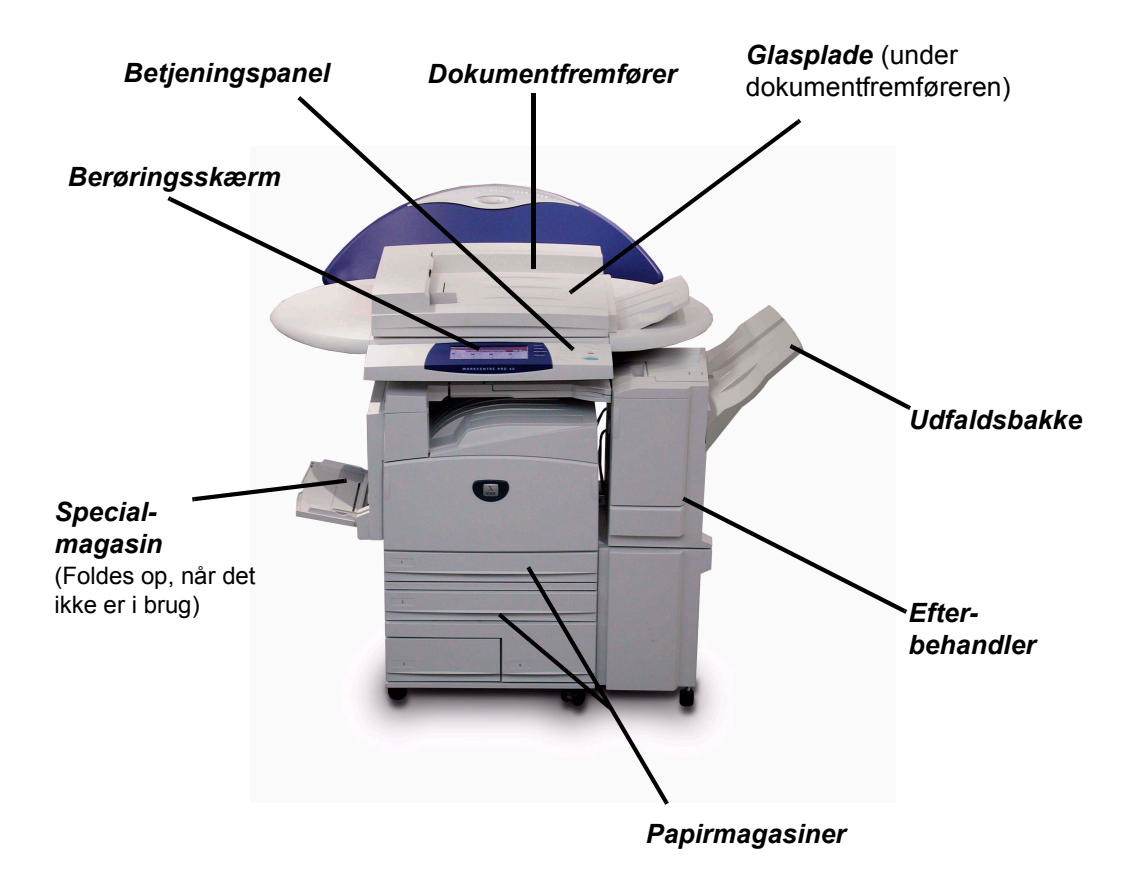

*BEMÆRK: Dette er et foto af en fuldt konfigureret WorkCentre Pro med Office Finisher. De tilgængelige funktioner afhænger af maskinens konfiguration.*

# Komme i gang *Komme i gang*

# <span id="page-25-0"></span>*Oversigt over betjeningspanelet...*

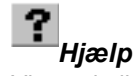

Viser yderligere oplysninger.

#### *Berøringsskærmen*

Viser alle de tilgængelige programmeringsfunktion er og fremgangsmåder for udredning af papirstop og generelle maskinoplysninger.

# *Sprog*

Viser alle skærmmeddelelser på et andet sprog.

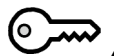

### *Adgang*

Giver adgang til Værktøjer, som anvendes til at ændre maskinens standardindstillinger.

#### AC *Slet alt*

Genindstiller alle funktioner til deres standardindstilling.

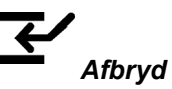

Stopper midlertidigt den aktuelle opgave for at køre en opgave med højere prioritet.

#### *Pause*

kodeord.

Stopper midlertidigt den aktuelle opgave.

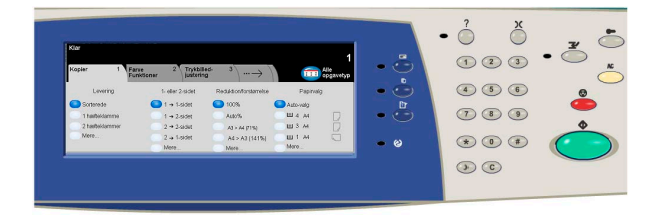

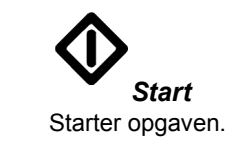

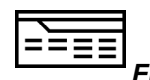

*Funktioner* Viser opgavefunktionerne på skærmen.

#### *Opkaldspause*

Indsætter en pause i telefonnummeret ved afsendelse af fax.

*Tasten #* Indsætter opkaldstegnet eller tildeler et gruppeopkaldsnummer. Anvendes også ved indtastning af

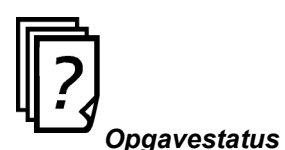

Viser opgavens status.

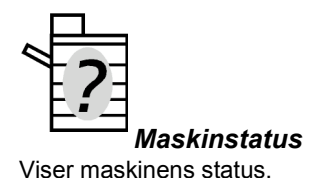

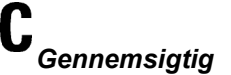

Sletter numeriske værdier eller det sidst indtastede ciffer.

# <span id="page-26-0"></span>**Fand eller sluk...**<br> **Fand**:<br> **Komme i gang**<br> **Komme i ganga**<br> **Komme i ganga**<br> **Komme i ganga**<br> **Comme i ganga**<br> **Comme i ganga**<br> **Comme i ganga**<br> **Comme i ganga**<br> **Comme i ganga**<br> **Comme i ganga**<br> **Comme i ganga**<br> **Comm**

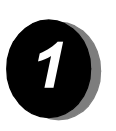

**12** *Tænd:*<br>  $\rightarrow$  Tryk på Tænd/sluk-kontakten (ON/OFF). Hele opstarten varer mindre end 4 minutter. Hold Tænd/slukkontakten nede i 5 sekunder. Lysene på betjeningspanelet blinker. Der kan gå op til 30 sekunder, før lysene tændes på betjeningspanelet, eller skærmbillederne vises på berøringsskærmen.

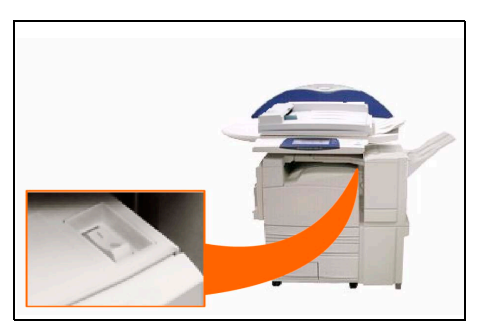

*BEMÆRK: Nogle af maskinens funktioner, f.eks. kopiering, vil være tilgængelige før andre, f.eks. udskrivning.*

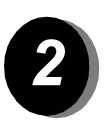

**2 2** > Tryk på Tænd/sluk-kontakten (ON/OFF). Hold Tænd/slukkontakten nede i 5 sekunder. En meddelelse beder dig vælge den ønskede nedlukningsmetode.

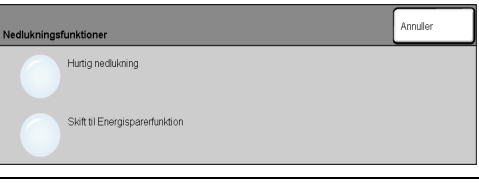

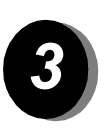

Hvis du vælger og bekræfter **Hurtig nedlukning**, starter maskinen nedlukningsprocessen.

*BEMÆRK: Maskinen vil fortsat være tændt i ca. 30 sekunder, før strømmen afbrydes.*

Hvis der er opgaver i køen, vises et nyt pop-op-skærmbillede, som advarer om, at opgaver i køen slettes, hvis maskinen slukkes. Hvis du bekræfter dit valg, slettes alle opgaver i køen ved nedlukning.

Hvis du vælger og bekræfter **Vælg energisparer**, går maskinen omgående i lavenergitilstand. Hvis der er opgaver i køen, vises endnu et pop-op-skærmbillede.

*BEMÆRK: Tænd/sluk-kontakten er inaktiveret i lavenergitilstand.*

Hvis du vil genaktivere maskinen fra denne tilstand, skal du trykke på en knap på skærmen eller på betjeningspanelet.

# <span id="page-27-0"></span>*Ilægning af papir...*

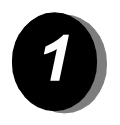

¾ Åbn det ønskede papirmagasin.

*BEMÆRK: På maskiner med magasin 1 plus stort papirmagasin er papirmagasin 1 og 2 justerbare, mens papirmagasin 3 og 4 udelukkende kan indeholde papirformaterne B5 eller A4 med lang fremføringskant. På maskiner med magasin 1 plus 3-magasinsmodulet er papirmagasin 1 til 4 justerbare. På maskiner med magasin 1 plus 1-magasinsmodul er papirmagasin 1 og 2 justerbare.*

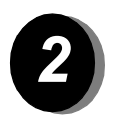

- ¾ Ilæg papir. Læg ikke papir over maksimumslinien.
- $\triangleright$  Luk magasinet.

*BEMÆRK: Kontrollér, at papirstyrene i magasin 1 til 4 netop rører ved papiret, da det automatisk registrerede papirformat ellers kan være forkert.*

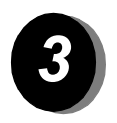

¾ Vælg **[Bekræft]** ELLER vælg **[Skift format]** og/eller **[Ret egenskaber]** for for magasinet, hvis papirformat,- type eller -farve ændres.

*BEMÆRK: Kontrollér, at der er valgt korrekt papirformat, type og farve. For standardkopipapir gælder følgende: Format - A4 Type - Standardpapir Farve - Hvid*

<span id="page-28-0"></span>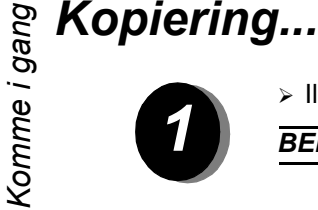

¾ Ilæg dokumenterne.

*BEMÆRK: Dokumenterne scannes kun én gang.*

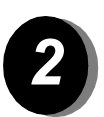

*2* <sup>¾</sup> Adgang til *kopiskærmbilledet*. Vælg om nødvendigt tasten *Funktioner* på betjeningspanelet.

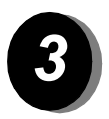

- ¾ Vælg den ønskede funktion på berøringsskærmen.
- ¾ Tryk på **Start**.

# *Følgende kopifunktioner kan vælges...*

- $\triangleright$  Farvefunktioner
- $\triangleright$  Justering af billedkvalitet
- ¾ Automatisk reduktion/forstørrelse
- ¾ Kopiering af blandede originaler
- ¾ Indsættelse af blanke skilleark i transparetsæt
- $\triangleright$  Placering af flere sider pr. ark
- $\triangleright$  Tilføjelse af trykte eller blanke omslag
- $\triangleright$  Trykbilledforskydning
- $\triangleright$  Sletning af kanter
- ¾ Udform opgave for at vælge forskellige programmeringsfunktioner for et originalsæt
- ¾ Gem programmering for opgaver, som køres regelmæssigt
- $\triangleright$  Oprettelse af pjecer.

# <span id="page-29-0"></span>*Anvendelse af Indbygget fax...*

*Indbygget fax* er tilbehør, som kan installeres på maskinen. Hvis faxskærmbilledet svarer til det, der er vist i punkt 2, er den *indbyggede faxfunktion* aktiveret. Kontakt din systemadministrator for yderligere hjælp.

*BEMÆRK: Både Indbygget fax og Serverfax kan være installeret på WorkCentre Pro på samme tid, men kun én af dem kan være aktiveret ad gangen.*

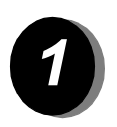

¾ Ilæg dokumenterne.

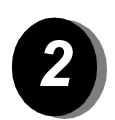

### ¾ Vælg **[Fax]**.

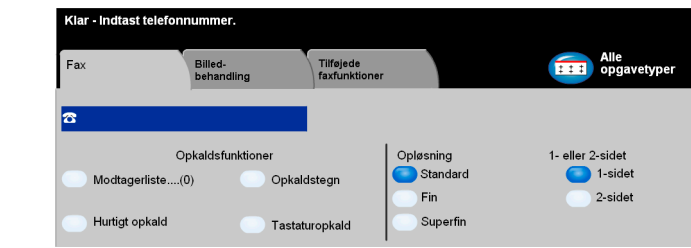

*BEMÆRK: Det kan være nødvendigt at vælge knappen [Alle opgavetyper] først.*

¾ Indtast telefonnummeret.

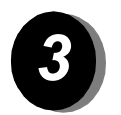

- ¾ Vælg den ønskede funktion på berøringsskærmen.
- ¾ Tryk på **Start**.

# *Faxfunktioner omfatter...*

- $\triangleright$  Justering af opløsning
- ¾ Afsendelse af 2-sidede faxdokumenter
- ¾ Programmering af det originalformat, der scannes
- ¾ Justering af billedkvalitet.
- ¾ Udskydning af starttidspunkt for faxafsendelse.
- ¾ Tilføjelse af omslag
- ¾ Afsendelse til flere modtagere
- ¾ Postboksopbevaring og polling til og fra din maskine
- $\triangleright$  Valg af transmissionshastighed.

<span id="page-30-0"></span>*Komme i gangAnvendelse af Serverfax... Netværksserverfax* kan vælges, hvis maskinen er sluttet til et netværk, en understøttet tredjeparts netværksserverfax findes på netværket, og pakken til integration af netværksserverfax er blevet aktiveret og sat op til brug.

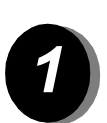

¾ Ilæg dokumenterne.

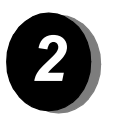

¾ Vælg **[Fax]**.

*BEMÆRK: Det kan være nødvendigt at vælge knappen [Alle opgavetyper] først.*

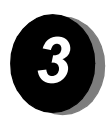

- ¾ Vælg de ønskede funktioner på berøringsskærmen.
- ¾ Tryk på **Start**.

# *Faxfunktioner omfatter...*

- ¾ Justering af opløsning
- ¾ Afsendelse af 2-sidede faxdokumenter
- ¾ Programmering af det originalformat, der scannes
- $\triangleright$  Justering af billedkvalitet
- $\triangleright$  Udskydning af starttidspunkt for faxafsendelse.

# <span id="page-31-0"></span>*Anvendelse af Internetfax...*

*Internetfax* kan vælges, hvis maskinen er sluttet til netværket, og hvis Internetfax-pakken (tilbehør) er blevet aktiveret og sat op til brug.

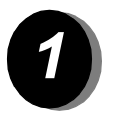

 $\triangleright$  Ilæg dokumenterne.

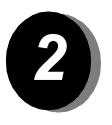

### ¾ Vælg **[Internetfax]**.

*BEMÆRK: Det kan være nødvendigt at vælge knappen [Alle opgavetyper] først.*

¾ Vælg **[Til..]**, indtast modtagerens e-mail-oplysninger, og vælg **[Gem]**.

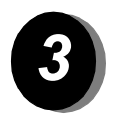

- ¾ Vælg de ønskede funktioner på berøringsskærmen.
- ¾ Tryk på **Start**.

# *Internetfaxfunktionerne omfatter...*

- $\triangleright$  Farvefunktioner
- ¾ Indstilling af fælles eller intern adressebog
- ¾ Justering af opløsning
- ¾ Scanning af 2-sidede originaler
- ¾ Programmering af det originalformat, der scannes
- $\triangleright$  Justering af billedkvalitet
- ¾ Ændring af standardindstillinger for dokumentformat.

# <span id="page-32-0"></span>**Scanning af et dokument...**<br> **Ketværksscanning kan vælges, hverværksscanning kan vælges, hverværksscanningspakken**<br> **Example 2**

*Netværksscanning* kan vælges, hvis maskinen er sluttet til netværket, og hvis netværksscanningspakken (tilbehør) er blevet aktiveret og sat op til brug.

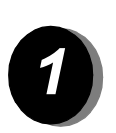

¾ Ilæg dokumenterne.

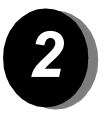

#### ¾ Vælg **[Netværksscanning]**.

*BEMÆRK: Det kan være nødvendigt at vælge knappen [Alle opgavetyper] først.*

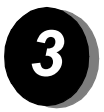

- *3* <sup>¾</sup> Vælg den ønskede skabelon.
- ¾ Vælg de ønskede funktioner på berøringsskærmen.
- ¾ Tryk på **Start**.
- ¾ Åbn dernæst for adgang til din opgave på pc'ens skrivebord.

## *Scanningsfunktioner omfatter...*

- $\triangleright$  Farvefunktioner
- ¾ Justering af billedoutput
- $\triangleright$  Justering af opløsning
- $\geq$  Scanning af 2-sidede originaler
- ¾ Programmering af det originalformat, der scannes
- ¾ Ændring af destination for det scannede trykbillede.

# <span id="page-33-0"></span>*Afsendelse af e-mail...*

*E-mail* kan vælges, hvis maskinen er sluttet til netværket, og hvis e-mail-pakken (tilbehør) er blevet aktiveret og sat op til brug.

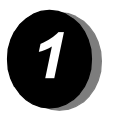

¾ Ilæg dokumenterne.

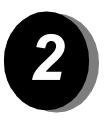

¾ Vælg **[E-mail]**.

*BEMÆRK: Det kan være nødvendigt at vælge knappen [Alle opgavetyper] først.*

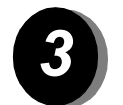

- ¾ Vælg **[Fra]**, indtast e-mail-oplysningerne, og tryk på **[Accept]**.
- ¾ Vælg **[Til..]**, indtast modtagerens e-mail-oplysninger, og vælg **[Accept]**.
- ¾ Vælg **[Rediger emne]**, indtast et emne, og vælg **[Gem]**.
- ¾ Vælg de ønskede funktioner på berøringsskærmen.
- ¾ Tryk på **Start**.

## *Scan til e-mail-funktionerne omfatter...*

- $\triangleright$  Farvefunktioner
- ¾ Indstilling af fælles eller intern adressebog
- ¾ Justering af opløsning
- ¾ Scanning af 2-sidede originaler
- ¾ Programmering af det originalformat, der scannes
- ¾ Justering af billedkvalitet
- ¾ Dokumentformater TIFF, Flersidet TIFF, PDF.

# <span id="page-34-0"></span>**Example 3 Udskrivning fra pc...**<br>
Hvis WorkCentre Pro<br>
fra din pc via de lever<br>
Fra din pc via de lever<br>
Fra din pc via de lever<br>
Vælg [Udskriv] i (

Hvis WorkCentre Pro er tilsluttet et netværk, kan dokumenter udskrives direkte fra din pc via de leverede CentreWare-printerdrivere.

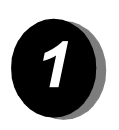

- ¾ Vælg **[Udskriv]** i dit program.
- ¾ Vælg WorkCentre Pro som din printer.

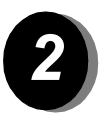

- ¾ Vælg **[Egenskaber]**, foretag de ønskede valg, og klik på **[OK]**.
- ¾ Klik på **[OK]** og dernæst på **[Udskriv]**.

# *Udskrivningsfunktioner omfatter...*

- $\triangleright$  Farvefunktioner
- $\geq 1$  eller 2-sidet udskrivning
- ¾ Udskrivning af hæftede sæt, hvis maskinen er udstyret med en efterbehandler
- $\triangleright$  Ændring af udskrivningsopløsningen
- ¾ Tilføjelse af bannerark
- ¾ Tilføjelse af omslag
- ¾ Justering af trykbilledkvalitet
- $\triangleright$  Tilføjelse af vandmærke.

# <span id="page-35-0"></span>*Udskrivning med Internet Services...*

Internet Services anvender det indbyggede web-brugerpanel, som aktiverer kommunikation mellem HTTP-serveren og din maskine. Denne funktion er tilgængelig, hvis WorkCentre Pro er sluttet til et netværk.

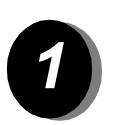

- ¾ Åbn din web-browser, og indtast: http:// og printerens TCP/IP-adresse.
- ¾ Tryk på **Enter**-tasten på din pc's tastatur.
- ¾ Klik på **[Opgavetyper]**.

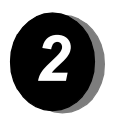

- $\triangleright$  Foretag indstillinger.
- ¾ Tryk på op/ned-pilen til højre for at rulle til bunden af siden.

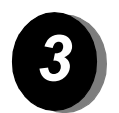

- ¾ Klik på **[Gennemse]**, og find den fil, der skal udskrives.
- ¾ Klik på **[Send opgave]**.

#### *Med Internet Services kan du...*

- ¾ Oprette, ændre og slette scanningsskabeloner, hvis Netværksscanning er tilgængelig
- ¾ Slette, frigive eller rykke opgaver op i udskrivningskøen
- ¾ Kontrollere WorkCentre Pros status

*BEMÆRK: Kontakt din systemadministrator, hvis du har brug for flere oplysninger om anvendelse af Internet Services.*
# **Commission Commission Commission Commission Commission Commission Commission Commission Commission Commission Commission Commission Commission Commission Commission Commission Commission Commission Commission Commission C**

Hvis *den elektroniske tæller* eller tilbehøret *Netværkskontering* er aktiveret for at registrere brugen af maskinen, skal du indtaste et gyldigt brugernummer for at få adgang til maskinens funktioner.

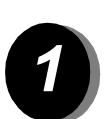

- ¾ Hvis du logger på med den *elektroniske tæller* aktiveret, skal du indtaste et gyldigt brugernummer (kodeord).
- ¾ Hvis du logger på, og *Netværkskontering* er aktiveret, skal du indtaste en gyldig bruger-ID og konto-ID.

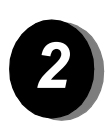

¾ Vælg **[Accept]**, og afslut opgaven

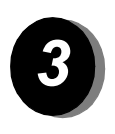

*3* <sup>¾</sup> Log ud ved at trykke på *adgangstasten* på betjeningspanelet, og vælg dernæst **[Log-ud]** på berøringsskærmen.

## *Yderligere hjælp...*

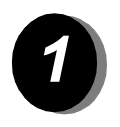

#### *1 Adgang til Opgavekø*

- ¾ Tryk på tasten **Opgavestatus** på betjeningspanelet. Køen *Alle uafsluttede opgaver* vises.
- $\triangleright$  Kontroller opgavens status.
- ¾ Vælg **[Andre køer]** for at få adgang til og se andre tilgængelige køer.

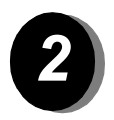

#### *2 Adgang til online hjælp*

- ¾ Du kan vælge **[Hjælp]** på **ethvert tidspunkt** for at få adgang til online-hjælpesystemet.
- ¾ Meddelelser, skærminstruktioner og animeret grafik giver yderligere hjælp.

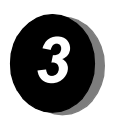

#### *For yderligere hjælp*

Hvis du har brug for yderligere hjælp i forbindelse med brug af CopyCentre farvekopimaskinen eller WorkCentre Pro farvekopimaskinen/-printeren kan du:

Se *Trænings- og informations-cd'en (cd2),* som findes i cd-pakken, der leveres sammen med CopyCentre/WorkCentre Pro.

Kontakte din *system-* og/eller *maskinadministrator*.

Besøge vores *websted* på **www.xerox.com**, eller kontakte *Xerox Welcome and Support Centre* og oplyse maskinens serienummer.

- ¾ Tryk på tasten **Maskinstatus** på betjeningspanelet.
- ¾ Vælg **[Oplysninger om maskinen]** for at se maskinens serienummer.

*BEMÆRK: Serienummeret findes også på en metalplade mod bagsiden af maskinen i område 1 bagest på fusermodulet.*

Komme i gang *Komme i gang*

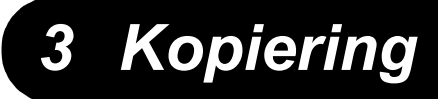

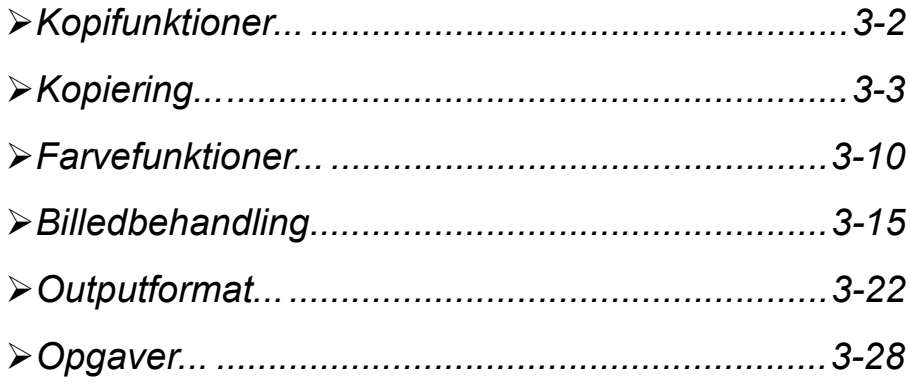

## <span id="page-40-0"></span>**Example 19 Eunktioner...**<br> **Kopifunktionen Kop**<br>
Funktionen Kop<br>
Pro. Du får adga

Funktionen *Kopiering* er en af standardfunktionerne på CopyCentre/WorkCentre Pro. Du får adgang til *kopifunktionerne* vha. tasten *Funktioner* på betjeningspanelet. Dette kapitel beskriver de tilgængelige *kopifunktioner*.

De tilgængelige faner for valg af *kopifunktioner* er:

- ¾ Kopiering
- ¾ Farvefunktioner
- $\triangleright$  Billedbehandling
- $\triangleright$  Outputformat
- ¾ Opgaver

## <span id="page-41-0"></span>*Kopiering...*

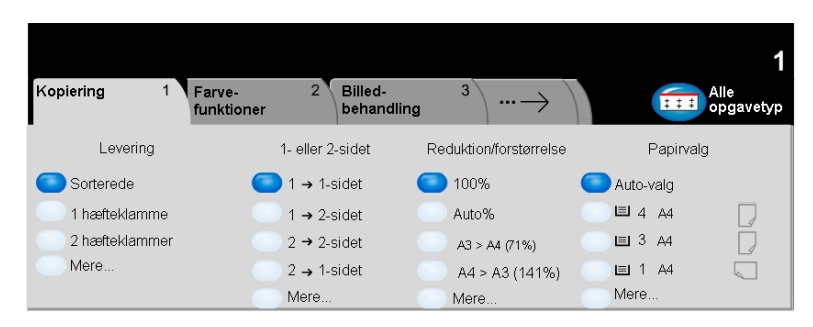

Fanen *Kopiering* er standardskærmbilledet for Funktioner. Vælg fanen *Kopiering* for at vælge standardfunktioner for en kopiopgave.

Vælg en af tasterne foroven for at vælge en funktion. Du kan vælge flere funktioner for hver opgave.

Vælg *Mere...* for at se alle valgmuligheder for en funktion.

De fleste funktionsskærmbilleder har tre taster, der anvendes til at bekræfte eller annullere dine valg.

- ¾ Tryk på tasten *Fortryd* for at genindstille skærmbilledet til de standardværdier, som blev vist, da du åbnede skærmbilledet.
- ¾ Tryk på tasten *Annuller* for at gå tilbage til det forrige skærmbillede.
- ¾ Tryk på tasten *Gem* for at gemme de valgte indstillinger, og gå tilbage til det forrige skærmbillede.

Funktionen *Levering* anvendes til at vælge den ønskede efterbehandling af opgaven. Tilgængelige funktioner afhænger af efterbehandlingsudstyret.

#### *Indstillinger:*

*Sorterede* Vælg *Sorterede* for at få outputtet leveret i sæt med korrekt siderækkefølge.

*Stakkede* Vælg *Stakkede* for at få outputtet leveret sorteret i stakke af hver side.

Ovenstående output leveres på en af følgende måder afhængigt af den valgte udfaldsbakke:

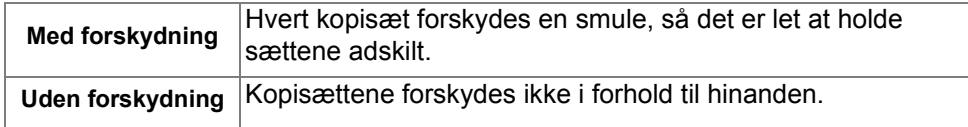

- *Hæftning* Kopisættene kan hæftes, hvis CopyCentre/WorkCentre Pro er udstyret med Office Finisher, som kan foretage enkelt- eller dobbelthæftning. Sorterede og stakkede hæftede sæt leveres forskudt i efterbehandleren.
	- L *Du kan hæfte sæt indeholdende 2 til 50 ark. Maksimum på 50 ark gælder for 90 g papir.*
	- *Hulning* Tilgængelig, hvis CopyCentre/WorkCentre Pro er udstyret med Advanced Office Finisher eller Professional Finisher (med hæfte-/false-enhed), som har forskellige hæfte- og hulningsfunktioner.
- *Falsning* Tilgængelig, hvis CopyCentre/WorkCentre Pro er udstyret med Professional Finisher (med hæfte-/false-enhed), som har forskellige funktioner til hæftning, hulning, falsning og fremstilling af pjecer.

#### *1- eller 2-sidet*

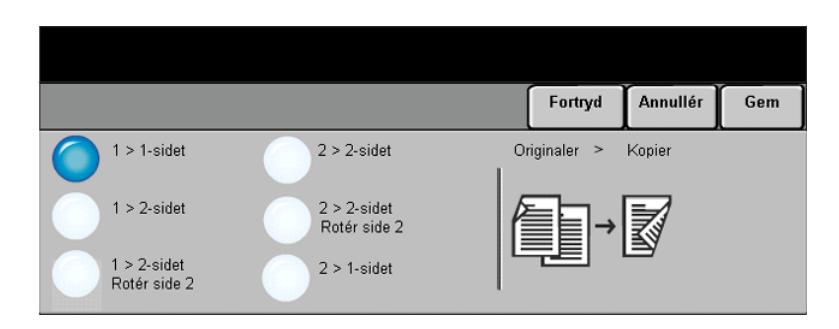

Der kan automatisk fremstilles op til 50 2-sidede kopier med et format på mellem A5 og A3 af 1- eller 2-sidede originaler.

#### *Indstillinger:*

- *1 1-sidet* Vælg denne valgmulighed for originaler, som kun er trykt på den ene side af papiret, og der ønskes 1-sidede kopier.
- 1 → 2-sidet Vælg denne valgmulighed for originaler, som kun er trykt på den ene side af papiret, men der ønskes 2-sidede kopier.
- 1 → 2-sidet, roter Denne valgmulighed fremstiller 2-sidede kopier af 1-sidede originaler, og roterer *side 2* hver anden side. Anvend denne valgmulighed til at fremstille kopier, som kan læses "top til bund", f.eks. en kalender.
	- *2 2-sidet* Vælg denne valgmulighed for originaler, der er tryk på begge sider af papiret, og der ønskes 2-sidede kopier.
- 2 → 2-sidet, roter Denne valgmulighed fremstiller 2-sidede kopier af 2-sidede originaler, og roterer *side 2* hver anden side. Læseretningen for denne indstilling afhænger af originalerne. Hvis f.eks. originaler med læseretningen "top til top" scannes, fremstilles kopierne med læseretningen "top til bund". Hvis "top til bund" originaler scannes, får kopierne læseretningen "top til top".
	- *2 1-sidet* Vælg denne valgmulighed for originaler, der er tryk på begge sider af papiret, og der ønskes 1-sidede kopier.

## *Reduktion/forstørrelse*<br>*Kopiering*<br>*K*

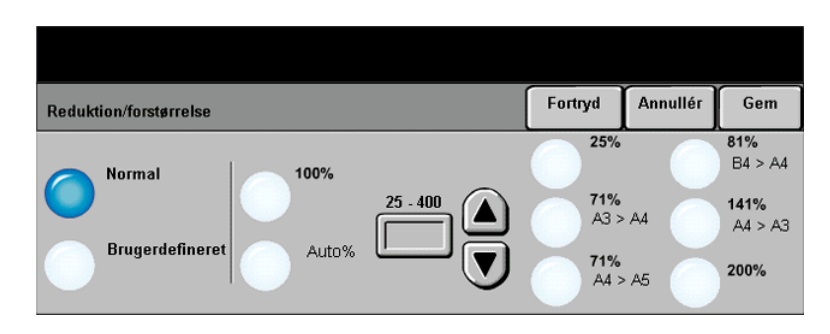

Funktionen *Reduktion/forstørrelse* giver adgang til mange forskellige reduktionsog forstørrelsesindstillinger. For originaler, som kopieres fra glaspladen eller sendes til maskinen elektronisk, kan du vælge en reduktions- eller forstørrelsesværdi på mellem 25% og 400%. Originaler, som fremføres fra dokumentfremføreren kan reduceres eller forstørres på mellem 25% og 200%. De faste reduktions-/forstørrelsesværdier, som vises på kopieringsskærmbilledet, kan indstilles i Værktøjer.

#### *Indstillinger:*

Nedenstående funktioner vises, når der er trykket på tasten **Mere...** på fanen *Kopiering*.

*Normal* Vælg denne valgmulighed for at reducere eller forstørre kopierne proportionelt i begge retninger med den valgte procentsats.

Indstillingerne for *Normal* er:

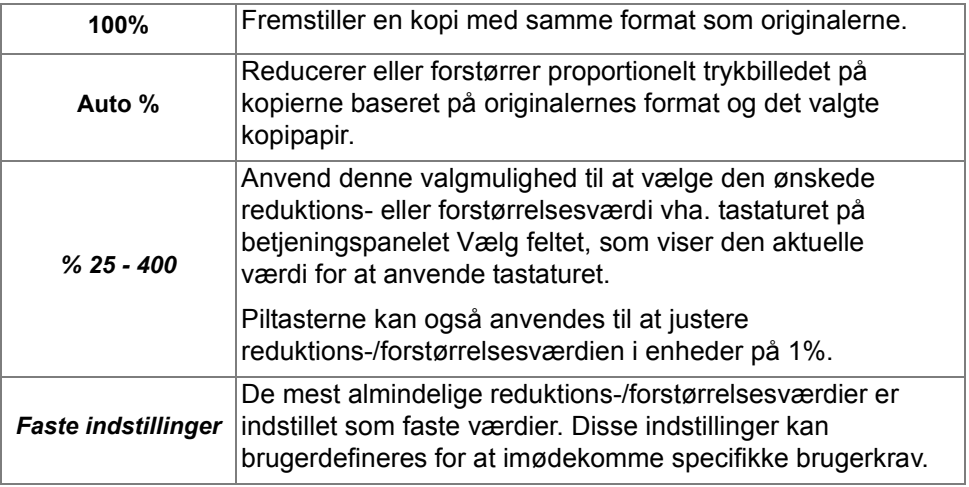

#### *Brugerdefineret* Anvend denne funktion til at justere højde (Y) og bredde (X) for reduktion eller forstørrelse for hver retning separat.

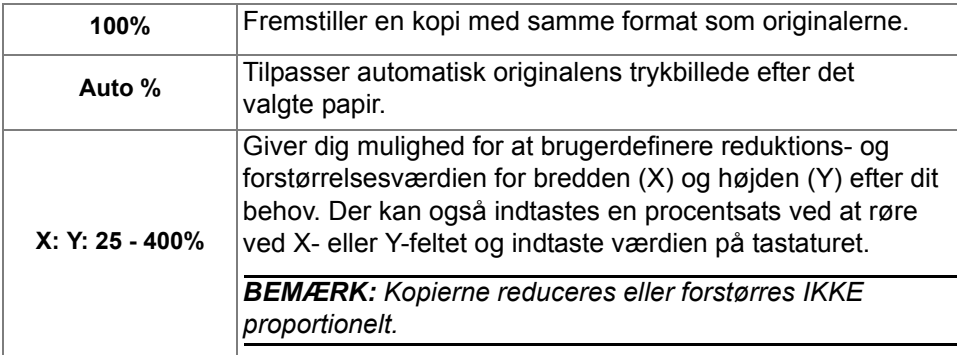

Vælg en af nedenstående *Brugerdefinerede* indstillinger::

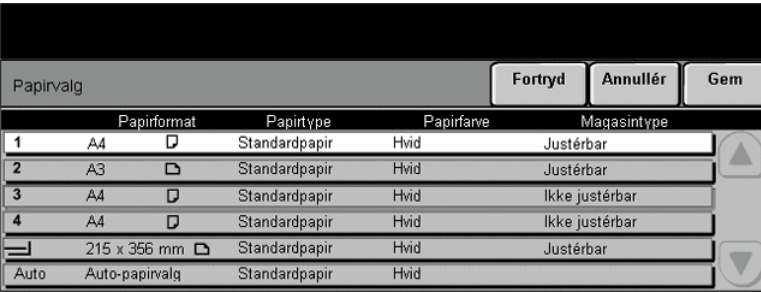

Anvend funktionen *Papirvalg* til at vælge Auto-papirvalg eller et papirmagasin for kopiopgaven.

L *Transparenter kan fremføres fra magain 1 eller specialmagasinet.*

#### *Indstillinger:*

Alle konfigurationer af CopyCentre/WorkCentre Pro omfatter et standardpapirmagasin (magasin 1). Der findes desuden tre konfigurationsmuligheder for CopyCentre/WorkCentre Pro. Som ekstraudstyr kan du vælge et ekstra 1-magasinsmodul med fod, et ekstra 3-magasinsmodul eller et stort papirmagasin.

#### **Magasin 1 plus 1-magasinmodul med fod**

- *Auto* Hvis du vælger denne valgmulighed, vælger maskinen automatisk det korrekte papir for kopiopgaven baseret på formatet af de originaler, der scannes.
- *Magasin 1 og 2* Vælg denne valgmulighed for at vælge det papir, der er lagt i magasin 1 og 2.
	- L *Magasin 1 og 2 kan hver indeholde 500 ark 75 g papir. Formater varierer fra A5 (kort fremføringskant) til A3 (kort fremføringskant).*
- *Specialmagasin* Vælg specialmagasinet for at fremføre specialpapir, f.eks. brevhoved eller etiketter.
	- L *Specialmagasinet kan indeholde op til 100 ark, 75 g papir. Der kan anvendes papir med format på op tilSRA3.*

#### **Magasin 1 plus 3-magasinmodul**

- *Auto* Hvis du vælger denne valgmulighed, vælger maskinen automatisk det korrekte papir for kopiopgaven baseret på formatet af de originaler, der scannes.
- *Magasin 1 til 4* Vælg denne valgmulighed for at vælge det papir, der er lagt i magasin 1 til 4.
	- L *I denne konfiguration indeholder magasin 1 til 4 hver 500 ark 80 g papir med formater fra A5 (kort fremføringskant) til A3 (kort fremføringskant).*
- *Specialmagasin* Vælg specialmagasinet for at fremføre specialpapir, f.eks. brevhoved eller etiketter.
	- L *Specialmagasinet kan indeholde op til 100 ark, 80 gpapir. Der kan anvendes formater fra 4,25" x 5,5" (kort fremføringskant) til SRA3.*

#### **Magasin 1 plus stort papirmagasin**

- *Auto* Hvis du vælger denne valgmulighed, vælger maskinen automatisk det korrekte papir for kopiopgaven baseret på formatet af de originaler, der scannes.
- *Magasin 1 og 2* Vælg disse valgmuligheder for at vælge det papir, der er lagt i magasin 1 og 2.
	- L *Magasin 1 og 2 kan hver indeholde 500 ark 80 g papir med formater fra A5 (kort fremføringskant) til A3 (kort fremføringskant).*
- *Magasin 3 og 4* Vælg disse valgmuligheder for at vælge det papir, der er lagt i magasin 3 og 4.
	- L *I denne konfiguration kan magasin 3 indeholde op til 867 ark 80 g papir, og magasin 4 kan indeholde 1133 ark 80 g papir, i alt 2000 ark. Der kan ilægges papir med formaterne A4 og B5 (lang fremføringskant).*
- *Specialmagasin* Vælg specialmagasinet for at fremføre specialpapir, f.eks. brevhoved eller etiketter.
	- L *Specialmagasinet kan indeholde op til 100 ark, 80 gpapir. Der kan anvendes formater fra 4,25" x 5,5" (kort fremføringskant) til SRA3.*

## <span id="page-48-0"></span><sub>ୁ</sub> *Farvefunktioner...*<br>ଡୁ<br>ୁ

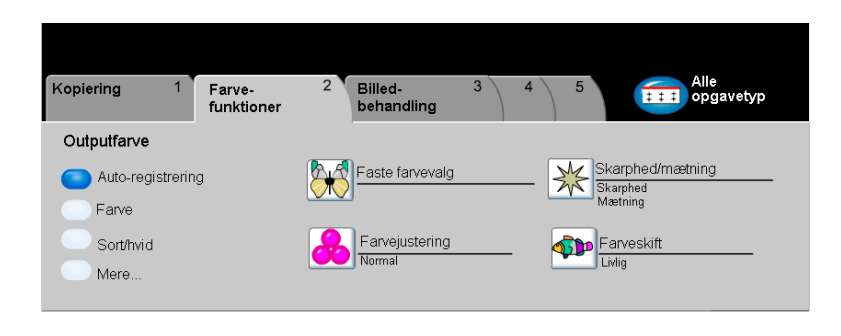

Fanen *Farvefunktioner* anvendes til at vælge forskellige farvemuligheder for output.

Vælg en af tasterne øverst på skærmbilledet for at vælge en funktion. Hvis du ønsker at se alle indstillinger for en bestemt funktion, skal du vælge denne funktion. Du kan vælge flere funktioner for hver opgave.

Teksten ud for funktionstasten kaldes for en *opgaveoversigt* og viser de aktuelle indstillinger for denne funktion. En grøn indikator angiver, at denne funktion er ændret fra den oprindelige standardindstiling.

De fleste funktionsskærmbilleder har tre taster, der anvendes til at bekræfte eller annullere dine valg.

- ¾ Tryk på tasten *Fortryd* for at gå tilbage til de standardværdier, som blev vist, da du åbnede skærmbilledet.
- ¾ Tryk på tasten *Annuller* for at gå tilbage til det forrige skærmbillede.
- ¾ Tryk på tasten *Gem* for at gemme de valgte indstillinger, og gå tilbage til det forrige skærmbillede.

## *Outputfarve*

Når du vælger *Mere...* på fanen *Farvefunktioner*, får du adgang til skærmbilledet *Outputfarve*. Anvend funktionen Outputfarve til at vælge de ønskede farveindstillinger for kopierne.

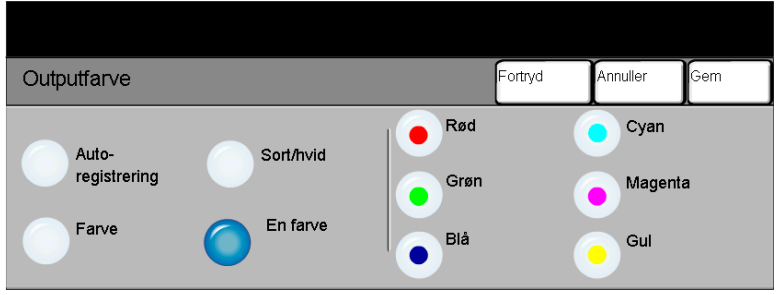

#### *Indstillinger:*

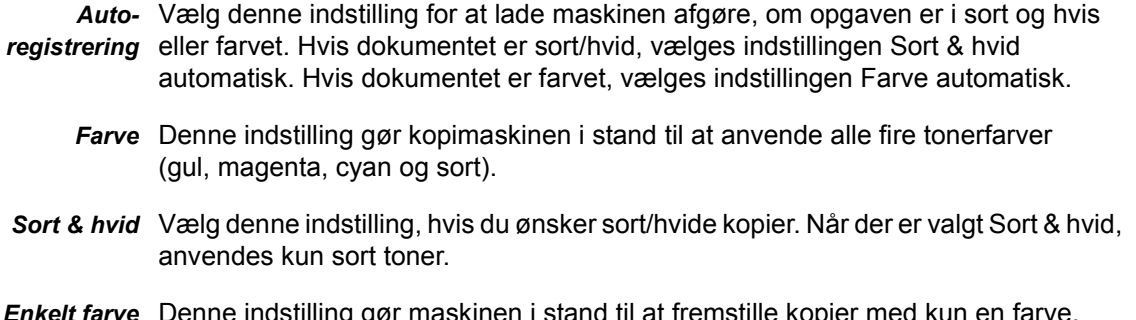

ine inastilling gør maskinen i stand til at fremstille kopier med kun en farve. Du kan vælge mellem rød, grøn, blå, cyan, magenta og gul.

## **Praste farvevalg**<br>১৯৬<br>২০

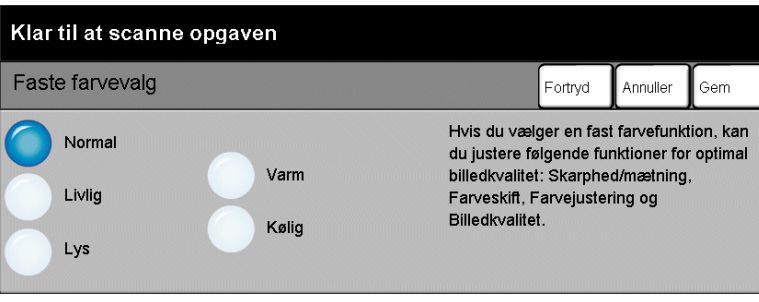

Anvend denne funktion til at ændre farveindstillinger for at fremstille forskellige ønskede effekter.

#### *Indstillinger:*

- *Normal* Denne indstilling ændrer ikke billedkvaliteten og fremstiller kopier med samme kvalitet og tæthedsgrad som originalen.
	- *Livlig* Denne indstilling anvender den største farvemætning for at få livlige outputfarver.
		- *Lys* Denne indstilling giver et skarpt og klart billede på kopien.
	- *Varm* Denne indstilling giver et blødt trykbillede på kopien ved at transformere farver med lav tæthedsgrad til lyse og rødlige farver.
	- *Kølig* Denne indstilling giver et stærkt, klart og blåt billede på kopien.

## *Farvejustering*

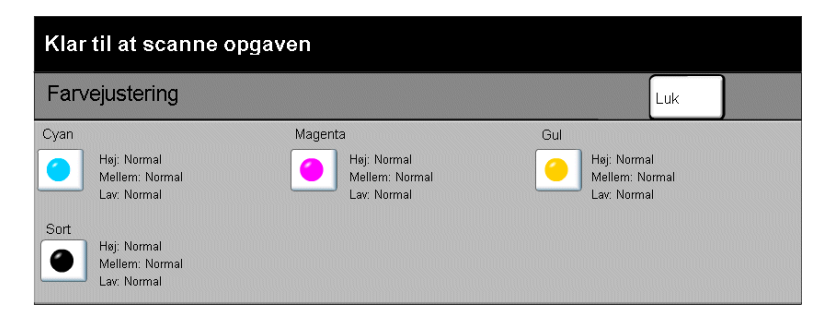

Anvend denne funktion til at justere balancen mellem farver og den samlede mængde farve på outputtet vha. op-/ned-piltasterne for hver farve.

### *Skarphed/mætning*

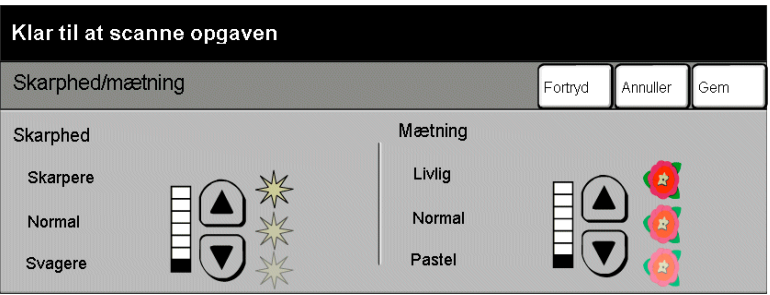

Anvend denne funktion til at justere mængden af definition og kopiens generelle tæthedsgrad.

#### *Indstillinger:*

- *Skarphed* Denne indstilling giver dig mulighed for at justere mængden af kantdefinition vha. op-/ned-piltasterne.
- *Mætning* Denne indstilling giver dig mulighed for at justere kopiens gennerelle tæthedsgrad vha. op-/ned-piltasterne.

## p *Farveskift*<br>উদ্ভূ<br>২০

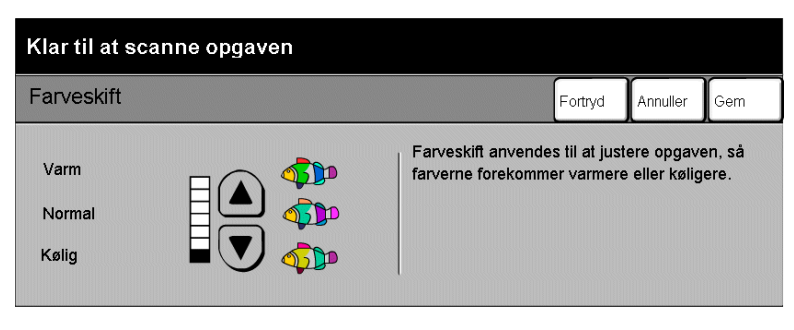

Anvend denne funktion til at skifte alle kopiens farver mod den modstående glød vha. op-/ned-piltasterne.

Hvis du ruller mod Varm, skifter de rødlige farver hen mod et mere gulligt skær, grønne farver skifter hen mod mere cyan og de blå farver nærmer sig mere magenta.

Hvis du ruller mod Kold, skifter de rødlige farver hen mod mere magenta, de blå farver skifter hen mod mere cyan og grønne farver nærmer sig et mere gulligt skær.

## <span id="page-53-0"></span>*Billedbehandling...*

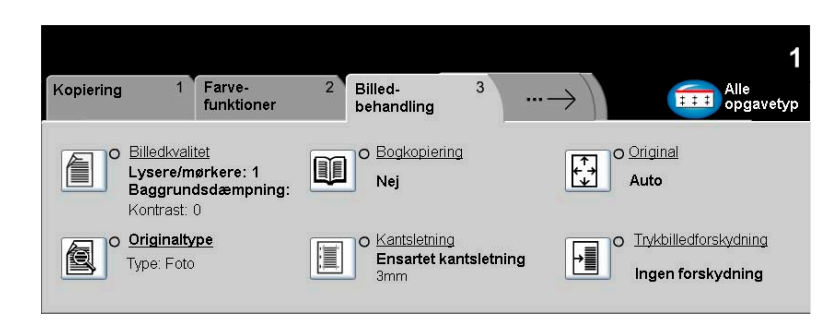

Fanen *Billedbehandling* giver adgang til kopifunktioner, som anvendes til at justere og ændre kopiernes udseende.

Vælg en af tasterne øverst på skærmbilledet for at vælge en funktion. Hvis du ønsker at se alle indstillinger for en bestemt funktion, skal du vælge denne funktion. Du kan vælge flere funktioner for hver opgave.

Teksten ud for funktionstasten kaldes for en *opgaveoversigt* og viser de aktuelle indstillinger for denne funktion. En grøn indikator angiver, at denne funktion er ændret fra den oprindelige standardindstiling.

De fleste funktionsskærmbilleder har tre taster, der anvendes til at bekræfte eller annullere dine valg.

- ¾ Tryk på tasten *Fortryd* for at gå tilbage til de standardværdier, som blev vist, da du åbnede skærmbilledet.
- ¾ Tryk på tasten *Annuller* for at gå tilbage til det forrige skærmbillede.
- ¾ Tryk på tasten *Gem* for at gemme de valgte indstillinger, og gå tilbage til det forrige skærmbillede.

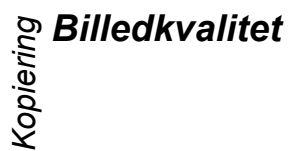

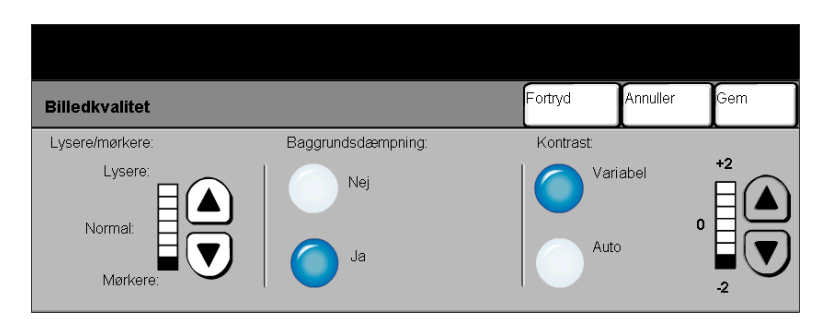

Anvend denne funktion til at forbedre kopiernes udseende.

#### *Indstillinger:*

- *Lysere/mørkere* Anvendes til at gøre kopierne lysere eller mørkere. Brug pil-ned for at gøre kopierne mørkere. Brug pil-op for at gøre kopierne lysere.
	- Baggrunds- Anvendes til at undgå uønskede mærker eller trykbilleder, som er trykt på bagsiden dæmpning af en original, fra at blive synlig på kopierne.
		- *Kontrast* Denne funktion anvendes til at vælge forskellen mellem tæthedsgrader på kopien. Vælg en lavere indstilling for at forbedre kopikvaliteten på billeder. Vælg en højere indstilling for at fremstille mere livlige farver for at gøre tekst og streger skarpere.

## *Originaltype*

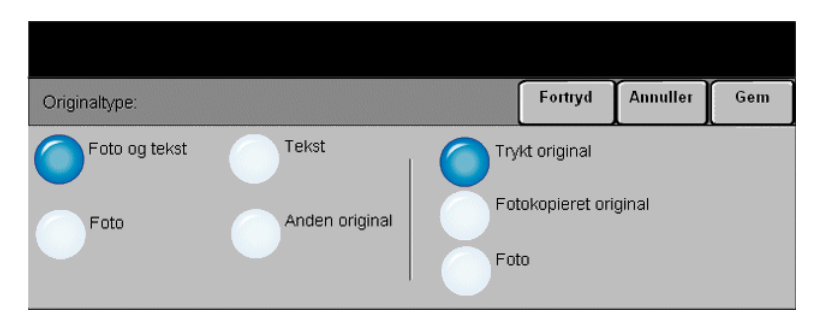

Anvend denne funktion til at forbedre kopikvaliteten på outputtet baseret på scannede originaltype.

#### *Indstillinger:*

- *Foto og tekst* Anvend denne indstilling for originaler, som indeholder litografier eller billeder og trykt tekst.
	- *Foto* Anvend denne indstilling for originaler, som indeholder fotografier.

For *Foto & tekst* og *Foto* gælder følgende indstillinger:

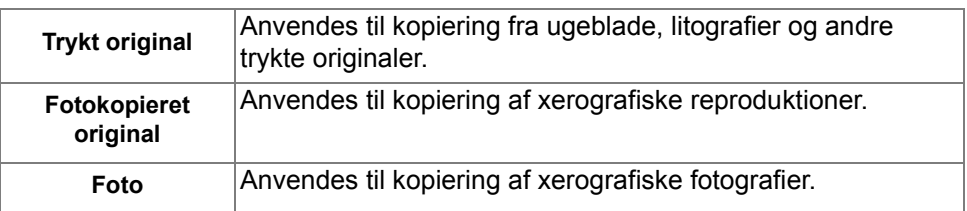

*Tekst* Anvendes ved kopiering af tekstdokumenter, som indeholder bogstaver af tynde streger eller andre opgaver med høj kontrast med stærke farver med stor tæthedsgrad.

*Anden original* Anvend denne indstilling ved kopiering af originaler med farvet baggrund og originaler, hvorpå der er anvendt farvet markør og opgaver, som udskrives på inkjet-printere.

Vælg en af nedenstående indstillinger for *Anden original*.

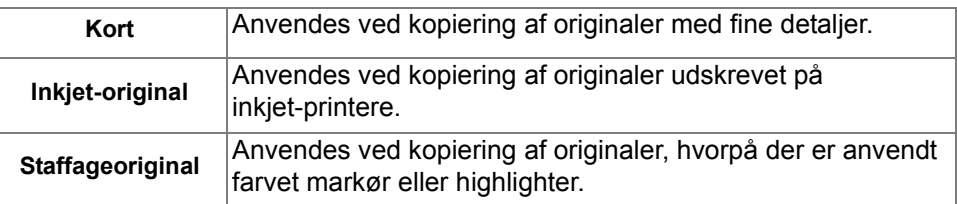

## *Bogkopiering*

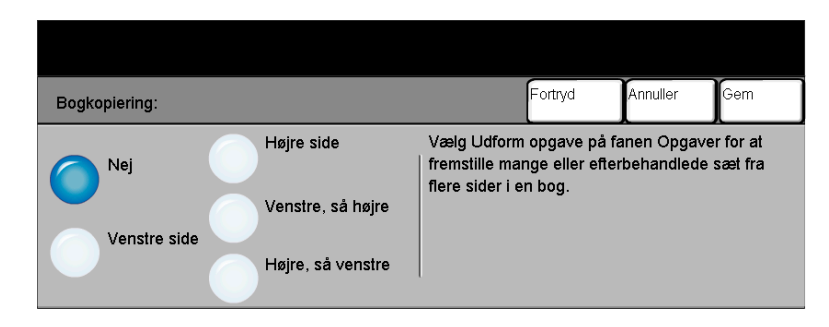

Denne funktion anvendes til at kopiere sider i indbundne dokumenter til separate 1-sidede eller 2-sidede kopier.

Placer bogen med tekstsiden nedad på glaspladen, således at bogens ryg (indbindingen) flugter med mærket øverst på glaspladen. Den indbundne originals øverste kant skal flugte med glaspladens bageste kant. Tryk ikke låget til glaspladen helt ned under kopieringen, hvis der er valgt *Auto-reduktion/forstørrelse*.

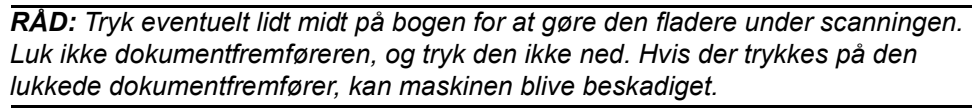

#### *Indstillinger:*

*Nej* Funktionen er inaktiveret.

*Venstre side* Kopierer kun siden til venstre i bogen.

*Højre side* Kopierer kun siden til højre i bogen.

- *Venstre, så højre* Kopierer begge sider i en åben bog, og der startes med venstre side.
- *Højre, så venstre* Kopierer begge sider i en åben bog, og der startes med højre side.
	- *Midtersletning* Sletter et valgt område fra midten af bogen for at undgå uønskede mærker, som skyldes scanning af rygindbindingen. Når der er valgt *Venstre side* eller *Højre side*, kan du vælge en sletningsværdi på mellem 0 og 25 mm. Hvis der er valgt *Begge sider*, kan der slettes mellem 0 og 50 mm.

#### *Separat kantsletning*

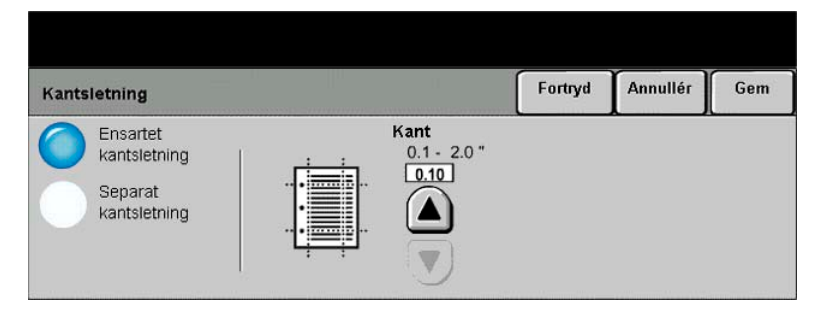

Anvend denne funktion til at "forbedre" originalens kvalitet, hvis den er ødelagt eller revet itu langs kanterne eller har synlige mærker fra hulning, hæftning eller lignende.

#### *Indstillinger:*

*Ensartet* Sletter samme mængde fra alle kopiens kanter. Op til 50 mm i enheder på 1 mm *kantsletning* kan slettes.

*Separat* Anvendes til at slette en valgt værdi langs en bestemt kant af kopien. Der kan slettes *kantsletning* op til 50 mm i enheder på 1 mm langs hver kant.

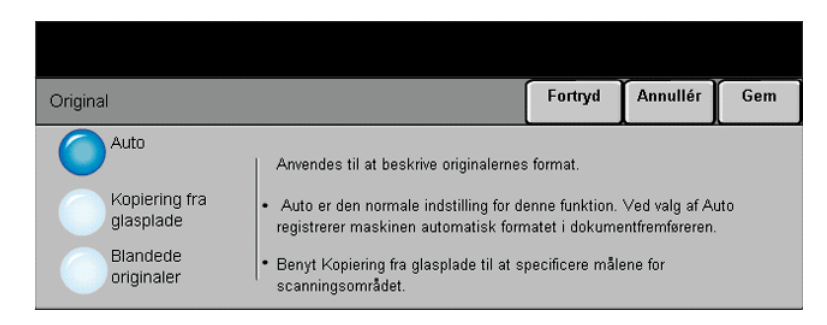

Anvend denne funktion til at programmere det originalformat, der skal scannes, eller aktivere maskinen til automatisk at registrere originalernes format.

#### *Indstillinger:*

- *Auto* Anvend denne indstilling til automatisk at lade maskinen registrere originalens format, når den fremføres fra dokumentfremføreren.
- *Kopiering fra* Vælg denne indstilling for at specificere målene for scanningsområdet, når *glasplade* originalerne scannes på glaspladen. Der kan vælges forskellige faste formater, som svarer til de mest almindelige dokumentformater og retning.

Vælg et standardformat eller *Brugerdefineret* for at justere formater manuelt.

*Blandede* Anvend denne funktion til kopiopgaver, hvis originalsættet indeholder forskellige *originaler* formater. Hvis du vil fremstille kopier, som alle har samme format, skal du vælge et bestemt papirmagasin og *Auto% reduktion/forstørrelse*. Vælg *Auto-papirvalg* og *100% reduktion/forstørrelse* for at fremstille kopisæt med forskellige formater.

## *Trykbilledforskydning*

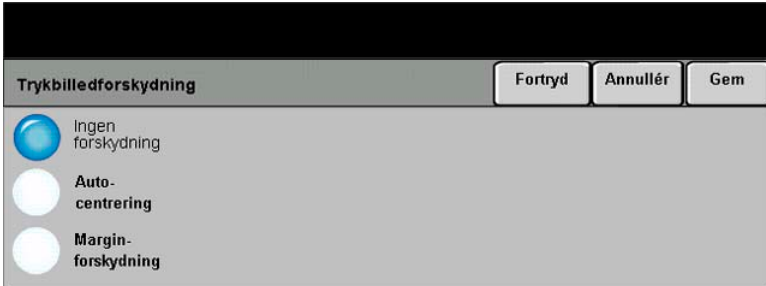

Denne funktion gør det muligt at justere trykbilledets placering på siden.

#### *Indstillinger:*

*Ingen* Trykbilledets placering ændres ikke.

#### *forskydning*

*Auto-centrering* Anvendes til automatisk at placere det scannede trykbillede midt på siden.

*Margin-*Anvendes til at oprette en indbindingskant for opgaven. Trykbilledet kan forskydes *forskydning* op eller ned på siden og/eller til højre eller venstre. Anvend piltasterne til at ændre forskydningsværdien. Vælg en forskydelse på mellem 0 og 50 mm i enheder på 1 mm.

Du kan vælge følgende indstillinger for *Marginforskydning*::

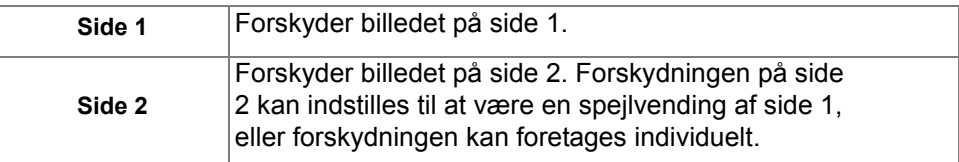

## <span id="page-60-0"></span>្ត្រី *Outputformat...*<br>ខ្ញុំ<br>ខ្ញុំ

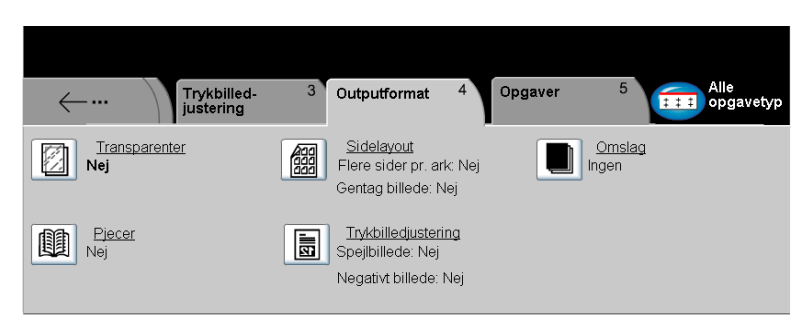

Fanen *Outputformat* anvendes til at vælge forskellige indstillinger for kopien.

Vælg en af tasterne øverst på skærmbilledet for at vælge en funktion. Hvis du ønsker at se alle indstillinger for en bestemt funktion, skal du vælge denne funktion. Du kan vælge flere indstillinger for hver opgave.

Teksten ud for funktionstasten kaldes for en *opgaveoversigt* og viser de aktuelle indstillinger for denne funktion. En grøn indikator angiver, at denne funktion er ændret fra den oprindelige standardindstiling.

De fleste funktionsskærmbilleder har tre taster, der anvendes til at bekræfte eller annullere dine valg.

- ¾ Tryk på tasten *Fortryd* for at gå tilbage til de standardværdier, som blev vist, da du åbnede skærmbilledet.
- ¾ Tryk på tasten *Annuller* for at gå tilbage til det forrige skærmbillede.
- ¾ Tryk på tasten *Gem* for at gemme de valgte indstillinger, og gå tilbage til det forrige skærmbillede.

### *Transparenter*

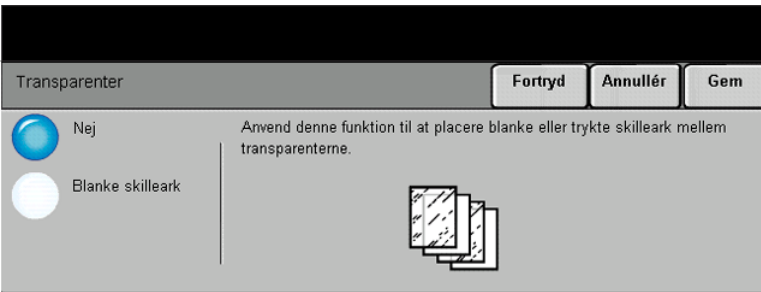

Denne funktion gør det muligt at fremstille et transparentsæt med blanke skilleark. Hvis der er valgt skilleark, fremstilles transparentsættet altid 1-sidet uden hæftning.

#### *Indstillinger:*

*Nej* Funktionen er inaktiveret.

*Blanke skilleark* Vælg denne indstilling for at placere et blankt ark mellem hver transparent.

Hvis du vælger **Blanke skilleark**, skal du angive det papirmagasin, som transparenterne og skillearkspapiret fremføres fra.

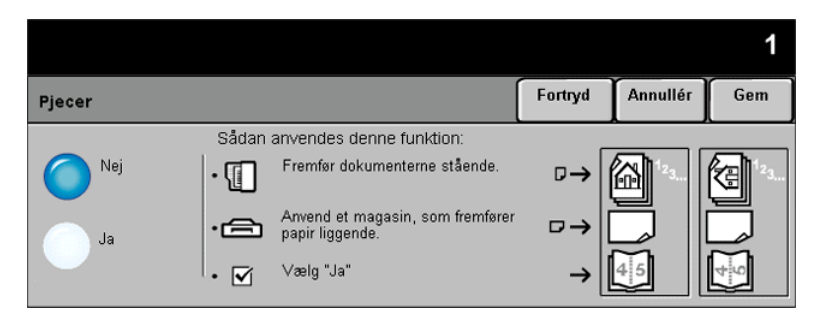

Anvend denne funktion til at oprette flersidede pjecer med korrekt rækkefølge af enten 1-sidede eller 2-sidede originaler. Maskinen reducerer og placerer automatisk hvert trykbillede efter det ønskede format. Når siden foldes, fremstilles en pjece.

*BEMÆRK: Originalerne skal lægges med lang fremføringskant i dokumentfremføreren og papiret med kort fremføringskant i papirmagasinet.*

#### *Indstillinger:*

- *Nej* Funktionen er inaktiveret.
- *Ja* Vælg denne indstilling for at aktivere funktionen *Pjecer*.

Vælg en af følgende indstillinger for *Pjecer*::

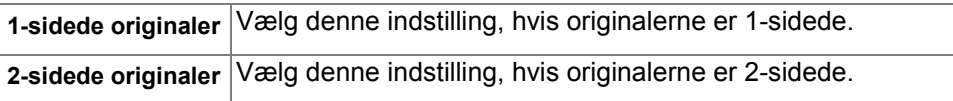

### *Sidelayout*

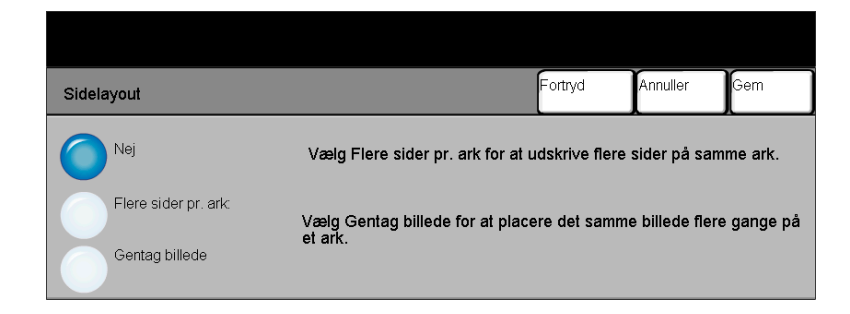

Denne funktion anvendes til at oprette dokumenter med mange trykbilleder på hver side. Funktionen er ideel til fremstilling af ark til udlevering eller arkivering.

*BEMÆRK: Originalerne skal fremføres fra dokumentfremføreren, når denne funktion anvendes.*

#### *Indstillinger:*

- *Nej* Funktionen er inaktiveret.
- *Flere sider* Anvendes til at udskrive flere forskellige billeder på en enkelt side. *pr. ark* Vælg en af følgende indstillinger for *Flere sider pr. ark*:

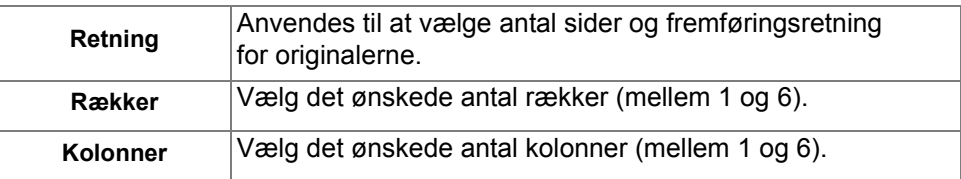

*Gentag billede* Anvendes til at udskrive det samme billede flere gange på en enkelt side. Vælg en af følgende indstillinger for *Gentag billede*:

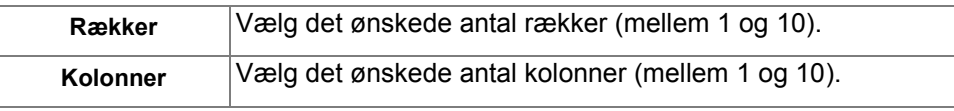

*BEMÆRK: Antallet af sider begrænses af minimumsreduktionsværdien på 25% og formatet af det valgte output.*

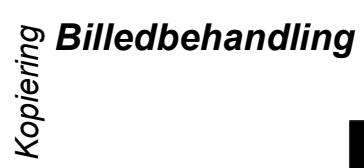

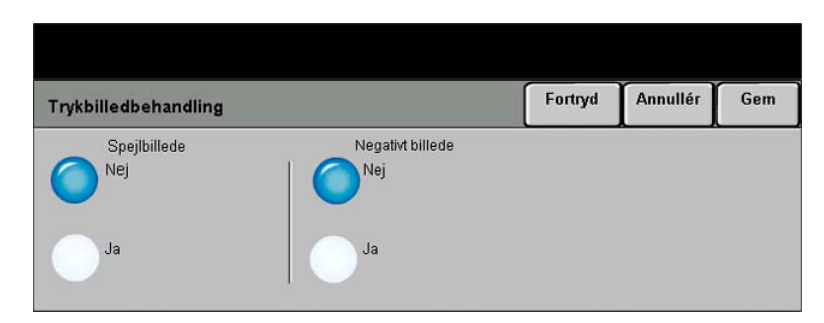

Denne funktion giver adgang til funktionerne *Spejlbillede* eller *Negativt billede*.

#### *Indstillinger:*

*Spejlbillede* Vælg denne indstilling for at ændre originalbilledets retning og oprette et spejlbillede af originalen. Denne indstilling anvendes primært til at ændre placeringen af grafik.

*Negativt billede* Vælg *Negativt billede* for at fremstille kopier, som er modsat originalen. Hvide områder bliver sorte, og sorte områder bliver hvide. På farvede trykbilleder blive magenta-områder grønne, cyan-områder røde og gule billeder blå.

> *RÅD: Denne funktion er nyttig til at mindske tonerforbruget for sort/hvide billeder med en mørk baggrund og hvid tekst.*

## *Omslag*

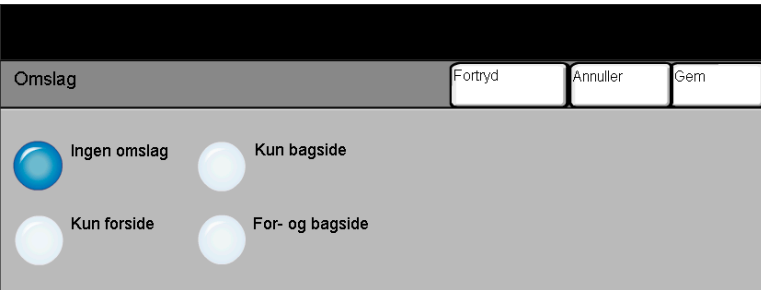

Anvend denne funktion til automatisk at føje omslag til dine kopisæt. Papiret for omslagene fremføres fra et andet papirmagasin end for resten af kopiopgaven.

#### *Indstillinger:*

*Ingen omslag* Funktionen er inaktiveret.

- *Kun forside* Vælg denne indstilling for at føje en forside til kopierne.
- *Kun bagside* Vælg denne indstilling for at føje en bagside til kopierne.
- *For- og bagside* Vælg denne indstilling for at føje både en forside og en bagside til kopierne. Hvis der er valgt Omslag, skal følgende indstillinger programmeres:
- *Omslagslayout* Vælg denne indstilling for at vælge layout for omslaget. Der kan vælges følgende indstillinger for *Omslagslayout*:

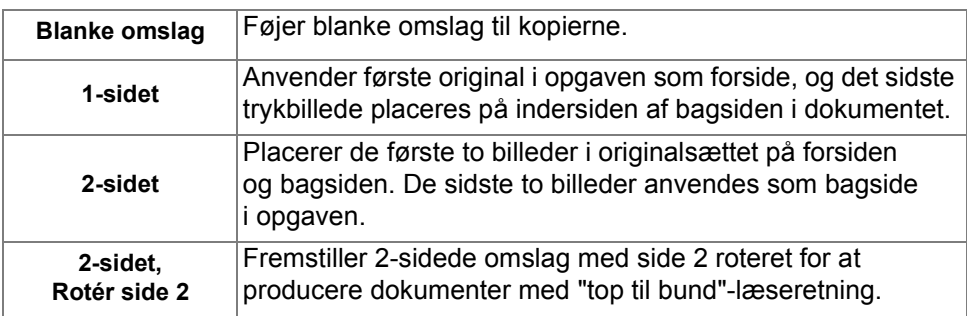

*Omslagspapir* Vælg denne indstilling for at vælge det ønskede magasin for omslagspapiret.

## <span id="page-66-0"></span>*KopieringOpgaver...*

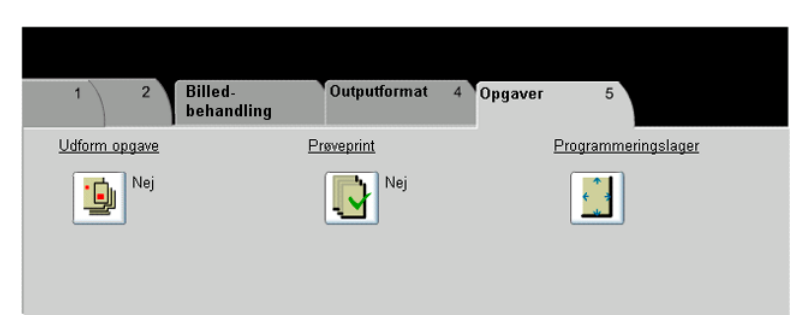

Fanen *Opgaver* anvendes til at kombinere flere dokumenter i samme opgave, fremstille et prøvesæt af opgaven eller gemme programmeringen for op til 1.000 trykbilleder.

Vælg en af tasterne øverst på skærmbilledet for at vælge en funktion. Hvis du ønsker at se alle indstillinger for en bestemt funktion, skal du vælge denne funktion. Du kan vælge flere indstillinger for hver opgave.

Teksten ud for funktionstasten kaldes for en *opgaveoversigt* og viser de aktuelle indstillinger for denne funktion. En grøn indikator angiver, at denne funktion er ændret fra den oprindelige standardindstiling.

De fleste funktionsskærmbilleder har tre taster, der anvendes til at bekræfte eller annullere dine valg.

- ¾ Tryk på tasten *Fortryd* for at gå tilbage til de standardværdier, som blev vist, da du åbnede skærmbilledet.
- ¾ Tryk på tasten *Annuller* for at gå tilbage til det forrige skærmbillede.
- ¾ Tryk på tasten *Gem* for at gemme de valgte indstillinger, og gå tilbage til det forrige skærmbillede.

### *Udform opgave*

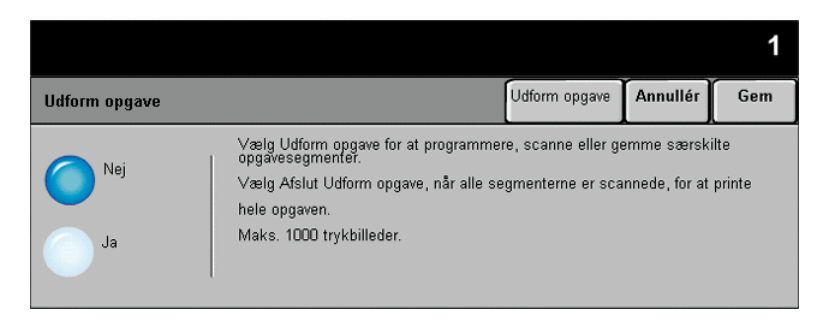

Anvend denne funktion til at udforme en opgave, der kræver forskellige indstillinger for hver side. Hvis du f.eks. har et sæt dokumenter, der består af nogle sider med tekst og nogle med fotos, anvendes den relevante indstilling for hver original, og opgaven kan stadig behandles som en enkelt opgave.

*RÅD: Indstillingerne for kopiantal, hæftning og sortering kan ændres på ethvert tidspunkt og formodes at være værdierne for det sidste opgavesegment.*

For at anvende Udform opgave skal opgaven opdeles i programmeringsog scanningssegmenter. Kontroller, at der er valgt Udform opgave, og programmer og scan første segment. Forsæt programmering og ilægning af segmenter, indtil hele opgaven er scannet. Vælg *Afslut Udform opgave*, når hele opgaven er scannet.

#### *Indstillinger:*

- *Nej* Funktionen er inaktiveret.
- *Ja* Anvendes til at aktivere funktionen *Udform opgave*.

*Udform* Viser de tilgængelige valgmuligheder for *Udform opgave*.

*opgave-valg* Vælg en af følgende indstillinger for *Udform opgave-valg*:

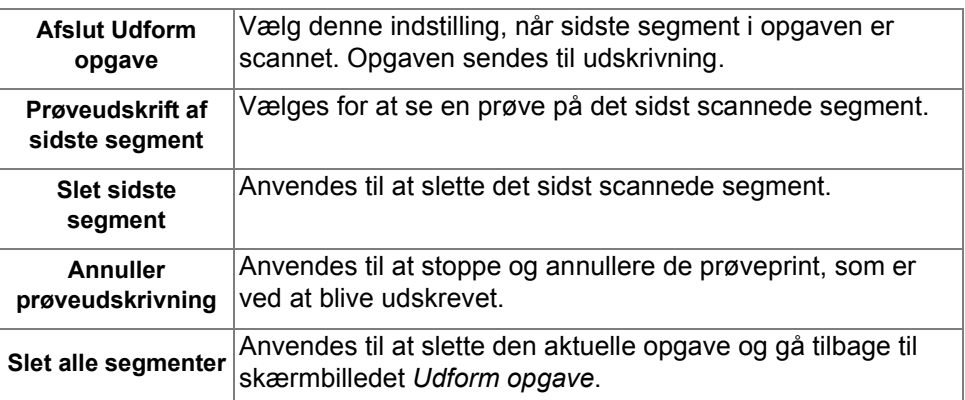

### *Prøveudskrivning*

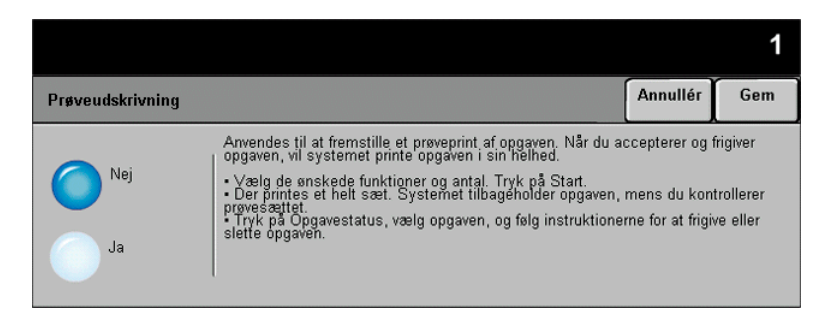

Denne funktion anvendes til at udskrive og kontrollere outputtet, før det valgte antal udskrives.

#### *Indstillinger:*

- *Nej* Funktionen er inaktiveret.
- *Ja* Anvendes til at aktivere funktionen *Prøveudskrivning*. Der udskrives et helt opgavesæt. Tryk på tasten *Opgavestatus* for at udskrive resten af opgaven, og vælg din opgave i køen.

Hvis outputtet er tilfredsstillende, skal du vælge *Frigiv* for at afslutte opgaven.

Hvis outputtet ikke er tilfredsstillende, eller hvis du ikke længere ønsker at udskrive opgaven, skal du vælge *Slet* for at slette opgaven i køen. Omprogrammer og scan hele opgaven igen.

### **Programmeringslager**

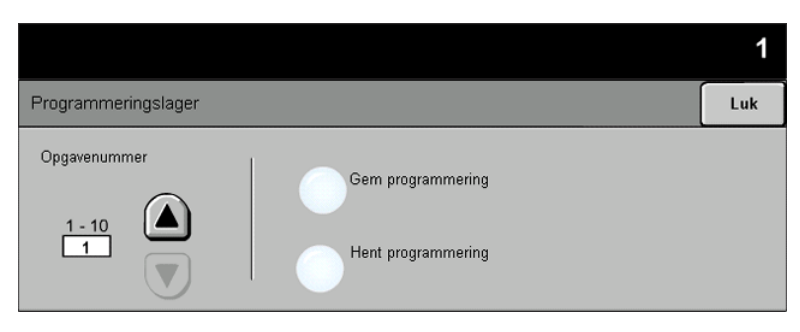

Anvend denne funktion til at programmere op til 10 hyppigt anvendte programmeringsvalg. F.eks. kombinationer af valg for *Kantsletning* og *Bogkopiering*.

Maskinen gemmer kun programmeringsfunktioner for opgaven, IKKE trykbillederne. Hver gang en lagret opgave anvendes, skal trykbillederne scannes igen.

For at anvende denne funktion skal du benytte piltasterne til at rulle gennem listen og vælge det ønskede programmeringslager og dernæst en funktionstast *– Gem programmering* eller *Hent programmering*.

#### *Indstillinger:*

*Opgavenummer* Anvendes til at gå til et opgavenummer på mellem 1 og 10.

*Gem* Anvend denne indstilling til at gemme de aktuelle programmeringsvalg. *programmering* Hvis opgaven allerede er gemt under det valgte *opgavenummer*, vises en overskrivelsesmeddelelse. Hvis du vælger *Overskriv*, gemmes den nye programmering.

*Hent* Vælg denne indstilling for at hente programmering, som er gemt under et bestemt *programmering* opgavenummer. Vælg først et *opgavenummer* og dernæst *Hent programmering*. Den hentede programmering overskriver den aktuelle kopiprogrammering.

Når programmeringen er hentet, kan valgene ændres og genlagres.

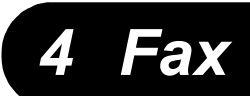

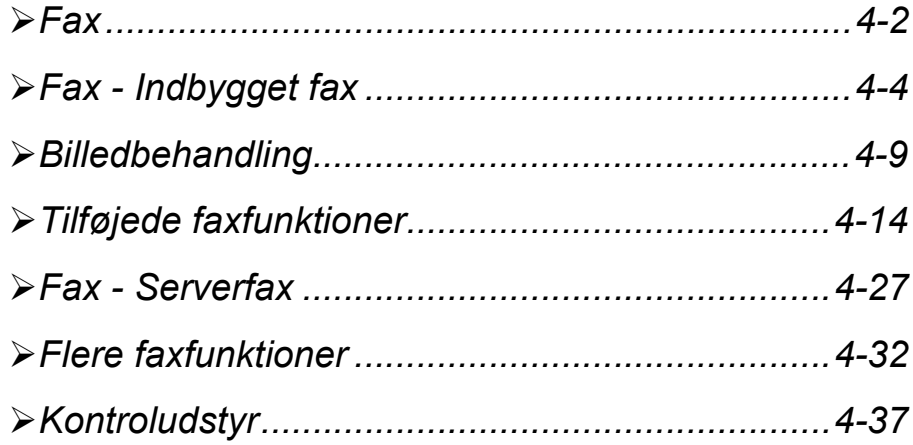
*Fax* er tilbehør, som måske ikke er tilgængeligt på din maskine. Der findes to typer *fax* - *Indbygget fax* og *Serverfax.* Selvom begge faxtyper kan være installeret, kan du kun anvende en af dem ad gangen. Din systemadministrator indstiller standardfaxtypen. Dette kapitel indeholder flere oplysninger om de tilgængelige funktioner for hver faxtype.

*BEMÆRK: Indbygget fax er standardfaxtypen, når begge faxtyper er installeret.*

*Indbygget fax* Hvis aktiveret på din maskine, vil du være i stand til at sende og modtage faxopgaver via telefonnetværket. Dine opgaver sendes direkte fra din maskine til det indtastede faxnummer. Denne type fax overføres via almindelige telefonlinier og takseres derfor som telefonopkald. Hvis *Fax*-skærmbilledet svarer til det vist herunder, hvor der er valgt *Superfin*, er *Indbygget fax* aktiveret.

> *BEMÆRK: Der kan installeres en ekstra faxlinie med mere hukommelse som tilbehør.*

Flere oplysninger om *Indbygget fax* findes på side *[4-4](#page-74-0)*.

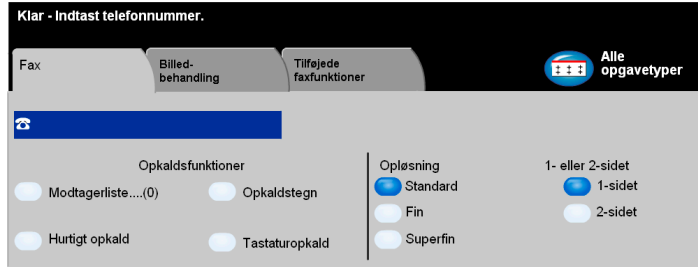

*Serverfax K*un tilgængelig på *WorkCentre Pro*-konfigurationer. Når serverfax er aktiveret på din maskine, kan du sende og modtage fax uden en dedikeret telefonlinie på maskinen. Dine opgaver sendes fra din maskine til en tredjeparts faxserver, som sender dem videre til det indtastede faxnummer. Denne type fax overføres via almindelige telefonlinier og takseres derfor som telefonopkald. Hvis *Fax*-skærmbilledet svarer til det, der er vist herunder, er *Serverfax* aktiveret.

Flere oplysninger om *Serverfax.* findes på side *[4-27](#page-97-0)*.

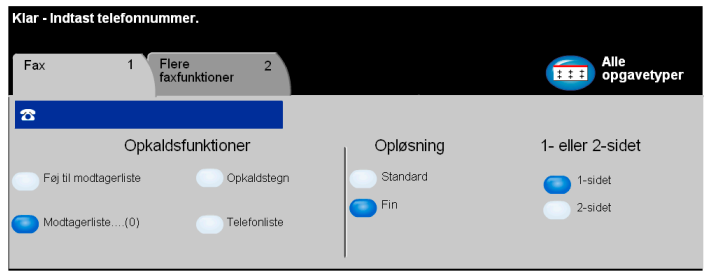

# <span id="page-74-0"></span>*Fax Fax - Indbygget fax*

Fanen *Fax* er standardskærmbilledet for *Indbygget fax*. Anvend funktionerne på dette skærmbillede til at indtaste modtagerens telefonnummer og vælge standardfunktioner for din faxopgave.

Du kan få adgang til *faxfunktionerne* ved at trykke på tasten *Funktioner* på betjeningspanelet.

Afhængig af de aktiverede funktioner, og hvordan din maskine er konfigureret, kan det være nødvendigt først at vælge *Alle opgavetyper* øverst til højre på skærmen.

Der findes følgende faner for *Fax*-funktioner:

- $\triangleright$  Fax
- $\triangleright$  Billedbehandling
- $\triangleright$  Tilføjede faxfunktioner

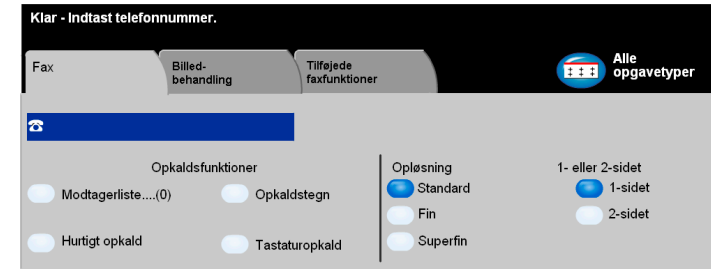

Vælg en af tasterne foroven i vinduet for at vælge en funktion. Der kan vælges flere indstillinger for hver faxopgave.

De fleste funktionsskærmbilleder har tre taster, der anvendes til at bekræfte eller annullere dine valg.

- ¾ Tryk på tasten *Fortryd* for at gå tilbage til de standardværdier, som blev vist, da du åbnede skærmbilledet.
- ¾ Tryk på tasten *Annuller* for at gå tilbage til det forrige skærmbillede.
- ¾ Tryk på tasten *Gem* for at gemme de valgte indstillinger og gå tilbage til det forrige skærmbillede.

## *Opkaldsfunktioner*

Anvend Opkaldsfunktioner til at indtaste et individuelt faxnummer eller en gruppe af faxnumre, som allerede er gemt i *Modtagerlisten*. Der kan også føjes specialtegn til dit faxnummer her.

Indtastning af telefonnummer kan foretages på to måder: *Manuelt* vha. testaturet eller ved at vælge et nummer, som allerede er gemt i *modtagerlisten.*

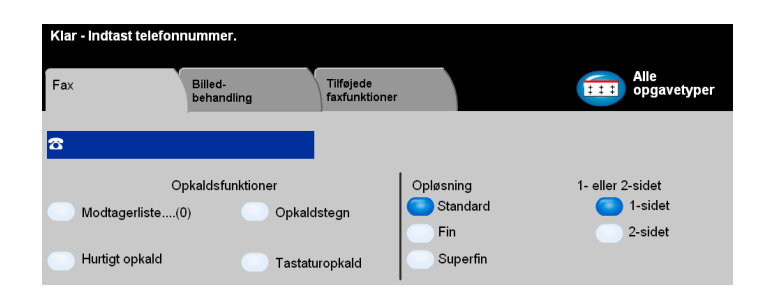

#### *Indstillinger:*

*Modtagerliste* Anvendes til at sende en fax til flere modtagere. Faxnumrene i modtagerlisten kan enten angives manuelt på tastaturet eller vha. indstillingerne for *hurtig opkald*. Der kan oprettes lister over individuelle modtagere eller grupper.

> Ved valg af *Modtagerliste* vises skærmbilledet Telefonnøgle. Telefonnøglen gemmer og viser detaljer om faxmodtageren. Oplysningerne omfatter modtagerens navn, faxnummer og transmissionsindstillinger, f.eks. opløsning og kommunikationsfunktion. Enkeltpersoner og grupper kan gemmes i *modtagerlisten*.

> Gruppetelefonnøglen tillader en kombination af individuelle navne og numre, der skal gemmes i en gruppe. Gruppemedlemmerne skal dog først være programmeret i telefonnøglen for individuelle personer. Ved afsendelse af fax til en gruppe, skal du blot indtaste et gruppenummer, hvorefter hver person i gruppen vil modtage dokumentet.

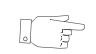

*RÅD: Når individuelle personer slettes fra telefonlisten, slettes de også fra gruppen.*

*BEMÆRK: Alle indgange i telefonnøglen er aktuelle og slettes ikke, når faxopgaven er afsluttet.* 

*Hurtigopkald* Hurtig opkaldsnumre oprettes automatisk, når et faxdestinationsnummer indtastes i telefonnøglen for individuelle personer. Anvend hurtigopkaldsnumre til at spare tid, fordi du ikke behøver at indtaste hele faxnummeret.

*Opkaldstegn* Opkaldsteg er specielle tegn, som anvendes til at indtaste faxnumre. De indtastes som en del af telefonnummeret:

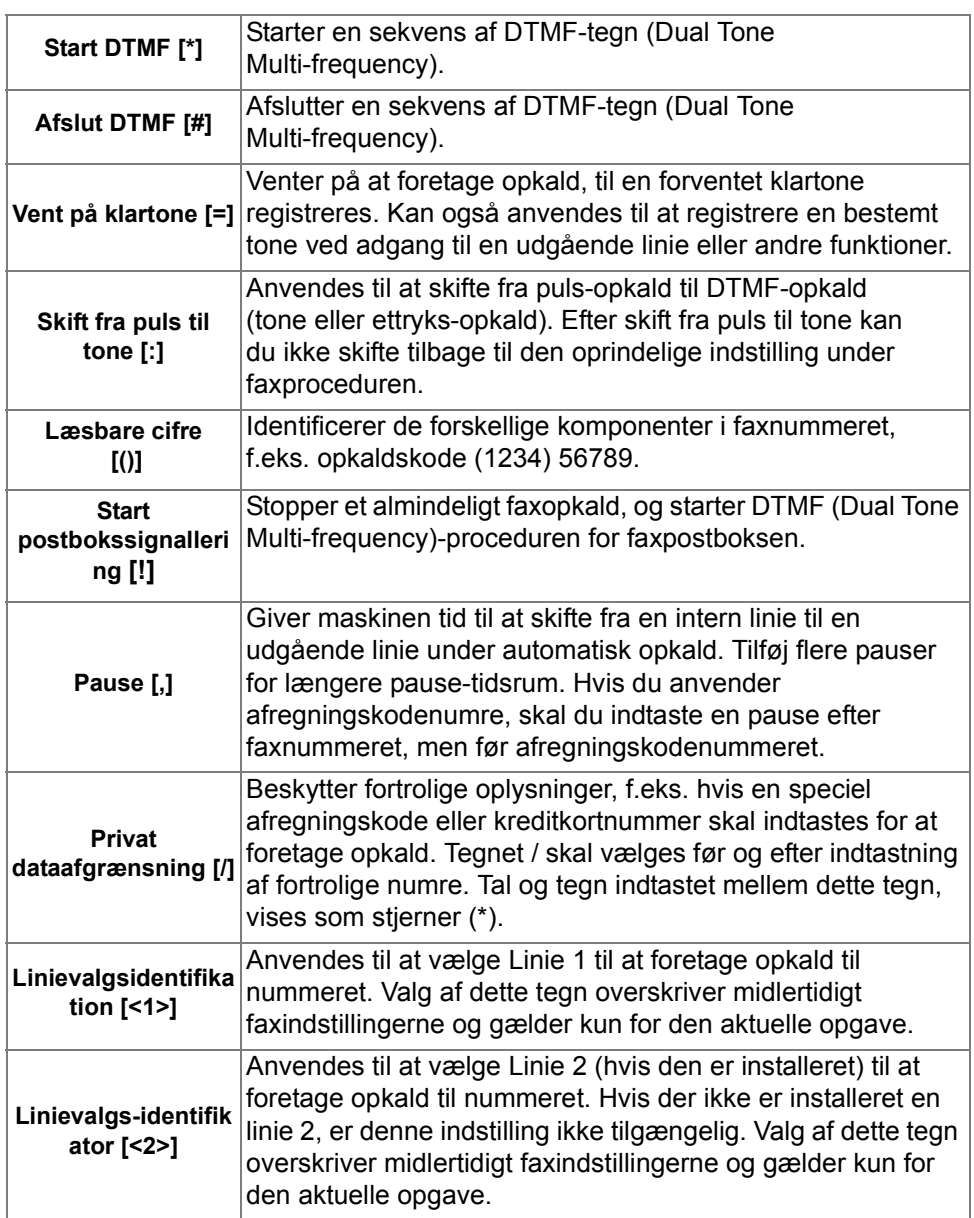

## *Opløsning*

Opløsningen påvirker faxopgavens udseende, når den modtages på den eksterne faxmaskine. En højere opløsning giver bedre kvalitet for fotos. Men en lavere opløsning reducerer kommunikationstiden.

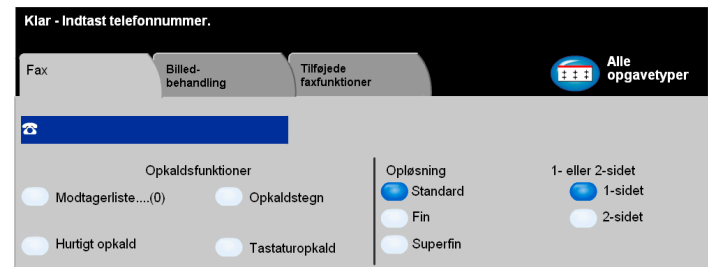

## *Indstillinger:*

- *Standard* 200 x 100 dpi Anbefales til tekstdokumenter. Denne indstilling kræver mindre kommunikationstid, men giver ikke den bedste billedkvalitet for grafik og fotografier.
	- *Fin* 200 x 200 dpi Anbefales til streggrafik og fotografier. Dette er standardopløsningen og bedste valg for de fleste opgaver.
- *Superfin* 600 x 600 dpi Anbefales for fotos og rastererede billeder og billeder med grånuancer. Denne indstilling kræver længere kommunikationstid, men giver den bedste billedkvalitet.

*BEMÆRK: Forhandleres definitioner af superfin kan variere.*

# *Fax1- eller 2-sidet*

Denne indstilling anvendes til at angive, om originalerne er 1-sidede eller 2-sidede. Hvis originalerne er 2-sidede, kan du også programmere originalernes retning.

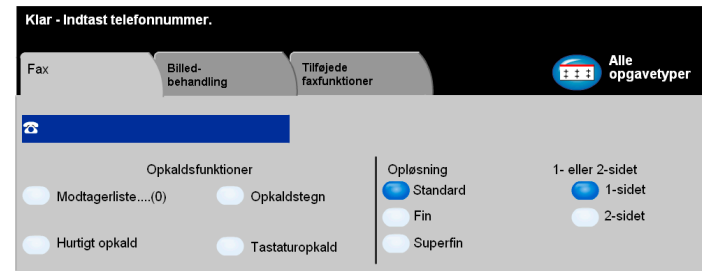

## *Indstillinger:*

*1-sidet* Vælg denne indstilling for originaler, som kun er trykt på den ene side.

*2-sidet* Vælg denne indstilling for originaler, som er trykt på begge sider.

## *Billedbehandling*

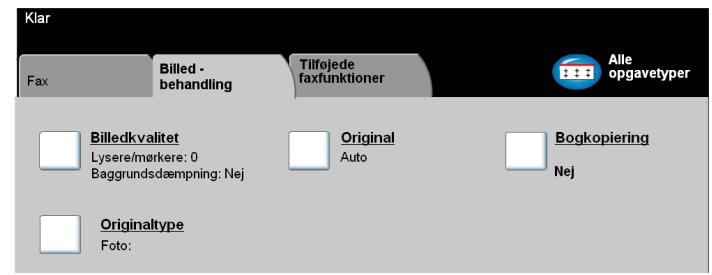

Vælg en af tasterne foroven i vinduet for at vælge en funktion. Hvis du ønsker at se alle indstillinger for en bestemt funktion, skal du vælge denne funktion. Der kan vælges flere indstillinger for hver faxopgave.

Teksten ud for funktionstasten kaldes for en *opgaveoversigt***,** og viser de aktuelle indstillinger for denne funktion. Et markeret felt angiver, at denne funktion er ændret fra den oprindelige standardindstilling.

De fleste funktionsskærmbilleder har tre taster, der anvendes til at bekræfte eller annullere dine valg.

- ¾ Tryk på tasten *Fortryd* for at gå tilbage til de standardværdier, som blev vist, da du åbnede skærmbilledet.
- ¾ Tryk på tasten *Annuller* for at gå tilbage til det forrige skærmbillede.
- ¾ Tryk på tasten *Gem* for at gemme de valgte indstillinger og gå tilbage til det forrige skærmbillede.

# *FaxBilledkvalitet*

Anvend denne funktion til at forbedre faxopgavens kvalitet før afsendelse.

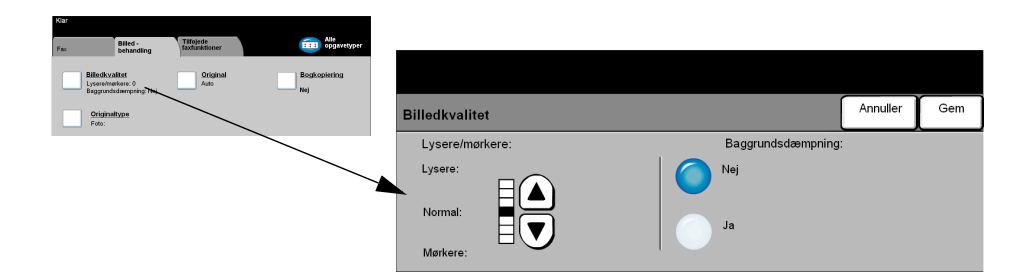

- *Lysere/mørkere* Anvendes til at gøre faxen lysere eller mørkere. Vælg pil-ned for at gøre faxen mørkere. Vælg pil-op for at gøre faxen lysere.
	- *Baggrunds-*Denne funktion reducerer og fjerner automatisk mørk baggrund, hvis originalen dæmpning er trykt på farvet papir eller stammer fra en avis.

*BEMÆRK: Baggrundsdæmpning er inaktiveret, hvis Originaltype er indstillet til Foto.*

## *Original*

Anvend denne funktion til at programmere originalens format ved scanning fra glaspladen eller dokumentfremføreren. Maskinen anvender disse oplysninger til at beregne formatet for din original og det scannede billede.

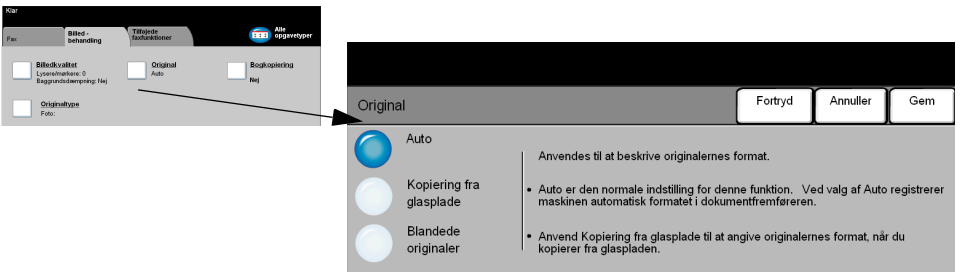

#### *Indstillinger:*

- *Auto* Dette er standardindstillingen. Auto registrerer automatisk formatet på originaler i dokumentfremfører.
- *Kopiering fra* Vælg denne indstilling for at angive målene for scanningsområdet, når originalerne *glasplade* scannes på glaspladen. Der kan vælges forskellige faste formater, som svarer til de mest almindelige dokumentformater og retning.
	- *Blandede* Anvend denne funktion til at scanne en opgave, som indeholder originaler med *originaler* forskellige formater. Originalerne skal alle have samme bredde, f.eks. A4 med lang fremføringskant og A3 med kort fremføringskant. Læg originalerne i dokumentfremføreren, når denne funktion anvendes.

## *FaxBogkopiering*

Anvend denne funktion til at vælge hvilke sider i indbundne dokumenter, der skal scannes og faxes. Funktionen kan ikke vælges, medmindre faxmodtagerens nummer er blevet indtastet.

Placer bogen med tekstsiden nedad på glaspladen, således at bogens ryg (indbindingen) flugter med mærket øverst på glaspladen. Den indbundne originals øverste kant skal flugte med glaspladens bageste kant. Tryk ikke låget til glaspladen helt ned over faxopgaven.

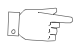

*RÅD: Tryk eventuelt lidt midt på bogen for at gøre den fladere under scanningen.*

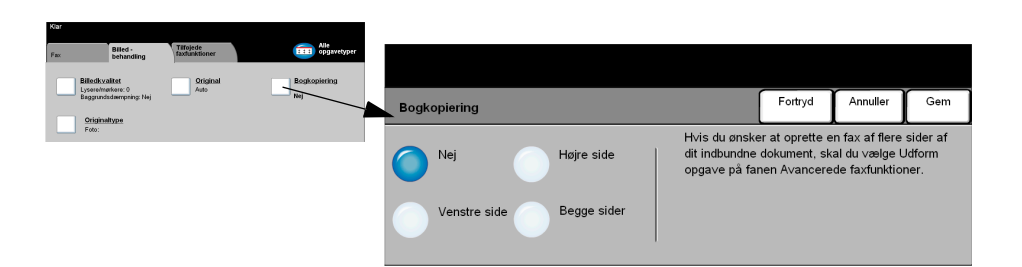

#### *Indstillinger:*

- *Nej* Funktionen er inaktiveret.
- *Højre side* Faxer kun siden til højre i bogen.
- *Venstre side* Faxer kun siden til venstre i bogen.
- *Begge sider* Faxer begge sider i en åben bog fra venstre mod højre. Hver side placeres på et separat ark.
- *Midtersletning* Sletter et valgt område fra midten af bogen for at undgå uønskede mærker, som skyldes scanning af rygindbindingen. Op til 25 mm kan slettes.

## *Originaltype*

Vælg denne funktion for at forbedre faxkvaliteten baseret på den scannede originaltype.

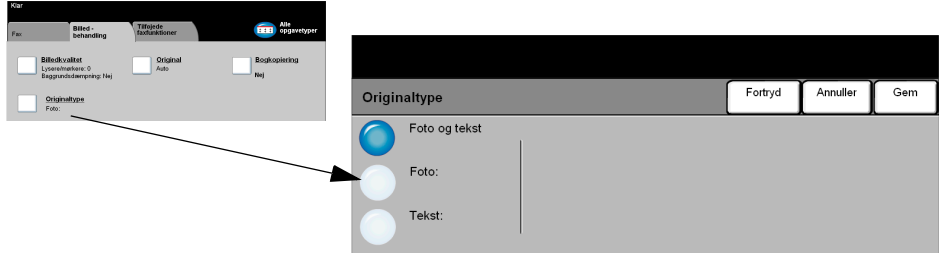

Vælg en af nedenstående indstillinger for *Originaltype*:

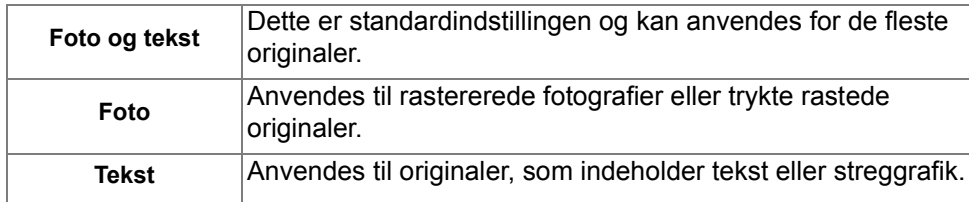

#### *Fax Tilføjede faxfunktioner*

Fanen *Tilføjede faxfunktioner* giver flere faxfunktioner, som kan anvendes ved afsendelse af faxopgaver.

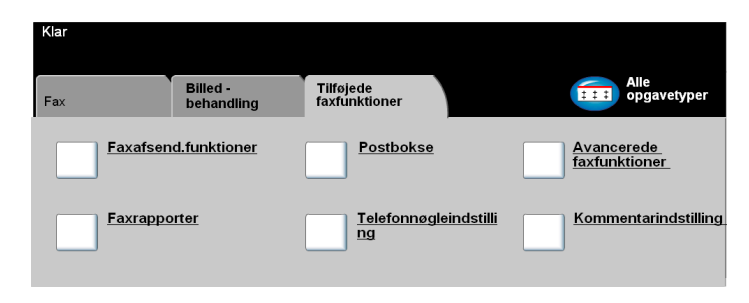

Vælg en af tasterne foroven i vinduet for at vælge en funktion. Hvis du ønsker at se alle indstillinger for en bestemt funktion, skal du vælge denne funktion. Der kan vælges flere funktioner for hver faxopgave.

De fleste funktionsskærmbilleder har tre taster, der anvendes til at bekræfte eller annullere dine valg.

- ¾ Tryk på tasten *Fortryd* for at gå tilbage til de standardværdier, som blev vist, da du åbnede skærmbilledet.
- ¾ Tryk på tasten *Annuller* for at gå tilbage til det forrige skærmbillede.
- ¾ Tryk på tasten *Gem* for at gemme de valgte indstillinger og gå tilbage til det forrige skærmbillede.

## *Faxafsendelse*

Vælg denne funktion for at få adgang til indstillinger, som giver dig mulighed for at vælge flere afsendelsesfunktioner for din faxopgave.

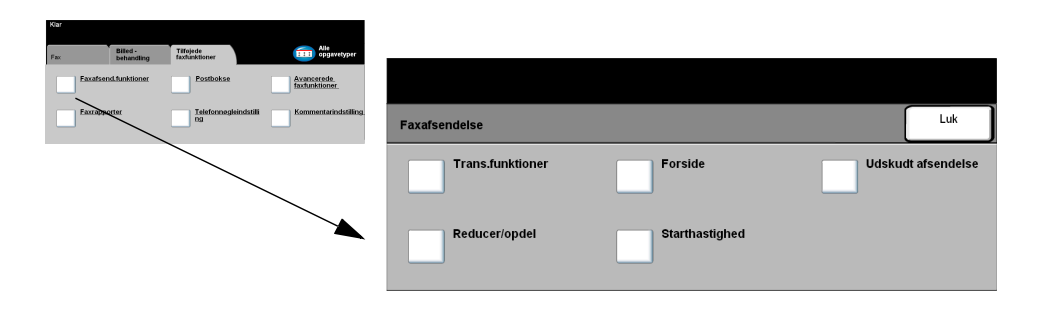

## *Transmission*

Gør det muligt at inkludere transmissionsinformation sammen med din faxopgave.

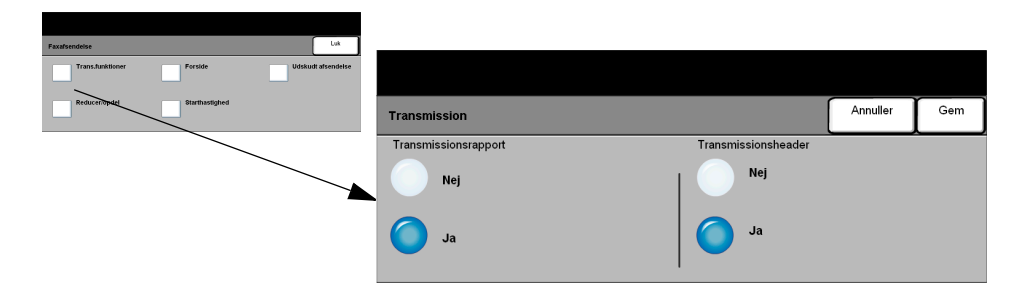

#### **Indstillinger:**

- *Transmissions-*Denne rapport indeholder oplysninger om faxopgaven samt en reduceret kopi af *rapport* den første side. Ved afsendelse af en faxopgave til flere modtagere, udskrives en rundsendingsrapport, som viser alle modtagere.
- *Transmissions-*Udskriver nogle eller alle oplysninger om transmissionen i headeren på hver side *header* i faxopgaven.

Delvise header-oplysninger omfatter:

- telefonnummeret på afsenderens faxmaskine
- dato og klokkeslæt for faxopgavens afsendelsestidspunkt
- sidenummer.

Alle header-oplysninger omfatter:

- navn og telefonnummer på afsenderens faxmaskine
- dato og klokkeslæt for faxopgavens afsendelsestidspunkt
- sidenummer.

*BEMÆRK: Maskinens telefonnummer og navn indstilles, når den indbyggede fax installeres. Klokkeslættet vises i 12- eller 24-timers format afhængig af systemindstillingerne.*

Anvend denne funktion til at vælge, hvordan dine faxdokumenter skal udskrives, hvis dokumentets papirformat er større end modtagerens kapacitet.

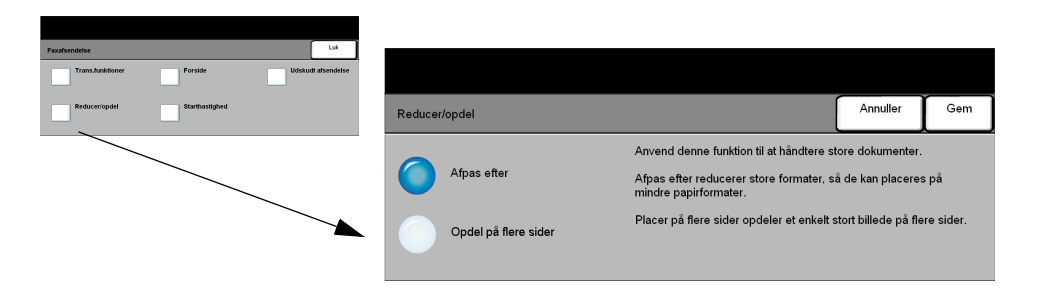

#### **Indstillinger:**

*Afpas efter* Reducerer faxdokumentet efter papirformatet i modtagerens faxmaskine.

Opdel på flere Hvis denne indstilling vælges, vil modtagerens faxmaskine enten opdele *sider* dokumentet i to lige store dele eller udskrive størstedelen af billedet på en side og resten på næste side.

> *BEMÆRK: Pga. udskrivningsmargener kan der forekomme trykbilledtab langs kanterne, når opdelingsindstillingen anvendes.*

## *Omslag*

Vælg denne funktion til at føje et omslag til din faxopgave. Brugere kan tilføje tekst i felterne "Til", "Fra" og "Kommentar".

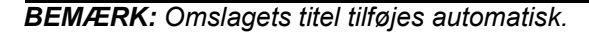

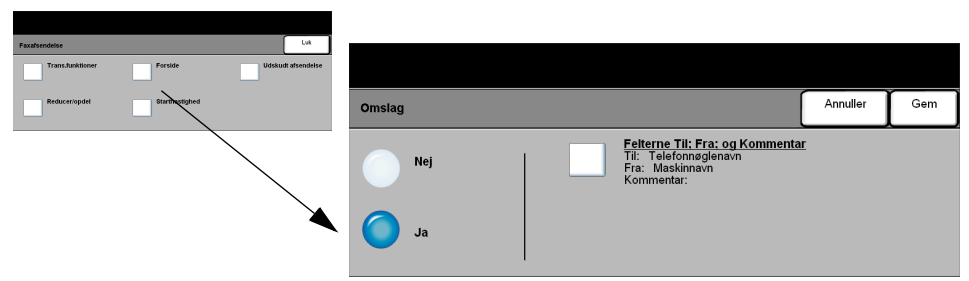

#### **Indstillinger:**

- *Til:* Viser modtagerens faxnummer eller navn. Anvend tastaturets knapper til at ændre modtagerens navn.
- *Fra:* Viser afsendermaskinens lokalnavn. Anvend tastaturknapperne til at ændre modtagerens navn.
- *Kommentar:* Anvend pil-op/pil-ned knapperne til at rulle gennem listen. Den valgte kommentar vises i kommentar-området på omslaget. Hvis du vælger *Ingen kommentar*, vil kommentar-området være tomt.

ほうしょう しょうしょう しょうしょう

*RÅD: Der kan kun vælges en kommentar ad gangen.*

*BEMÆRK: Flere oplysninger om kommentarer findes på side [4-22.](#page-92-0)*

#### *Starthastighed*

Anvend denne funktion til at vælge transmissionshastighed for din faxopgave.

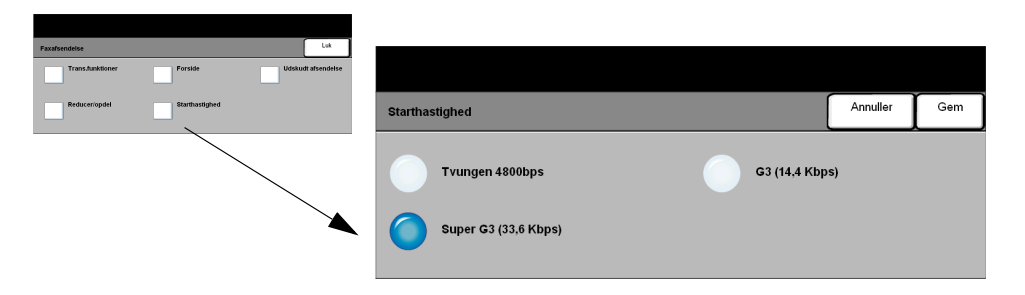

#### **Indstillinger:**

*Tvungen* Anvendes i områder med dårlig kommunikationsforbindelse, hvis der er meget støj *4800 bps* på linien, eller hvis der ofte opstår fejl under faxafsendelse.

- *Super G3* Bestemmer kommunikationsfunktionen, der skal anvendes, baseret på maks.
- *(33,6 kbps)* kapaciteten på den eksterne maskine. Første transmissionshastighed er 33.600 bits pr. sekund.
- *G3 (14,4 Kbps)* Vælger kommunikationsfunktion baseret på maks. kapaciteten på den eksterne maskine. Første transmissionshastighed er 14.400 bits pr. sekund.

*Fax*

## *Udskudt afsendelse*

Anvend *Udskudt afsendelse* til at vælge et afsendelsestidspunkt for faxopgaven. Du kan vælge et tidspunkt på mellem 15 minutter og 23 timer og 59 minutter. Denne funktion kan anvendes til at sende faxdokumenter på et tidspunkt, hvor det er billigere, eller til et land i en anden tidszone.

Denne funktion kan indstilles til 12- eller 24-timers format. Hvis du vælger 12-timers format, skal du også vælge enten AM eller PM tasten.

*BEMÆRK: Batchafsendelse indstilles af systemadministratoren. Funktionen gør det muligt at sende flere faxopgaver til den samme modtager i samme afsendelse. Hvis du sender en faxopgave med samme destination som en opgave, der allerede er tilbageholdt som en udskudt afsendelsesopgave, vises et pop-op-skærmbillede, som spørger, om faxopgaven sendes nu eller føjes til den udskudte afsendelsesopgave. Vælg den ønskede indstilling for at afslutte din opgave.*

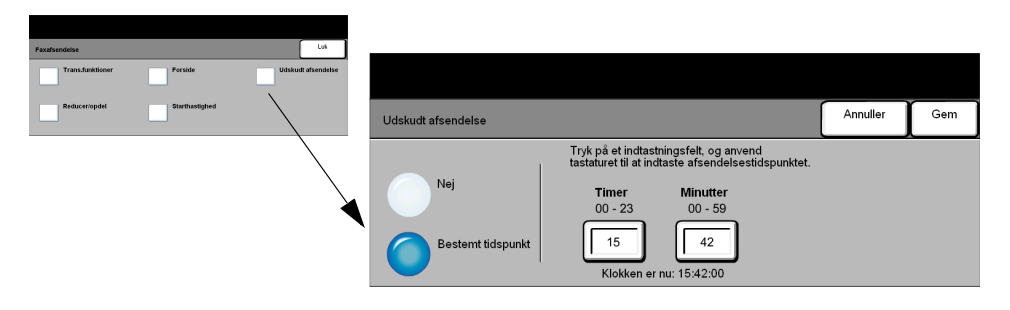

#### **Indstillinger:**

*Nej* Funktionen er inaktiveret.

*Bestemt* Gør det muligt for brugeren at vælge det ønskede afsendelsestidspunkt.*tidspunkt*

# *FaxFaxrapporter*

Denne funktion giver dig mulighed for at udskrive information om faxfunktionens status på din maskine.

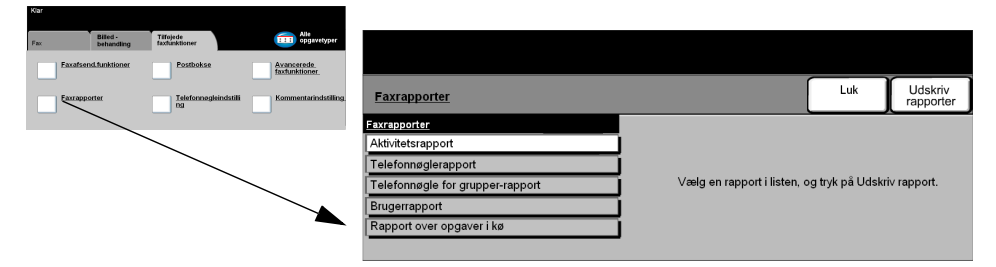

#### **Indstillinger:**

Der findes følgende indstillinger for *Faxrapporterr*:

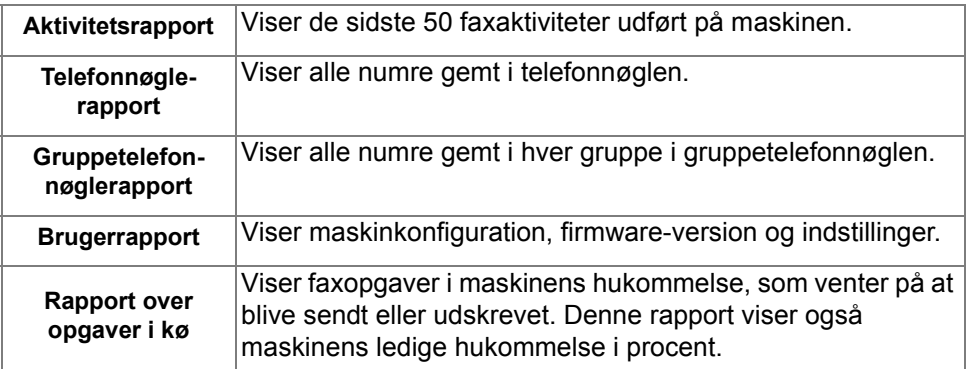

## *Postbokse*

Aktiveres af din systemadministrator. Denne funktion gør det muligt at gemme dokumenter i en postboks. Postboksen kan findes på den maskine, som du anvender (lokal postboks) eller sendes til en postboks på en ekstern maskine (ekstern postboks). Dokumenter tilbageholdt i postboksen registreres som gemt til polling, udskrivning eller sletning af brugeren. Adgang til postboks opnås ved at indtaste det 3-cifrede postboksnummer og det 4-cifrede postbokskodeord. Kontakt din systemadministrator for yderligere hjælp.

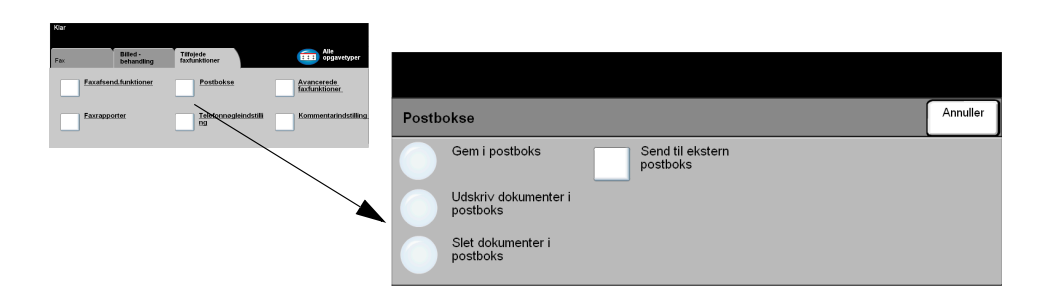

#### *BEMÆRK: Gemmetid for faxopgaver indstilles af din systemadministrator.*

#### **Indstillinger:**

*Gem i postboks* Giver brugere mulighed for at scanne og gemme faxdokumenter til polling. Dokumenter gemmes i din postboks og sendes automatisk til den eksterne faxmaskine på anmodning.

*Udskriv* Giver dig mulighed for at udskrive en kopi af dokumenterne gemt i en postboks. *dokumenter i postboks*

Slet dokumenter Giver dig mulighed for at slette alle dokumenter i en postboks.

*i postboks*

*BEMÆRK: Hvis der trykkes på Udskriv dokumenter i postboks eller Slet dokumenter i postboks, udskrives eller slettes alle modtagne og gemte dokumenter i den valgte postboks.*

Send til ekstern Gør det muligt at sende en faxopgave direkte til en privat postboks på en ekstern *postboks* maskine.

> *BEMÆRK: Denne funktion er kun tilgængelig, når den eksterne maskine har postbokskapacitet, og når brugeren, som sender dokumentet, kender modtagerens postboksnummer.*

## <span id="page-92-0"></span>*FaxTelefonnøgleindstilling*

Anvend denne funktion til at gemme destinationsnavne og faxnumre i din maskine. Indgangene, som gemmes her, kan vælges i *Modtagerliste* på fanen *Fax*.

Du kan også indstille opkaldsgrupper bestående af mange individuelle indgange.

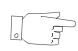

*RÅD: Denne funktion sparer tid ved afsendelse af faxopgaver til hyppigt anvendte destinationer.*

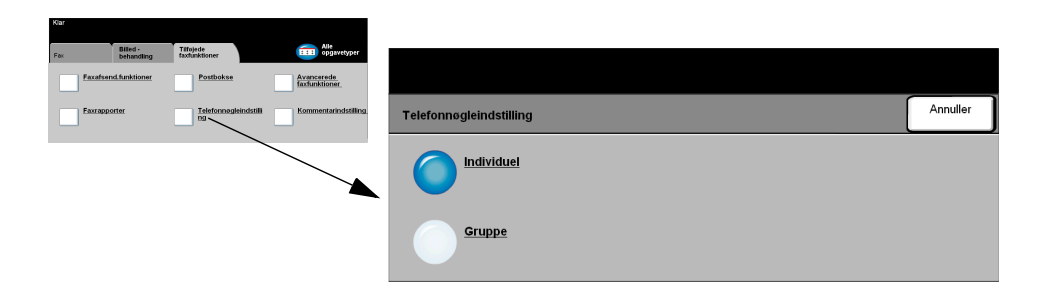

## *Indstillinger:*

- *Individuel* Vælg denne indstilling for at indstille individuelle faxmodtagernavne, numre og indstillinger.
	- *Gruppe* Anvend denne indstilling til at oprette en gruppe af telefonnøgleindgange under et nummer. Når du anvender telefonnøglen for grupper, skal du kun indtaste et gruppenummer for at sende til mange modtagere.

*BEMÆRK: Der skal oprettes en ny gruppeopkaldsliste vha. de destinationer, som allerede er gemt i telefonnøglerne for individuelle personer eller grupper.*

## *Tilføjede faxfunktioner*

Omfatter funktioner, som giver dig mulighed for at sende store, komplekse opgaver, scanne og gemme faxopgaver til hentning af en anden faxmaskine og til at polle en anden faxmaskine.

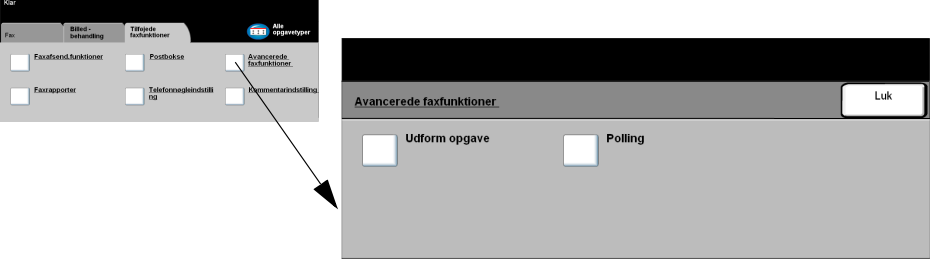

#### *Udform opgave*

Anvend denne funktion til at afsende en faxopgave, som kræver forskellige indstillinger for hver side eller en gruppe af sider. Funktionen kan også anvendes, hvis din faxopgave indeholde mere end 50 sider, som overskrider dokumentfremførerens maksimumskapacitet.

*BEMÆRK: Destinationsfaxnummeret skal indtastes, før du anvender Udform opgave.*

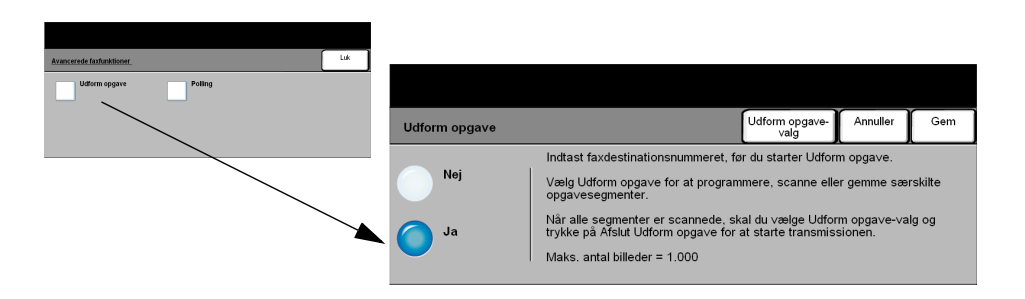

#### **Indstillinger:**

- *Nej* Funktionen er inaktiveret.
- *Ja* Anvendes til at aktivere *Udform opgave*-funktionen.

*Udform* Anvendes til at vælge indstillinger for *Udform opgave*.

*opgave-valg* Du kan vælge følgende indstillinger for *Udform opgave*:

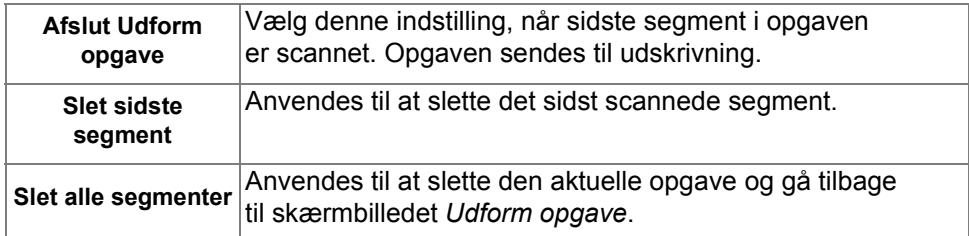

## *Polling*

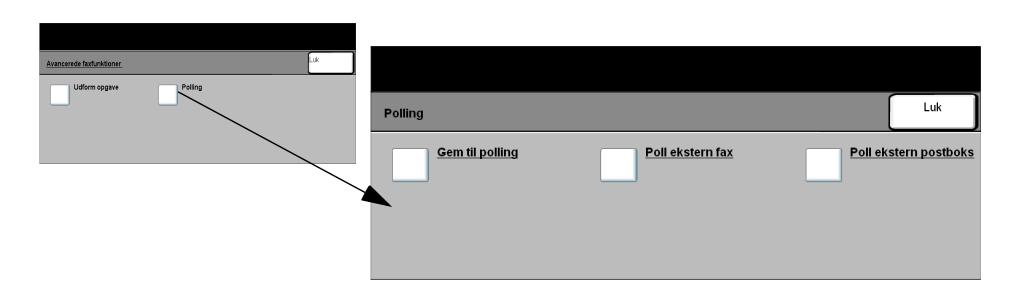

#### **Indstillinger:**

- *Gem til polling* Denne indstilling giver brugere mulighed for at scanne og gemme dokumenter. Når eksterne maskiner poller maskinen, kan de hente de scannede dokumenter. Der kan indstilles kodeord til at kontrollere, hvilke maskiner der har adgang til de gemte dokumenter.
- *Poll ekstern fax* Denne indstilling giver brugere mulighed for at indstille deres maskine til at kontakte en ekstern faxmaskine for at finde og hente faxopgaver gemt af den eksterne maskine.
	- *Poll ekstern* Denne indstilling giver brugere mulighed for at indstille deres maskine til at kontakte *postboks* en ekstern postboks, som er indstillet på en ekstern faxmaskine. Når der er oprettet kontakt, sender den eksterne maskine de faxdokumenter, der er gemt i postboksen.

# *FaxKommentarindstilling*

Denne funktion gør det muligt at oprette, ændre eller slette kommentarer, som ønskes på faxopgavens *omslag*. Der kan gemmes op til 10 kommentarer på maskinen.

Hvis du ønsker at tilføje eller redigere en kommentar, skal du vælge en tom indgang på kommentarlisten og vælge *Rediger*. Indtast den kommentar, som skal gemmes, på tastaturet. Der kan maksimalt indtastes 30 tegn. Hvis du ønsker at slette en kommentar, skal du vælge kommentaren på listen og vælge *Slet.*

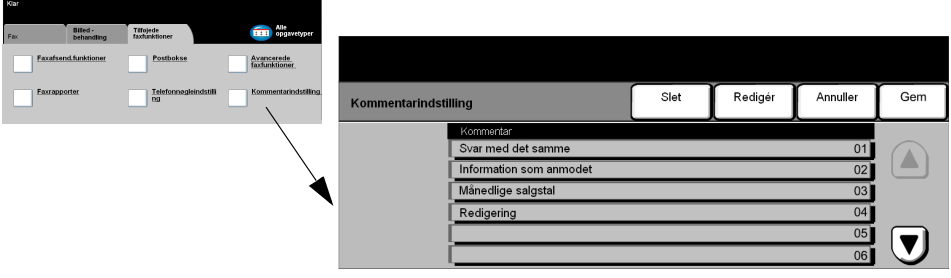

## <span id="page-97-0"></span>*Fax - Serverfax*

Fanen *Fax* er standardskærmbilledet for *Serverfax*. Anvend funktionerne på dette skærmbillede til at indtaste modtagerens telefonnummer og vælge standardfunktioner for en faxopgave.

Du får adgang til fanen *Fax* ved at trykke på tasten *Funktioner* på betjeningspanelet.

Afhængig af de aktiverede funktioner, og hvordan din maskine er konfigureret, kan det være nødvendigt først at vælge *Alle opgavetyper* øverst til højre på skærmen.

Følgende faner er tilgængelige for *Faxfunktioner*:

- $\triangleright$  Fax
- $\triangleright$  Flere faxfunktioner

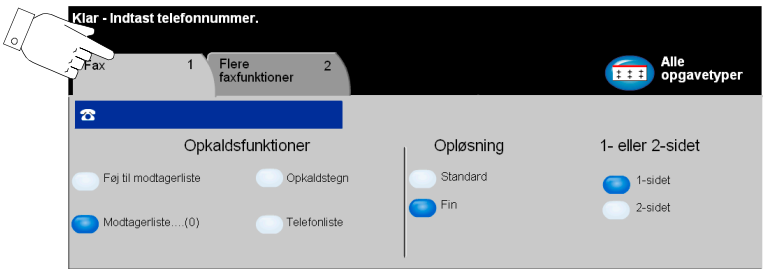

Vælg en af tasterne øverst på skærmbilledet for at vælge en funktion. Der kan vælges flere funktioner for hver faxopgave.

De fleste funktionsskærmbilleder har tre taster, der anvendes til at bekræfte eller annullere dine valg.

- ¾ Tryk på tasten *Fortryd* for at gå tilbage til de standardværdier, som blev vist, da du åbnede skærmbilledet.
- ¾ Tryk på tasten *Annuller* for at gå tilbage til det forrige skærmbillede.
- ¾ Tryk på tasten *Gem* for at gemme de valgte indstillinger og gå tilbage til det forrige skærmbillede.

# *FaxOpkaldsfunktioner*

Opkaldsfunktionsområdet indeholder et vindue, hvor det indtastede telefonnummer vises. Når nummeret vises, kan det føjes til en liste over modtagernumre, eller du kan tilføje specielle tegn eller se en liste over op til 30 gemte telefonnumre.

Du kan indtaste telefonnumre på to måder: *Manuelt* ved at anvende tastaturet eller ved at vælge et nummer, som allerede er gemt i *Telefonlisten.*

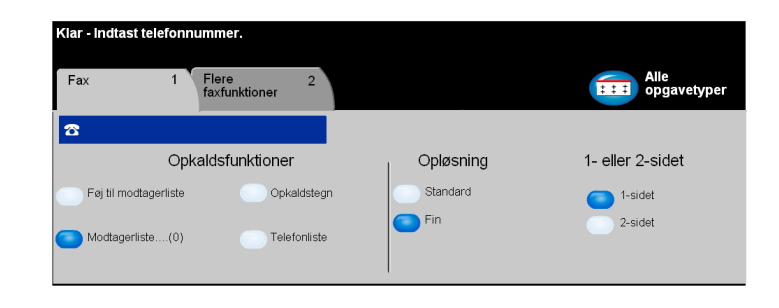

#### *Indstillinger:*

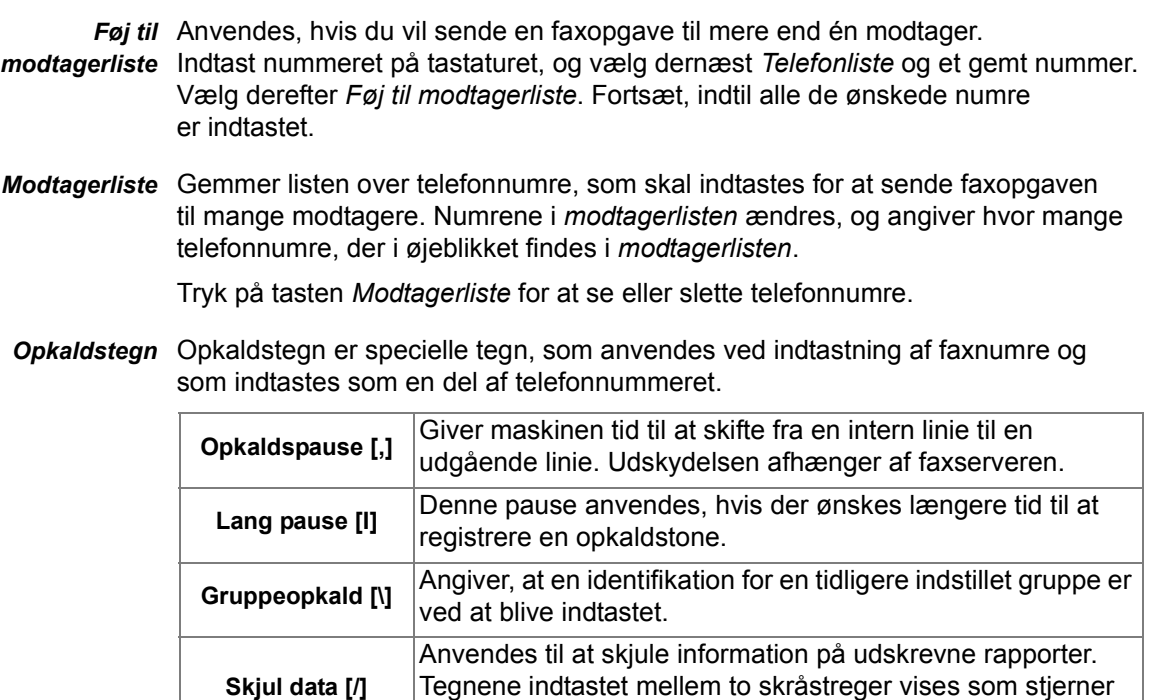

(asterisk).

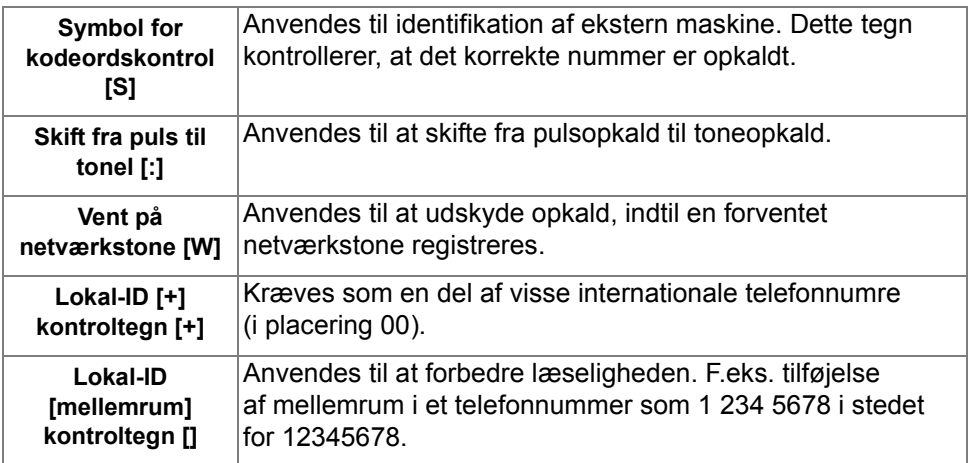

*Telefonliste* Telefonlisten kan gemme op til 30 faxnumre. Indtast faxnummeret, og vælg *Telefonliste.* Vælg et tomt nummer og *Indtast telefonliste*, så nummeret gemmes. Faxnumrene i *telefonlisten* kan også føjes til *modtagerlisten*. Numrene, som vises i telefonlisten, slettes ikke, når faxopgaven er afsluttet.

*Fax*

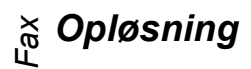

Opløsningen påvirker faxopgavens udseende, når den modtages på den eksterne faxmaskine. En højere opløsning giver bedre kvalitet for fotos. Men en lavere opløsning reducerer kommunikationstiden.

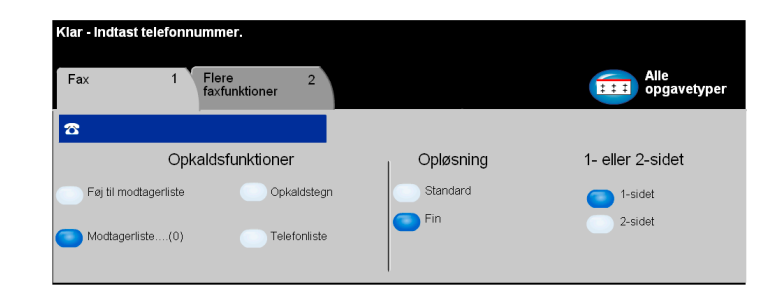

#### *Indstillinger:*

- *Standard* 200 x 100 dpi Anbefales for tekstdokumenter. Denne indstilling kræver mindre kommunikationstid, men giver ikke den bedste billedkvalitet for grafik og fotografier.
	- *Fin* 200 x 200 dpi Anbefales for streggrafik og fotografier. Dette er standardopløsningen og det bedste valg for de fleste opgaver.

## *1- eller 2-sidet*

Denne indstilling anvendes til at angive, om originalerne er 1-sidede eller 2-sidede. Hvis originalerne er 2-sidede, kan du også programmere originalernes retning.

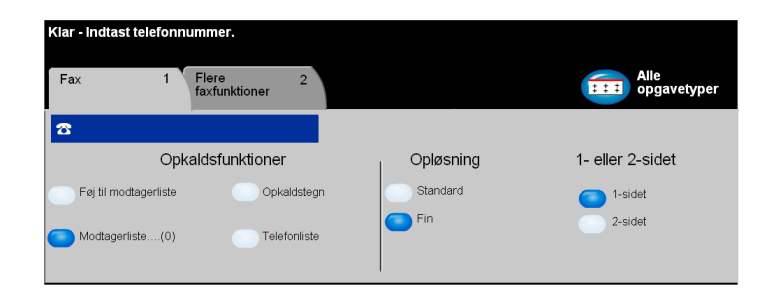

## *Indstillinger:*

*1-sidet* Vælg denne indstilling for originaler, som kun er trykt på den ene side.

*2-sidet* Vælg denne indstilling for originaler, som er trykt på begge sider.

# *Fax Flere faxfunktioner*

Knappen *Flere faxfunktioner* giver adgang til andre faxfunktioner, som kan anvendes sammen med din faxopgave.

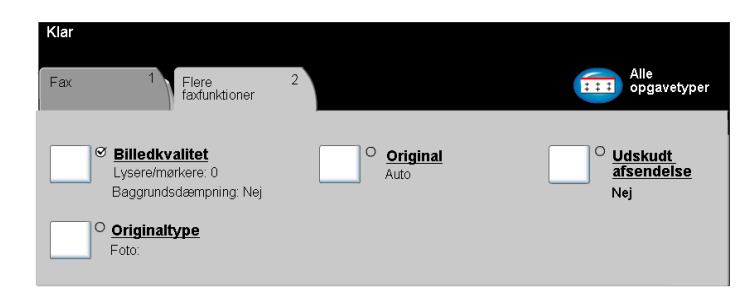

Vælg en af tasterne øverst på skærmbilledet for at vælge en funktion. Hvis du ønsker at se alle indstillinger for en bestemt funktion, skal du vælge denne funktion. Der kan vælges flere funktioner for hver faxopgave.

Teksten ud for funktionstasten kaldes for en *opgaveoversigt***,** og viser de aktuelle indstillinger for denne funktion. Et markeret felt angiver, at denne funktion er ændret fra den oprindelige standardindstilling.

De fleste funktionsskærmbilleder har tre taster, der anvendes til at bekræfte eller annullere dine valg.

- ¾ Tryk på tasten *Fortryd* for at gå tilbage til de standardværdier, som blev vist, da du åbnede skærmbilledet.
- ¾ Tryk på tasten *Annuller* for at gå tilbage til det forrige skærmbillede.
- ¾ Tryk på tasten *Gem* for at gemme de valgte indstillinger og gå tilbage til det forrige skærmbillede.

## *Billedkvalitet*

Anvend denne funktion til at forbedre faxopgavens kvalitet før afsendelse.

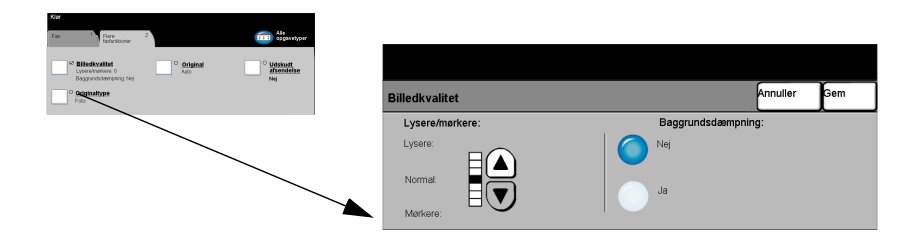

#### *Indstillinger:*

*Lysere/mørkere* Anvendes til at gøre faxen lysere eller mørkere. Vælg pil-ned for at gøre faxen mørkere. Vælg pil-op for at gøre faxen lysere.

#### *Baggrunds-*Denne funktion reducerer og fjerner automatisk mørk baggrund, hvis originalen dæmpning er trykt på farvet papir eller stammer fra en avis.

*BEMÆRK: Baggrundsdæmpning er inaktiveret, hvis Originaltype er indstillet til Foto.*

# *FaxOriginaltype*

Anvend denne funktion sammen med de valgte indstillinger for *Billedkvalitet* til at forbedre faxopgavens udseende.

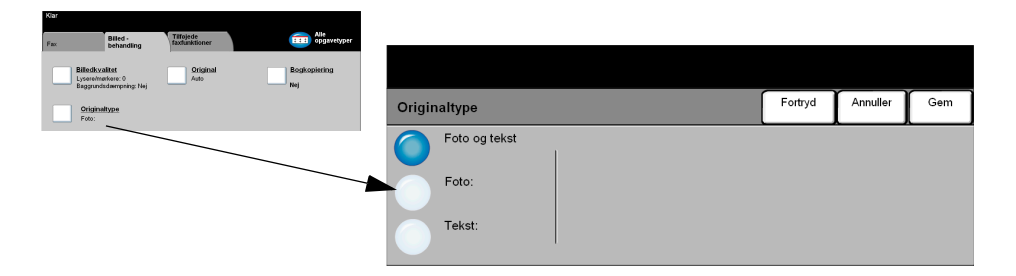

Vælg denne funktion for at forbedre faxkvaliteten baseret på den scannede originaltype.

Vælg en af nedenstående indstillinger for *Originaltype*:

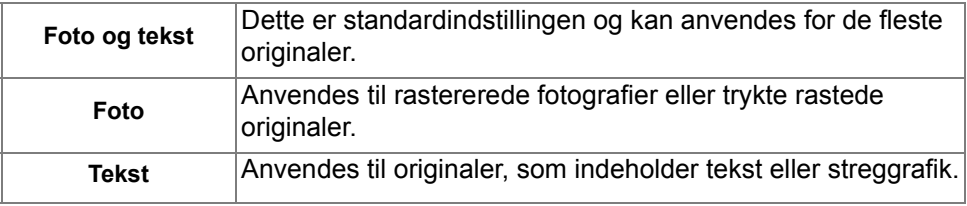

## *Original*

Anvend denne funktion til at programmere det originalformat, der skal scannes eller til at aktivere maskinen til automatisk at registrere originalernes format.

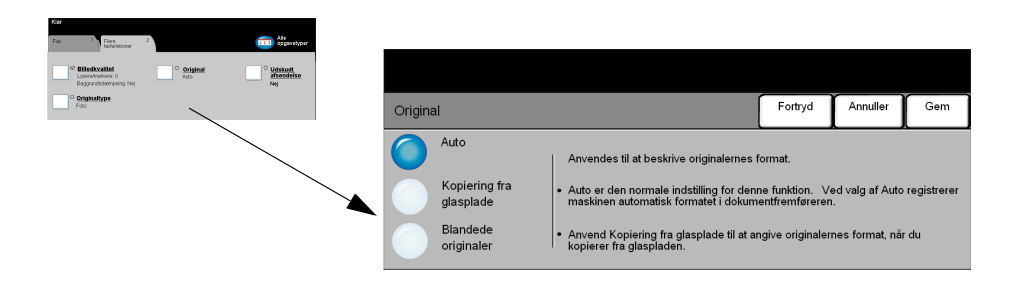

#### *Indstillinger:*

- *Auto* Anvend denne indstilling til automatisk at lade maskinen registrere originalens format, når den fremføres fra dokumentfremføreren.
- *Kopiering fra* Anvend denne indstilling til at angive målene for scanningsområdet, *glasplade* når originalerne scannes på glaspladen. Der kan vælges forskellige faste formater, som svarer til de mest almindelige dokumentformater og retning.

Vælg et standardformat eller *Brugerdefineret* for at justere formater manuelt.

*Blandede* Anvend denne funktion til at scanne en opgave, som indeholder originaler med *originaler* forskellige formater. Originalerne skal alle have samme bredde, f.eks. A4 med lang fremføringskant og A3 med kort fremføringskant. Læg originalerne i dokumentfremføreren, når denne funktion anvendes.

# *FaxUdskudt afsendelse*

Anvend *Udskudt afsendelse* til at vælge et tidspunkt indenfor de næste 24 timer, hvor faxopgaven skal afsendes. Denne funktion kan anvendes til at sende faxdokumenter på et tidspunkt, hvor det er billigere eller til et land i en anden tidszone. Afsendelsestidspunktet føjes til opgaveoplysningerne, som sendes til faxserveren sammen med det scannede trykbillede. Tredjeparts faxserver tilbageholder dokumentet, indtil det valgte afsendelsesklokkeslæt.

Denne funktion kan indstilles i 12- eller 24-timers format. Hvis du vælger 12-timers format, skal du også vælge enten AM eller PM tasten.

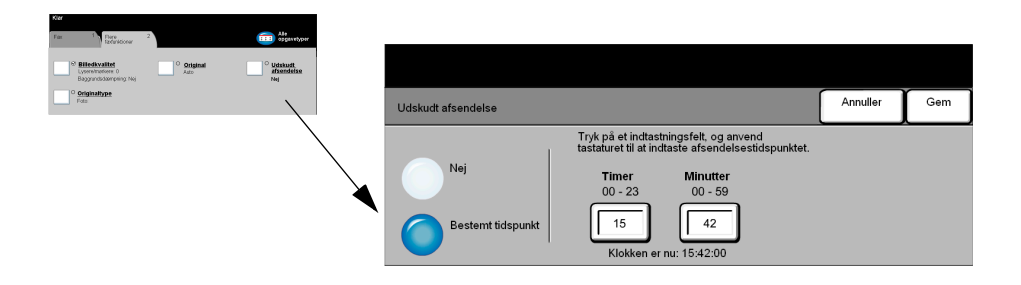

## *Indstillinger:*

*Nej* Funktionen er inaktiveret.

*Bestemt* Gør det muligt for brugeren at vælge det ønskede afsendelsestidspunkt.*tidspunkt*

## *Kontroludstyr*

Kontroludstyr er et nyttigt administrationsværktøj for netværkssikkerhed, som anvendes til at begrænse, forhindre og overvåge adgang til netværket via maskinen. Funktionen Kontroludstyr kan af systemadminstratoren indstilles til at begrænse adgangen til funktionerne for Scan til e-mail, Netværksscanning, Serverfax og Internetfax.

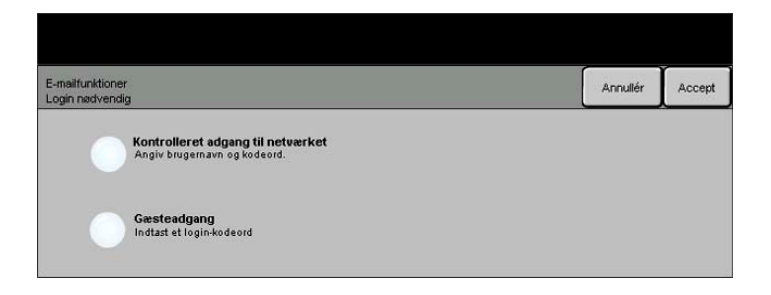

Vælg én af nedenstående to indstillinger for Kontroludstyr:

- *Kontrolleret* Kræver netværkslogin-navn og kodeord. Hvis du ikke har en netværkskonto på det *adgang til* lokale netværk, vil du ikke have adgang til at benytte denne funktion på maskinen. *netværket*
- *Gæsteadgang* Kræver et generisk kodeord, som indstilles af systemadministratoren. Du skal bede systemadministratoren om kodeordet.

Kontakt din *systemadministrator* for yderligere hjælp og oplysninger.
*Fax*

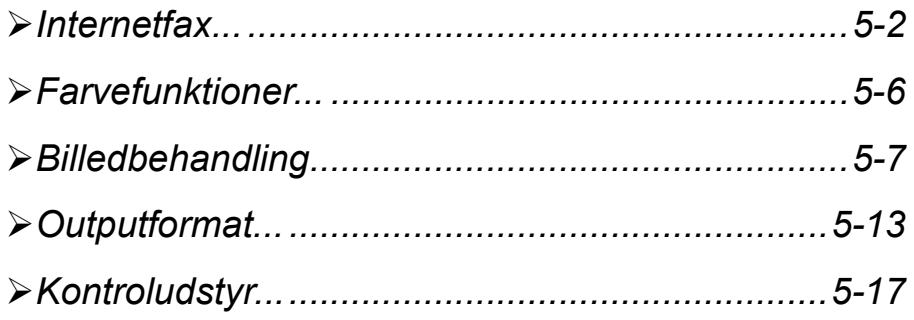

### <span id="page-110-0"></span>*InternetfaxInternetfax...*

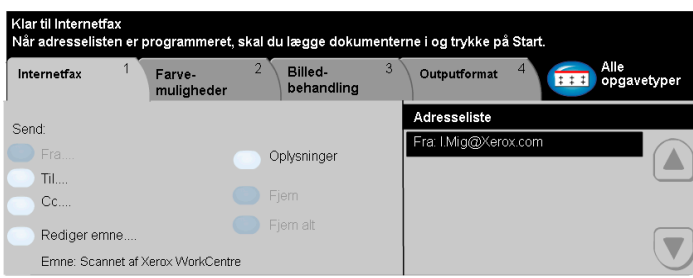

Funktionen*Internetfax* er tilbehør til WorkCentre Pro. Dette kapitel indeholder oplysninger om de tilgængelige funktioner for *Internetfax*.

Når *Internetfax* er aktiveret, kan du vedhæfte dine scannede billeder til e-mails og sende dem til en bestemt modtager eller modtagere. Denne faxtype sendes via Internet eller intranet.

Skærmbilledet for Internetfax lader dig indtaste SMTP (Simple Mail Transfer Protocol) e-mail-adresser for din faxopgave. Du kan også anvende dette skærmbillede til at tilføje eller fjerne modtagere og redigere emnet*.*

*BEMÆRK: Der skal anvendes et SMTP e-mail-adresseformat. F.eks. hvemsomhelst@hvilketsomhelstfirma.com.*

Du får adgang til *Internetfax*-funktionerne ved at trykke på tasten *Funktioner* på betjeningspanelet.

Afhængig af de aktiverede funktioner, og hvordan din maskine er konfigureret, kan det være nødvendigt først at vælge *Alle opgavetyper* øverst til højre på skærmen.

Vælg en af nedenstående faner for *Internetfax*:

- ¾ Internetfax
- ¾ Farvefunktioner
- $\triangleright$  Billedbehandling
- $\triangleright$  Outputformat

Vælg en af tasterne øverst på skærmbilledet for at vælge en funktion. Der kan vælges flere funktioner for hver faxopgave.

De fleste funktionsskærmbilleder har tre taster, der anvendes til at bekræfte eller annullere dine valg.

- ¾ Tryk på tasten *Fortryd* for at gå tilbage til de standardværdier, som blev vist, da du åbnede skærmbilledet.
- ¾ Tryk på tasten *Annuller* for at gå tilbage til det forrige skærmbillede.
- ¾ Tryk på tasten *Gem* for at gemme de valgte indstillinger og gå tilbage til det forrige skærmbillede.

### *Send:*

Anvend indstillingerne for *Send*til at indtaste modtageroplysninger.

### *Indstillinger:*

*Fra* Vælg denne indstilling for at indtaste Fra-e-mail-adressen.

*BEMÆRK: Hvis du fik adgang til Internetfax via Kontroludstyr, vil Fra-e-mail-adressen være tilknyttet et login-navn og kan ikke ændres.*

- *Til* Anvend denne indstilling til at indtaste den ønskede modtagers e-mail-adresse.
- *Cc* Anvend denne indstilling til at indtaste e-mail-adressen for den modtager, som du ønsker at sende en kopi af e-mail-meddelelsen til.
- *Rediger emne* Anvend denne indstilling til at redigere standard-e-mail-emnet. Emnet er e-mailens titel og ikke teksten i e-mailen. Emnelinien kan indeholde op til 248 tegn og vises på berøringsskærmen under tasten Rediger emne.
	- *Oplysninger* Anvend denne indstilling til at se oplysninger for den valgte modtager. De viste oplysninger afhænger af, hvordan adressen oprindeligt blev føjet til adresselisten: via intern adressebog eller fælles adressebog eller via manuel indtastning.
		- *Fjern* Anvend denne indstilling til at slette den valgte adresse i adresselisten.
		- *Fjern alt* Anvend denne indstilling til at slette alle adresserne i adresselisten. Der vises en pop-op-meddelelse for bekræftelse.
		- *Piltaster* Anvend piltasterne til højre for adresselisten for at rulle gennem listen.

### *Adresseliste*

Viser alle modtageradresser, som er valgt for den aktuelle Internetfax-opgave. Listen kan indeholde op til 128 modtageradresser.

## *Indtastning af e-mail-adresse for Internetfax***<br>
E-mail-adresser kan indtastes på to måder: Enten<br>
BEMÆRK: Når du indtaster e-mail and**

E-mail-adresser kan indtastes på to måder: Enten manuelt eller via en adressebog.

*BEMÆRK: Når du indtaster e-mail-oplysninger, kan du ændre tastaturet til at vise STORE eller små bogstaver, specielle tegn eller tal ved at vælge enhver Retur-tast.*

### *Manuelt*

Hvis du allerede kender hele modtagerens SMTP e-mail-adresse, eller hvis du ved, at modtageren ikke findes i de konfigurerede adressebøger, kan du trykke på tasten*Til...* og indtaste modtagerens e-mail-adresse vha. tastaturet på skærmen. Maskinen kontrollerer, at dette er en SMTP-adresse. Hvis det ikke er en SMTP-adresse, søger maskinen i adressebøgerne efter en tilsvarende indgang.

Den indtastede e-mail-adresse vises i adresselisten.

Hvis du vælger oplysninger om en manuelt indtastet e-mail-adresse, vises kun e-mail-adressen, og ingen andre oplysninger er tilgængelige.

### *Adressebøger*

Adressebøger indeholder en liste over e-mail-adresser og oplysninger, som er relevante for dit firma og/eller dig selv. Hvis en adressebog er konfigureret, understøtter maskinen to typer adressebøger: *Fælles* eller *Intern*. Når der indtastes under *Til*, *Fra* eller *Cc*, vises søgeresultater for en eller begge adressebøger.

Anvend tastaturet på skærmen til at indtaste e-mail-modtagerens navn. Ligesom med de fleste søgefaciliteter er det ikke nødvendigt at indtaste hele navnet, og der kan søges i adressebogen vha. de første bogstaver i adressen.

Når du har indtastet det ønskede e-mail-søgekriterium, skal du trykke på *Enter*. Hvis de indtastede oplysninger ikke findes, skal du vælge *Skift adressebog* for at søge i de andre adressebøger.

*BEMÆRK: Tasten Skift adressebog vises kun, hvis begge adressebøger er konfigureret.* 

Hvis der er mere end en indgang, som svarer til søgekriteriet, vises de på skærmen. Anvend op eller ned piltasterne til at finde den ønskede modtager. Fremhæv modtageren på listen, og vælg tasten *Tilføj*. Fortsæt, indtil alle de ønskede modtagere er valgt, og vælg dernæst *Afslut*. Den indtastede e-mail-adresse vises i adresselisten.

### *Adressebogstyper*

### **Fælles adressebog**

Den fælles adressebog gemmer eksterne firmaadresser på maskinen. Adressebogen indeholder en liste over brugernavne og deres e-mail-adresser.

Filen skal have CSV-format (Comma Separated Value) for at maskinen kan læse filens indhold. Filen importeres på maskinen via CentreWare Internet Services. Din maskine vil ikke tillade import af en fælles adressebogsfil, hvis navn ikke ender med .CSV.

En gyldig CSV-fil har formatet: Navn, SMTP-e-mail-adresse. F.eks. er følgende gyldige CSV-formatfiler:

### *Hansen, hansen@firma.com*

*"Hansen, John", john.hansen@firma.com*

Sorteringsrækkefølgen i CSV-filen afgør den rækkefølge, som indgangene vises i i den fælles adressebog på din maskine.

### **Intern adressebog**

Kaldes også for LDAP (Lightweight Directory Access Protocol). Den interne adressebog gemmer interne firmaadresser på firmanetværket. Denne adressebog oprettes af systemadministratoren.

Visning af søgeresultater afgøres af LDAP. LDAP-serveren kan f.eks. vise søgeresultatet for søgekriteriet *"And"* som *"Anders Smith",* hvor det forventede søgeresultat måske var *"Andersen, Jens"*. Efternavn, fornavn eller fornavn, efternavn afgøres af LDAP-serveren og ikke af din maskine.

Hvis du har logget ind via Kontroludstyr, vil din maskine automatisk prøve på at matche dit login-navn med din e-mail-adresse. Dit navn vil dernæst blive indsat i feltet Fra. Dette kan ikke ændres.

### <span id="page-114-0"></span>*រ*ុំមុំ *Farvefunktioner...*<br>៖៖<br>೬

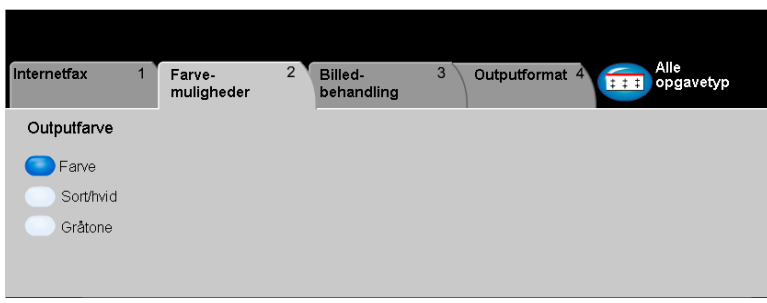

Fanen *Farvefunktioner* anvendes til at vælge forskellige farvemuligheder for *Internetfax*.

Vælg en af tasterne øverst på skærmbilledet for at vælge en funktion. Hvis du ønsker at se alle indstillinger for en bestemt funktion, skal du vælge denne funktion. Du kan vælge flere indstillinger for hver opgave.

Teksten ud for funktionstasten kaldes for en *opgaveoversigt***,** og viser de aktuelle indstillinger for denne funktion. En grøn indikator angiver, at denne funktion er ændret fra den oprindelige standardindstiling.

De fleste funktionsskærmbilleder har tre taster, der anvendes til at bekræfte eller annullere dine valg.

- ¾ Tryk på tasten *Fortryd* for at gå tilbage til de standardværdier, som blev vist, da du åbnede skærmbilledet.
- ¾ Tryk på tasten *Annuller* for at gå tilbage til det forrige skærmbillede.
- ¾ Tryk på tasten *Gem* for at gemme de valgte indstillinger og gå tilbage til det forrige skærmbillede.

### *Outputfarve*

Anvend denne funktion til at vælge den ønskede outputfarve.

- *Farve* Denne indstilling scanner og sender opgaven i farver.
- *Sort/hvid* Vælg denne indstilling, hvis du ønsker sort/hvid. Når der er valgt Sort & hvid, anvendes kun sort toner.
- *Gråtone* Vælg denne indstilling, når originalen indeholder rastererede billeder.

### <span id="page-115-0"></span>*Billedbehandling...*

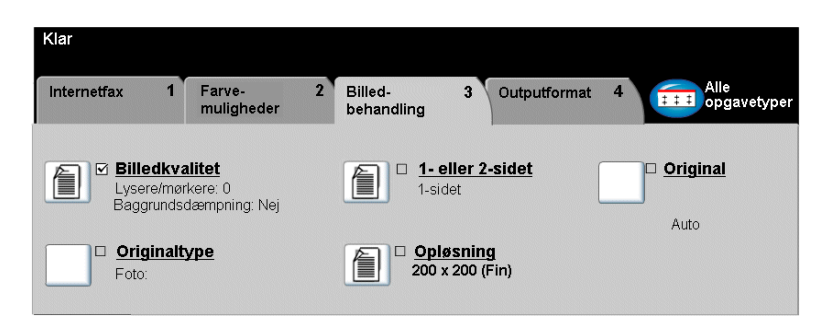

Fanen *Billedbehandling* anvendes til midlertidigt at programmere funktioner, som forbedrer det scannede *Internetfax*-trykbilledes udseende og stil.

Vælg en af tasterne øverst på skærmbilledet for at vælge en funktion. Hvis du ønsker at se alle indstillinger for en bestemt funktion, skal du vælge denne funktion. Der kan vælges flere funktioner for hver faxopgave.

Teksten ud for funktionstasten kaldes for en *opgaveoversigt***,** og viser de aktuelle indstillinger for denne funktion. En grøn indikator angiver, at denne funktion er ændret fra den oprindelige standardindstiling.

De fleste funktionsskærmbilleder har tre taster, der anvendes til at bekræfte eller annullere dine valg.

- ¾ Tryk på tasten *Fortryd* for at gå tilbage til de standardværdier, som blev vist, da du åbnede skærmbilledet.
- ¾ Tryk på tasten *Annuller* for at gå tilbage til det forrige skærmbillede.
- ¾ Tryk på tasten *Gem* for at gemme de valgte indstillinger og gå tilbage til det forrige skærmbillede.

## *Internalief*<br>*Internet*<br>*E*

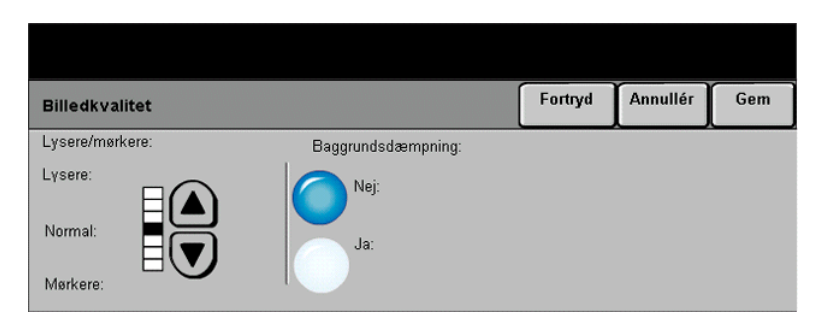

Anvend denne funktion til at forbedre de scannede originalers kvalitet.

- *Lysere/mørkere* Anvendes til at gøre sort/hvidt output lysere eller mørkere. Vælg pil-ned for at gøre outputtet mørkere. Vælg pil-op for at gøre outputtet lysere.
	- Baggrunds- Anvendes til at undgå uønskede mærker eller trykbilleder, som er trykt på bagsiden dæmpning af en original, fra at blive synlig på outputtet.

### *Originaltype*

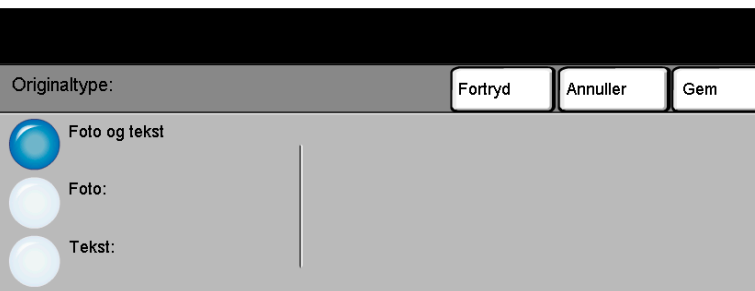

Vælg denne funktion for at forbedre outputtet baseret på den scannede originaltype.

- *Foto og tekst* Anvend denne indstilling for originaler, som indeholder litografier eller billeder og trykt tekst.
	- *Foto* Anvend denne indstilling for originaler, som indeholder fotografier.
	- *Tekst* Anvendes ved kopiering af tekstdokumenter, som indeholder bogstaver af tynde streger eller andre opgaver med høj kontrast med stærke farver med stor tæthedsgrad.

### *Internetfax1- eller 2-sidet*

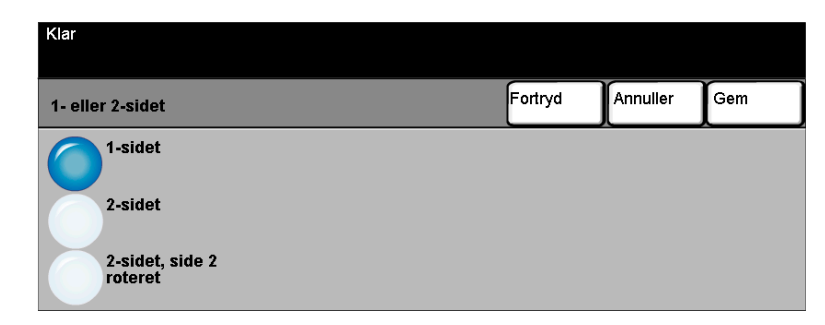

Denne indstilling anvendes til at angive, om originalerne er 1-sidede eller 2-sidede. Hvis originalerne er 2-sidede, kan du også programmere originalernes retning.

### *Indstillinger:*

*1-sidet* Vælg denne indstilling for originaler, som kun er trykt på den ene side.

*2-sidet* Vælg denne indstilling for originaler, som er trykt på begge sider.

*2-sidet,* Vælg denne indstilling for originaler, som er trykt på begge sider.

*Rotér side 2* Outputtet får læseretningen "top-til-bund", som f.eks. en kalender.

### *Opløsning*

*Opløsning* påvirker det scannede trykbilledes udseende. Jo højere scanningsopløsning jo bedre billedkvalitet.

### *Indstillinger:*

*200x100* Giver det mindste billedfilformat og anbefales kun til dokumenter med meget *(Standard)* simpel tekst.

*BEMÆRK: 200 x 100 er inaktiveret, hvis dokumentformatet er PDF.*

- *200x200 (Fin)* Anbefales til generelle tekstdokumenter og grafik. Giver ikke den bedste billedkvalitet for fotos eller grafik. Dette er standardindstillingen.
	- *300x300* Anbefales kun til tekstdokumenter af høj kvalitet, som skal fremføres via *(Superfin)* OCR-applikationer (Optical Character Reference). Anbefales også til speciel grafik og dokumenter, som indeholder både grafik og fotos. Dette er standardopløsningen og det bedste valg til de fleste opgaver.

*400x400* Anbefales til fotos og grafik af høj kvalitet. Det øger billedfilens størrelse, *(Ikke-standard)* men giver til gengæld en bedre billedkvalitet.

*600x600* Anbefales til fotos og grafik af høj kvalitet. Denne indstilling opretter den største *(Ikke-standard)* trykbilledfil, men giver den bedste billedkvalitet.

- *Største fil* Meget lidt komprimering. Den indstiling opretter den største billedfil, men giver til *(bedste* gengæld den bedste billedkvalitet.
- *billedkvalitet)*
- Mindre fil (bedre Nogen komprimering. Denne indstilling opretter en større billedfil, men giver til *billedkvalitet)* gengæld en bedre billedkvalitet.
- Mindste fil (god Maksimal komprimering. Denne indstilling opretter den mindste billedfil, men giver billedkvalitet) til gengæld en god billedkvalitet.

### Original Fortryd Annullér Gem Auto Anvendes til at beskrive originalernes format. Kopiering fra Auto er den normale indstilling for denne funktion. Ved valg af Auto<br>registrerer maskinen automatisk formatet i dokumentfremføreren. glasplade Anvend Kopiering fra glasplade til at angive originalernes format, når du kopierer fra glaspladen.

Anvend denne funktion til at programmere det originalformat, der skal scannes, eller til at programmere maskinen til automatisk at registrere originalernes format.

*BEMÆRK: Det anbefales, at originalerne alle har samme format. Hvis originalerne har forskellige formater, kan faxmodtageren få et reduceret billede af dokumentet.*

### *Indstillinger:*

- *Auto* Anvend denne indstilling til automatisk at lade maskinen registrere originalens format, når den fremføres fra dokumentfremføreren.
- *Kopiering fra* Anvend denne indstilling til at angive målene for scanningsområdet, når *glasplade* originalerne scannes på glaspladen. Der kan vælges forskellige faste formater, som svarer til de mest almindelige dokumentformater og retning.

Vælg et standardformat eller *Brugerdefineret* for at justere formater manuelt.

### <span id="page-121-0"></span>*Outputformat...*

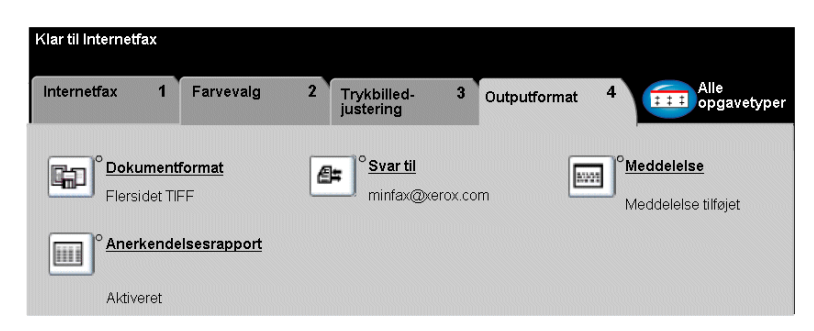

Anvend denne funktion til midlertidigt at ændre de ønskede indstillinger for det scannede trykbillede.

Vælg en af tasterne øverst på skærmbilledet for at vælge en funktion. Hvis du ønsker at se alle indstillinger for en bestemt funktion, skal du vælge denne funktion. Der kan vælges flere funktioner for hver faxopgave.

Teksten ud for funktionstasten kaldes for en *opgaveoversigt***,** og viser de aktuelle indstillinger for denne funktion. En grøn indikator angiver, at denne funktion er ændret fra den oprindelige standardindstiling.

De fleste funktionsskærmbilleder har tre taster, der anvendes til at bekræfte eller annullere dine valg.

- ¾ Tryk på tasten *Fortryd* for at gå tilbage til de standardværdier, som blev vist, da du åbnede skærmbilledet.
- ¾ Tryk på tasten *Annuller* for at gå tilbage til det forrige skærmbillede.
- ¾ Tryk på tasten *Gem* for at gemme de valgte indstillinger og gå tilbage til det forrige skærmbillede.

## *InternetfaxDokumentformat*

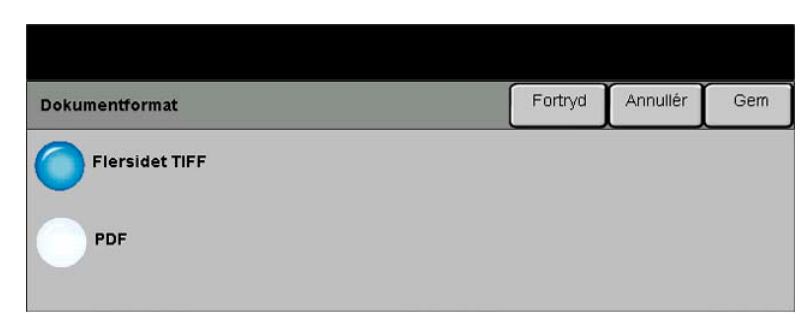

Anvend funktionen *Dokumentformat*, når din opgave sendes med et andet filformat end standardfilformatet.

### *Indstillinger:*

*Flersidet TIFF Flersidet TIFF-fil (Tagged-Image File Format)*. En TIFF-fil indeholder flere sider af scannede billeder.

*PDF Image Only Portable Document Format.* Dette format kan vises med en PDF viewer.*(kun billede)*

### *Anerkendelsesrapport*

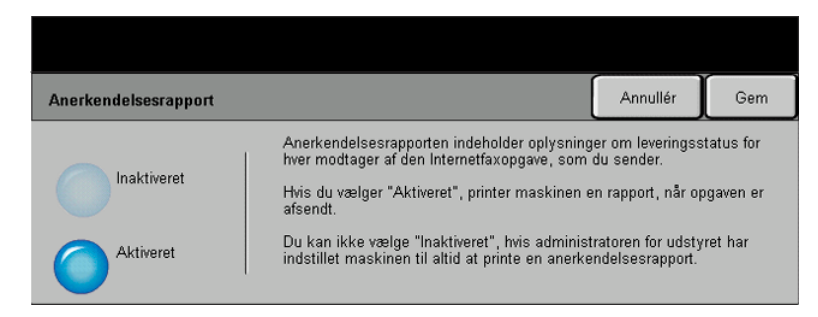

Anvend denne funktion til at udskrive en rapport, som viser leveringsstatus for din opgave. Rapporten viser gennemførte, mislykkede eller ubekræftede opgaver.

### *Indstillinger:*

*Aktiveret* Anvend denne indstilling til at udskrive en statusrapport, når opgaven er sendt.

*Inaktiveret* Anvend denne indstilling til at inaktivere funktionen.

*BEMÆRK: Hvis standardindstillingen for denne funktion allerede er Aktiveret, vil du ikke kunne inaktivere funktionen.*

### *Svar til*

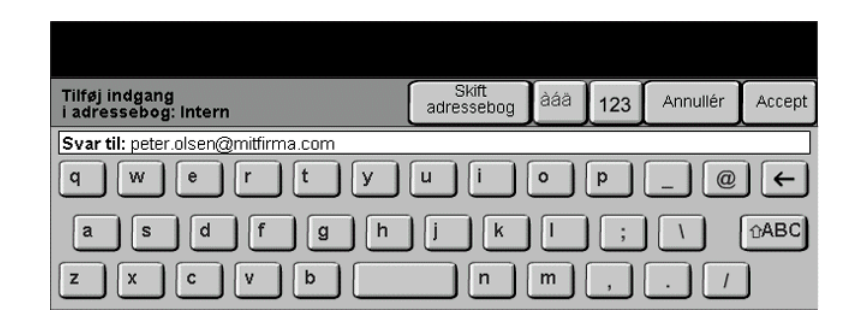

Anvend funktionen *Svar til* til at ændre den standardadresse, hvortil svar til din Internetfaxopgave kan sendes.

## *InternetfaxMeddelelse*

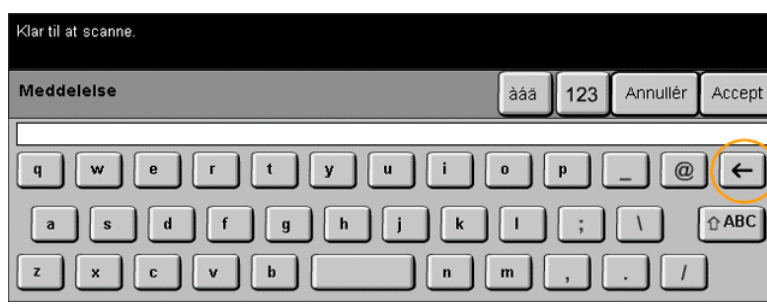

Anvend denne funktion til at redigere den standard-e-mail-meddelelse, som sendes sammen med opgaven. Meddelelsesteksten er den tekst, som findes i e-mailen og ikke i e-mailens emnelinie. Den indtastede meddelelse er kun tilgængelig for den aktuelle opgave.

*BEMÆRK: Standardmeddelelsen indstilles af din systemadministrator.*

### <span id="page-125-0"></span>*Kontroludstyr...*

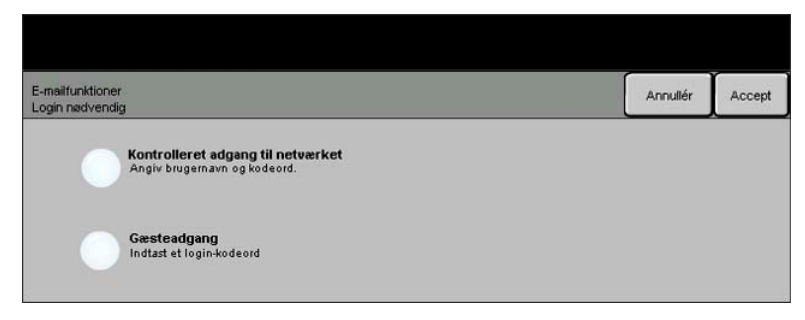

Kontroludstyr er et nyttigt administrationsværktøj for netværkssikkerhed, som anvendes til at begrænse, forhindre og overvåge adgang til netværket via maskinen. Funktionen Kontroludstyr kan af systemadminstratoren indstilles til at begrænse adgangen til funktionerne for Scan til e-mail, Netværksscanning og Internetfax. Når Kontroludstyr er aktiveret, gælder det for alle tre funktioner.

Vælg én af nedenstående to indstillinger for Kontroludstyr:

*Kontrolleret* Kræver netværkslogin-navn og kodeord. Hvis du ikke har en netværkskonto på det *adgang til* lokale netværk, vil du ikke have adgang til at benytte denne funktion på maskinen. *netværket*

*Gæsteadgang* Kræver et generisk kodeord, som indstilles af systemadministratoren. Du skal bede systemadministratoren om kodeordet.

Kontakt din *systemadministrator* for yderligere hjælp og oplysninger.

Internetfax *Internetfax*

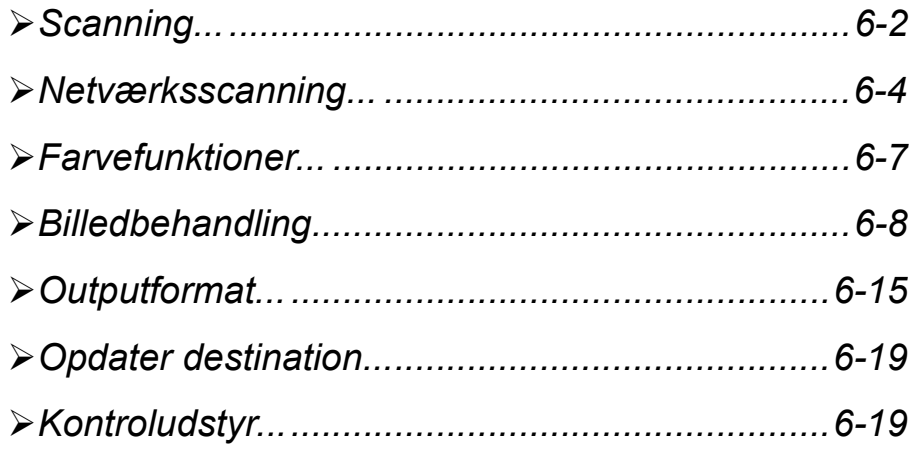

## <span id="page-128-0"></span>**Scanning...**<br> **Netwood Scanning**<br> *Punk*<br> *Networds*<br> *Networds*<br> *Networds*<br> *Networds*<br> *Networds*<br> *Networds*

Funktionen*Netværksscanning* er tilbehør til WorkCentre Pro. Den findes ikke på CopyCentre.

Hvis *Netværksscanning* er aktiveret, kan der oprettes en elektronisk fil af en original. Det scannede dokument konverteres til en elektronisk fil og gemmes elektronisk. Den elektroniske fil kan lagres, sendes som en faxopgave eller distribueres via e-mail.

Dette kapitel beskriver de funktioner, der er tilgængelige for *Netværksscanning*.

### *Informationskilder*

Der findes andre informationskilder for denne funktion:

### *CentreWare*® *Netværksscanning*

Aktiverer installation, indstilling og administration af tilbehøret Netværksscanning på netværket. Netværksscanning består af forskellige elementer, som tilsammen opretter og sender det scannede dokument til den ønskede slutdestination. Se *CentreWare*® *Netværksscanningspakken*, som leveres sammen med Scanningspakken.

### *CentreWare*® *Internet Services*

Internet Services er den indbyggede HTTP-serverapplikation, som er tilgængelig på netværksaktiverede modeller. Internet Services giver adgang til udskrivningsog scanningsfunktioner, statuskontrol, administration af opgaver og CopyCentre/WorkCentre Pro vha. en browserapplikation over Internettet eller et intranet. Du får adgang til Internet Services ved at åbne din web-browser og indtaste CopyCentre/WorkCentre Pros IP-adresse i feltet Adresse eller Placering.

### *Ressourcer på www (World Wide Web)*

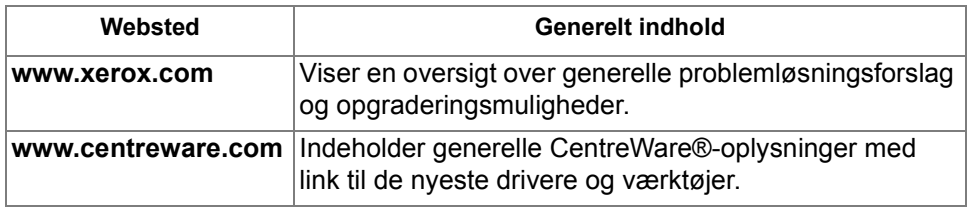

<span id="page-130-0"></span>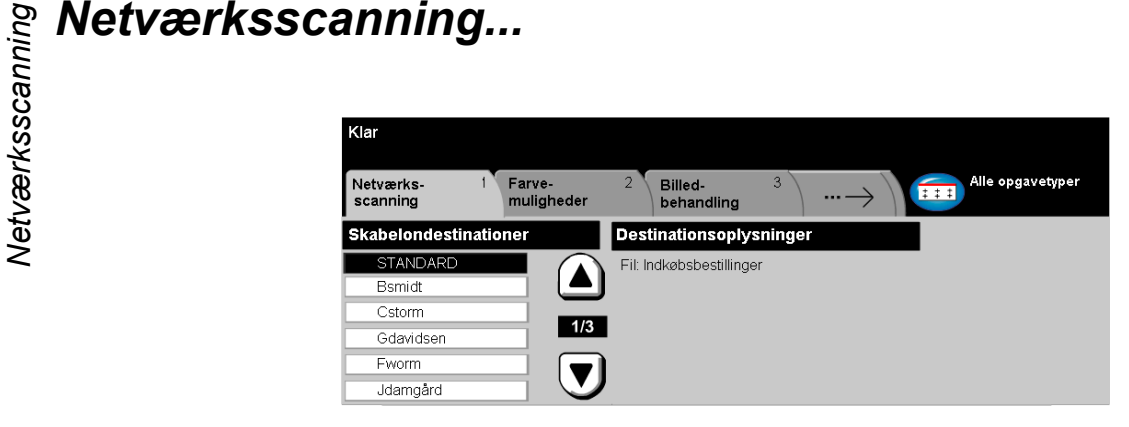

Du kan få adgang til *Netværksscanning*sfunktioner ved at trykke på tasten *Funktioner* på betjeningspanelet.

Afhængig af de aktiverede funktioner, og hvordan din maskine er konfigureret, kan det være nødvendigt først at vælge *Alle opgavetyper* øverst til højre på skærmen.

Tryk på fanen *Netværksscanning* på skærmen for at vælge standardfunktioner for en scan til fil-opgave.

Der findes følgende faner for *Netværksscanning*:

- ¾ Netværksscanning
- $\triangleright$  Farvefunktioner
- $\triangleright$  Billedbehandling
- $\triangleright$  Outputformat
- $\geq$  Opdater destination

Vælg en af tasterne øverst på skærmbilledet for at vælge en funktion. Der kan vælges op til flere funktioner for hver scanningsopgave.

De fleste funktionsskærmbilleder har tre taster, der anvendes til at bekræfte eller annullere dine valg.

- ¾ Tryk på tasten *Fortryd* for at gå tilbage til de standardværdier, som blev vist, da du åbnede skærmbilledet.
- ¾ Tryk på tasten *Annuller* for at gå tilbage til det forrige skærmbillede.
- ¾ Tryk på tasten *Gem* for at gemme de valgte indstillinger og gå tilbage til det forrige skærmbillede.

### *Opbevaringssted*

Opbevaringssteder er biblioteker eller arkiveringsdestinationer, som er indstillet på en server, hvor dine scannede filer tilbageholdes. Før du kan anvende Netværksscanning, skal din systemadministrator indstille de opbevaringssteder, som er tilgængelige for din maskine. Opbevaringsstederne er definerede i skabelonen og kan ikke ændres på WorkCentre Pro.

### *Skabelonoversigt*

For at kunne anvende Netværksscanning optimalt skal du vælge en skabelon på WorkCentre Pro. *Skabeloner* indeholder forudvalgte indstillinger, som føjes til den scannede original, f.eks. er oplysninger om slutdestination for din opgave (opbevaringsstedet) og indstillinger for billedkvalitet defineret i skabelonen sammen med skabelonnavnet.

*Oprettelse af* Skabeloner kan oprettes eller ændres vha. CentreWare® Scanningsfunktioner eller *skabelon* CentreWare® Internet Services. Kontakt din systemadministrator for flere oplysninger.

*RÅD: Skabelonnavne kan højst indeholde 20 tegn. Navne, som indeholder mere end 20 tegn, forkortes til de første 20 tegn. Dette er værd at huske på ved søgning efter eksisterende skabeloner og ved tildeling af skabelonnavn.*

*Valg af skabelon* Vælg en skabelon baseret på, hvor filen skal sendes til. Normalt har systemadministratoren oprettet en skabelon til anvendelse for hver bruger.

*Ændring af* Når skabelonen er valgt, kan de fleste forprogrammerede indstillinger ændres *programmerede* midlertidigt, f.eks. indstillinger for 1- eller 2-sidet, billedkvalitet og opløsning. *skabelonvalg* Outputdestinationen tildelt skabelonen kan ikke ændres på maskinen.

**Skabelondestinationer**<br>
Skabelondestina<br>
installation indeh<br>
installation indeh<br>
leveres sammen<br>
vælges automati<br>
maks. oprettes 2<br>
Der findes to typ *Skabelondestinationer* viser de skabeloner, der er gemt på maskinen. Ved installation indeholder maskinen den fabriksindstillede standardskabelon, som leveres sammen med WorkCentre Pro*.* Standardskabelonen vises øverst i listen, og vælges automatisk. Alle andre skabeloner vises i alfanumerisk rækkefølge. Der kan maks. oprettes 250 skabeloner.

Der findes to typer skabeloner:

Skabelonnavne, som starter med @-symbolet, er oprettet vha. *Internet Services*.

Skabelonnavne uden @-symbolet er skabeloner, som er oprettet vha. softwaren til *CentreWare*® *Netværksscanning.*

*Rulle gennem* Anvend piltasterne til højre for skabelonlisten for at rulle gennem siderne en ad *skabelonlisten* gangen og vælge en skabelon.

> For hurtigt at springe til en bestemt side i skabelonlisten skal du anvende tastaturet til at indtaste sidenummeret og tasten #. Tælleren springer frem til den ønskede side.

### *Destinationsoplysninger*

Området *Destinationsoplysninger* til højre på skærmen viser oplysninger om den valgte skabelon. Hver gang du vælger en anden skabelonfil, opdateres dette område, så de seneste oplysninger for den valgte skabelon vises.

### <span id="page-133-0"></span>*Farvefunktioner...*

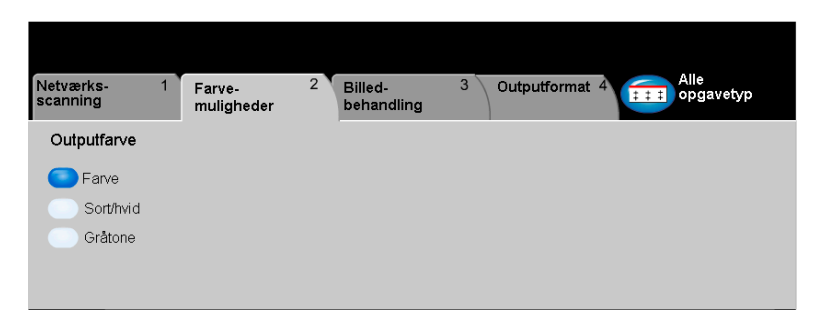

Fanen *Farvefunktioner* anvendes til at vælge forskellige farvemuligheder for det scannede trykbillede.

Vælg en af tasterne øverst på skærmbilledet for at vælge en funktion. Hvis du ønsker at se alle indstillinger for en bestemt funktion, skal du vælge denne funktion. Du kan vælge flere indstillinger for hver opgave.

Teksten ud for funktionstasten kaldes for en *opgaveoversigt* og viser de aktuelle indstillinger for denne funktion. En grøn indikator angiver, at denne funktion er ændret fra den oprindelige standardindstiling.

De fleste funktionsskærmbilleder har tre taster, der anvendes til at bekræfte eller annullere dine valg.

- ¾ Tryk på tasten *Fortryd* for at gå tilbage til de standardværdier, som blev vist, da du åbnede skærmbilledet.
- ¾ Tryk på tasten *Annuller* for at gå tilbage til det forrige skærmbillede.
- ¾ Tryk på tasten *Gem* for at gemme de valgte indstillinger og gå tilbage til det forrige skærmbillede.

### *Outputfarve*

Anvend denne funktion til at vælge den ønskede outputfarve.

- *Farve* Denne indstilling scanner og sender opgaven i farver.
- *Sort/hvid* Vælg denne indstilling, hvis du ønsker sort/hvid. Når der er valgt Sort og hvid, anvendes kun sort toner.
- *Gråtone* Vælg denne indstilling, når originalen indeholder rastererede trykbilleder.

<span id="page-134-0"></span>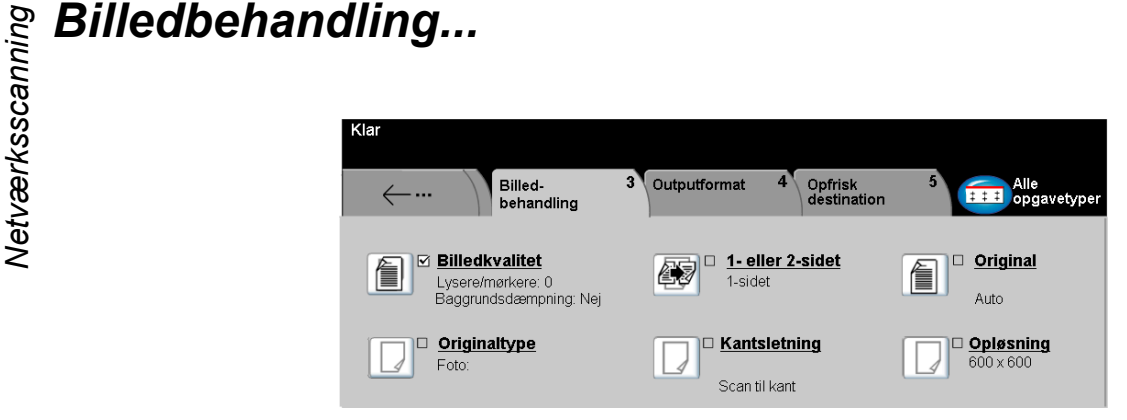

Fanen *Billedbehandling* anvendes til at programmere funktioner, som forbedrer de scannede billeder.

Vælg en af tasterne øverst på skærmbilledet for at vælge en funktion. Hvis du ønsker at se alle indstillinger for en bestemt funktion, skal du vælge denne funktion. Der kan vælges op til flere funktioner for hver scanningsopgave.

De fleste funktionsskærmbilleder har tre taster, der anvendes til at bekræfte eller annullere dine valg.

- ¾ Tryk på tasten *Fortryd* for at gå tilbage til de standardværdier, som blev vist, da du åbnede skærmbilledet.
- ¾ Tryk på tasten *Annuller* for at gå tilbage til det forrige skærmbillede.
- ¾ Tryk på tasten *Gem* for at gemme de valgte indstillinger og gå tilbage til det forrige skærmbillede.

### *Billedkvalitet*

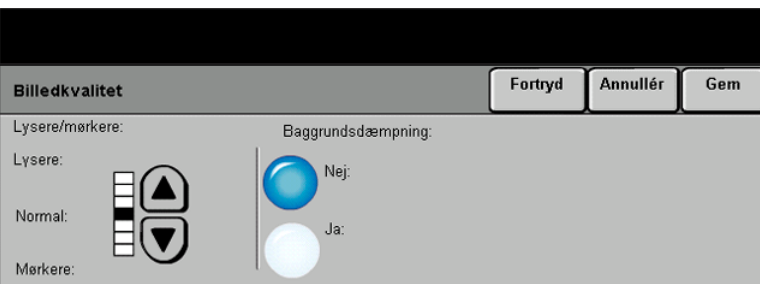

Anvend denne funktion til at forbedre de scannede originalers kvalitet.

- *Lysere/mørkere* Anvendes til at gøre sort/hvidt output lysere eller mørkere. Vælg pil-ned for at gøre outputtet mørkere. Vælg pil-op for at gøre outputtet lysere.
	- Baggrunds- Anvendes til at undgå uønskede mærker eller trykbilleder, som er trykt på bagsiden dæmpning af en original, fra at blive synlig på outputtet.

## **Originaltype**<br>বিষ্ণু **Originaltype**<br>১৯২৯<br>২৯২

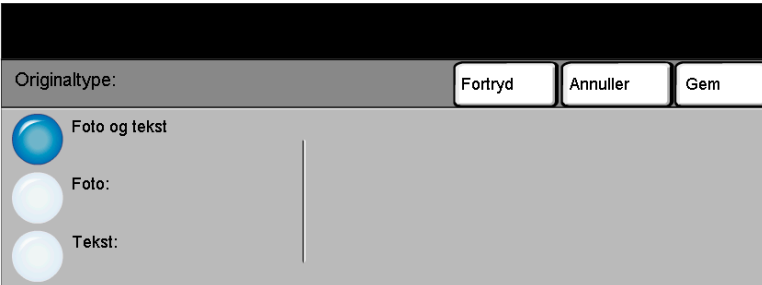

Vælg denne funktion for at forbedre outputtet baseret på den scannede originaltype.

- *Foto og tekst* Anvend denne indstilling til originaler, som indeholder litografier eller billeder og trykt tekst.
	- *Foto* Anvend denne indstilling til originaler, som indeholder fotografier.
	- *Tekst* Anvendes ved kopiering af tekstdokumenter, som indeholder bogstaver af tynde streger eller andre opgaver med høj kontrast med stærke farver med stor tæthedsgrad.

### *1- eller 2-sidet*

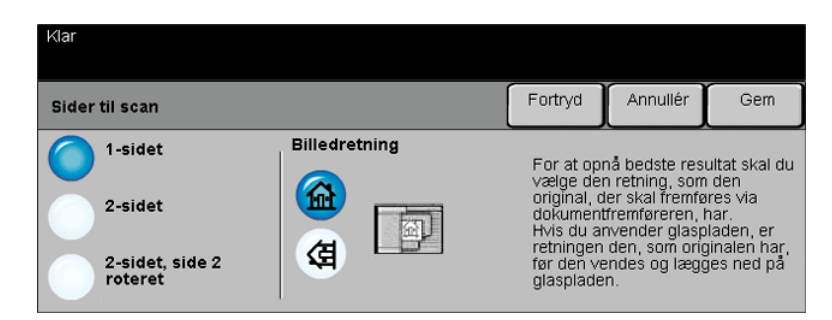

Denne indstilling anvendes til at angive, om originalerne er 1-sidede eller 2-sidede. Hvis originalerne er 2-sidede, kan du også programmere originalernes retning.

- *1-sidet* Vælg denne indstilling for originaler, som kun er trykt på den ene side.
- *2-sidet* Vælg denne indstilling for originaler, som er trykt på begge sider.
- *2-sidet, Rotér* Vælg denne indstilling for originaler, som er trykt på begge sider. *side 2* Outputtet får læseretningen "top-til-bund", som f.eks. en kalender.
- *Billedretning* Vælg denne indstilling til at angive billedretningen før scanning.

# **Preferences**<br>বিষ্ণু<br>১৯৬২<br>২৯২

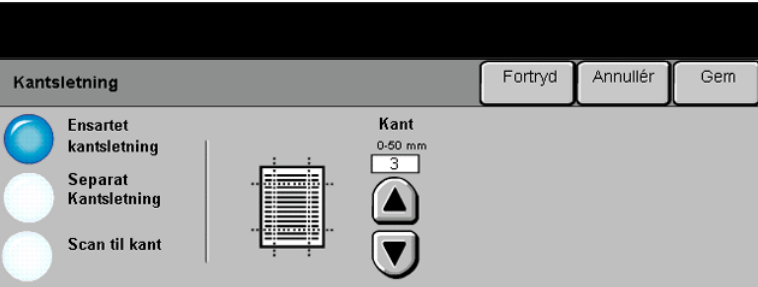

Anvend denne funktion til at "forbedre" originalens kvalitet, hvis den er ødelagt eller revet itu langs kanterne eller har synlige mærker fra hulning, hæftning eller lignende.

### *Indstillinger:*

*Ensartet* Sletter samme mængde fra alle kopiens kanter. Op til 50 mm i enheder på 1 mm *kantsletning* kan slettes.

*Separat* Anvendes til at slette en valgt værdi langs en bestemt kant af kopien. Der kan slettes *kantsletning* op til 50 mm i enheder på 1 mm langs hver kant.

*Scan til kant* Vælg denne indstilling for at udskrive helt ud til kanten af arket.

### *Original*

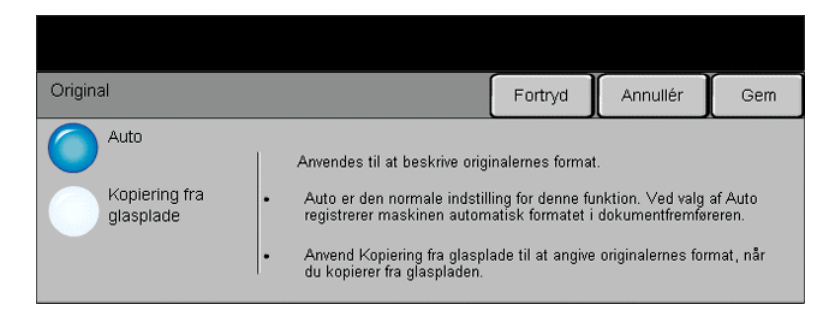

Anvend denne funktion til at programmere det originalformat, der skal scannes, eller aktivere maskinen til automatisk at registrere originalernes format.

### *Indstillinger:*

- *Auto* Anvend denne indstilling til automatisk at lade maskinen registrere originalens format, når den fremføres fra dokumentfremføreren.
- *Kopiering fra* Anvend denne indstilling til at angive målene for scanningsområdet, når *glasplade* originalerne scannes på glaspladen. Der kan vælges forskellige faste formater, som svarer til de mest almindelige dokumentformater og retning.

Vælg et standardformat eller *Brugerdefineret* for at justere formater manuelt.

Anvend denne funktion til at scanne billedet helt ud til originalens kanter.

## ନୁସ୍କ **Opløsning**<br>ଜୁନ<br>ଅନୁସେମ୍ବର<br><u>କୁ</u><br>ବୁଷ୍ଟ - 200x200

*Opløsning* påvirker det scannede trykbilledes udseende. Jo højere scanningsopløsning jo bedre billedkvalitet.

- *200x200* Anbefales til generelle tekstdokumenter og grafik. Giver ikke den bedste billedkvalitet for fotos eller grafik.
- *300x300* Anbefales kun til tekstdokumenter af høj kvalitet, som skal fremføres via OCR-applikationer (Optical Character Reference). Anbefales også til speciel grafik og dokumenter, som indeholder både grafik og fotos. Dette er standardopløsningen og det bedste valg til de fleste opgaver.
- *400x400* Anbefales til fotos og grafik af høj kvalitet. Det øger billedfilens størrelse, men giver til gengæld en bedre billedkvalitet.
- *600x600* Anbefales til fotos og grafik af høj kvalitet. Denne indstilling opretter den største billedfil, men giver den bedste billedkvalitet.
- *Største fil* Meget lidt komprimering. Denne indstilling opretter den største billedfil, men giver til *(bedste* gengæld den bedste billedkvalitet. *billedkvalitet)*
- Mindre fil (bedre Nogen komprimering. Denne indstilling opretter en større billedfil, men giver til *billedkvalitet)* gengæld en bedre billedkvalitet.
- Mindste fil (god Maksimal komprimering. Denne indstilling opretter den mindste billedfil, men giver *billedkvalitet)* en god billedkvalitet.

### <span id="page-141-0"></span>*Outputformat...*

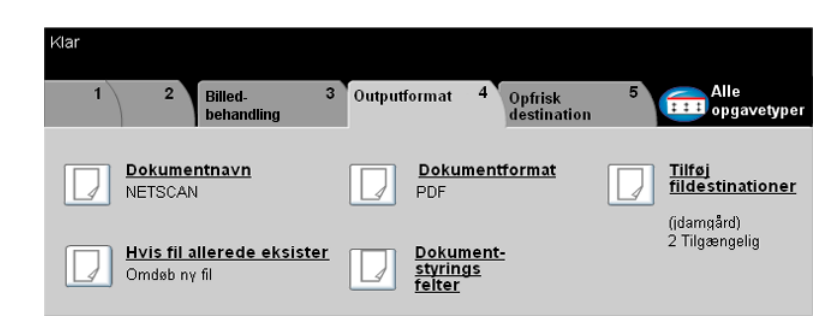

Anvend denne funktion til midlertidigt at ændre filtypen for den scannede trykbilledfil på destinationsserveren.

Vælg en af tasterne øverst på skærmbilledet for at vælge en funktion. Hvis du ønsker at se alle indstillinger for en bestemt funktion, skal du vælge denne funktion. Der kan vælges op til flere funktioner for hver scanningsopgave.

Teksten ud for funktionstasten kaldes for en *opgaveoversigt* og viser de aktuelle indstillinger for denne funktion. En grøn indikator angiver, at denne funktion er ændret fra den oprindelige standardindstiling.

De fleste funktionsskærmbilleder har tre taster, der anvendes til at bekræfte eller annullere dine valg.

- ¾ Tryk på tasten *Fortryd* for at gå tilbage til de standardværdier, som blev vist, da du åbnede skærmbilledet.
- ¾ Tryk på tasten *Annuller* for at gå tilbage til det forrige skærmbillede.
- ¾ Tryk på tasten *Gem* for at gemme de valgte indstillinger og gå tilbage til det forrige skærmbillede.

# **pe Dokumentnavn<br>Transpokumentnavn<br>ซะและ**<br>ซะ

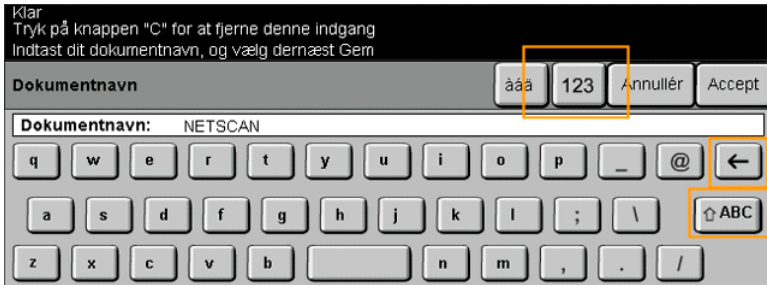

Anvend *Dokumentnavn* til at angive navnet på mappen, hvor du vil gemme dit scannede trykbillede. Denne funktion gælder kun for mappenavnet.

### *Hvis fil allerede eksisterer*

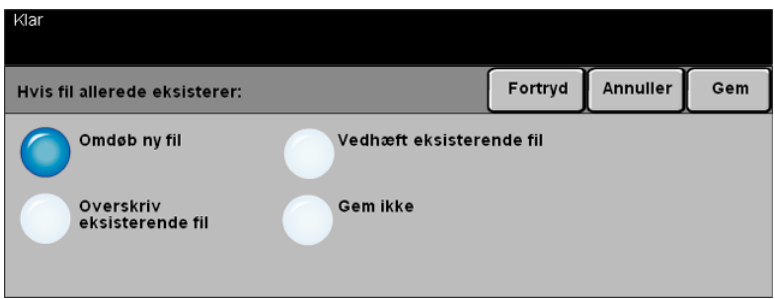

Anvend denne funktion til at "fortælle" maskinen, hvad der skal ske, hvis dokumentdestinationsmappen allerede indeholder et dokument med samme navn som den aktuelle scanningsopgave.

### *Indstillinger:*

*Omdøb ny fil* Vælg denne indstilling, hvis du ønsker at lade maskinen navngive den nye fil (eller mappe) med et unikt navn.

*Overskriv* Benyt denne indstilling til at overskrive den eksisterende fil med den nyligt *eksisterende fil* oprettede, scannede billedfil.

*Vedhæft til* Vælg denne indstilling for at føje den nyligt oprettede, scannede trykbilledfil til et eksisterende fil eksisterende dokument med samme navn, som dokumentet der scannes.

> *BEMÆRK: Kan ikke vælges sammen med indstillinger for Flersidet TIFF og PDF-filformater.*

*Gem ikke* Anvend denne indstilling til at annullere scanning, hvis der registreres en fil med samme navn som den nyligt oprettede, scannede billedfil.

### *Dokumentformat*

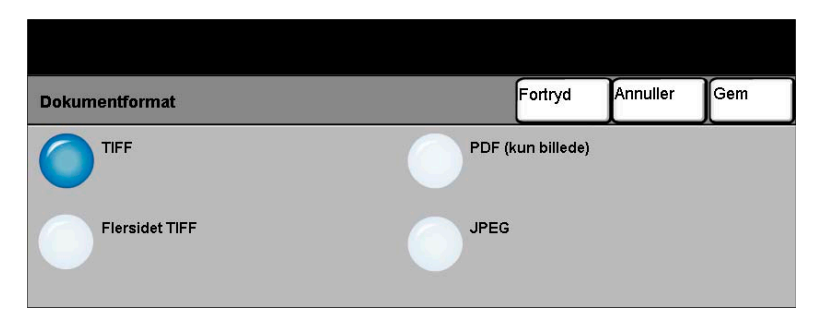

Anvend denne funktion til midlertidigt at ændre filtypen for den scannede trykbilledfil på destinationsserveren. Standardindstillingen er den samme, som værdien der er indtastet i den valgte skabelon.

### *Indstillinger:*

- *Tiff Tagged-Image File Format.* En grafikfil, som kan åbnes i forskellige softwarepakker på forskellige computer-platforme.
- *Flersidet TIFF Tagged-Image File Format*. En TIFF-fil indeholder flere sider af scannede trykbilleder.

*PDF Image Only Portable Document Format.* Dette format kan vises med en PDF viewer. *(kun billede)*

- - *JPEG Joint Photographic Experts Group*. En grafikfil, som kan åbnes i forskellige softwarepakker på forskellige computer-platforme.
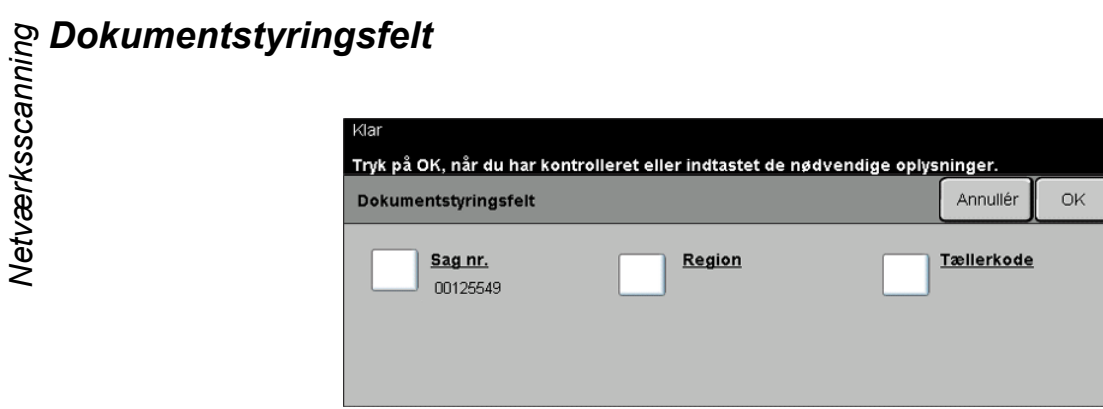

*Dokumentstyringsfelt* anvendes til at indtaste oplysninger, som er unikke for dine scanningskrav i skabelonen på din maskine. Disse felter skal aktiveres ved oprettelse vha. web-softwaren.

*BEMÆRK: Hvis de valgte skabeloner ikke indeholder aktiverede felter, er tasten Dokumentstyringsfelt ikke tilgængelig.*

### *Tilføj fildestinationer*

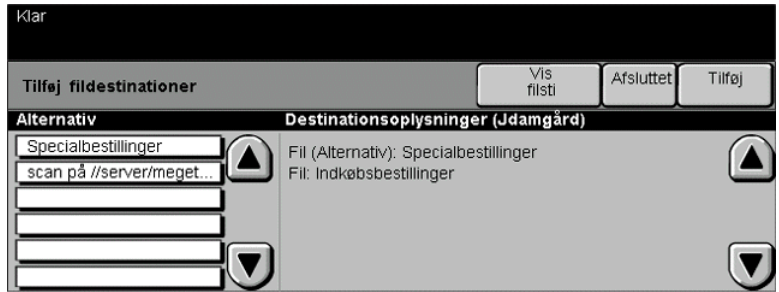

Anvend denne funktion til at føje fildestinationer til en hvilken som helst skabelon. Der kan maks. føjes 5 fildestinationer til en skabelon. Hvis den valgte skabelon indeholder 1 destination, kan du tilføje endnu 4 destinationer vha. denne funktion, men hvis den valgte skabelon allerede indeholder 5 destinationer, er tasten *Tilføj fildestinationer* ikke tilgængelig.

### *Opdater destination...*

Vælg fanen Opdater destination for at få adgang til funktionen Opdater skabelonliste.

Tryk på tasten *Opdater skabelonliste*, hvis skabelonen lige er oprettet eller ændret. Systemet opdaterer automatisk skabelonlisten.

### *Kontroludstyr...*

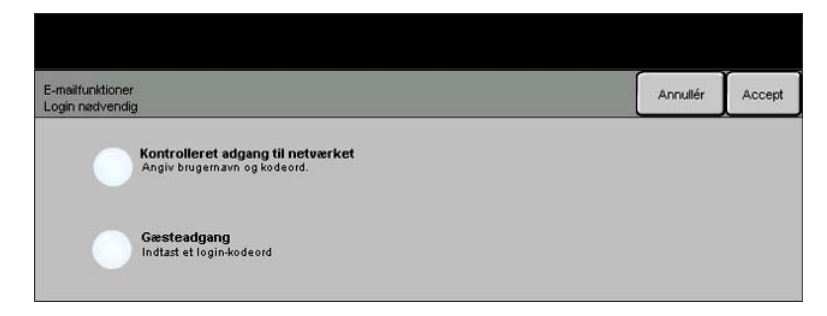

Kontroludstyr er et nyttigt administrationsværktøj for netværkssikkerhed, som anvendes til at begrænse, forhindre og overvåge adgang til netværket via maskinen. Funktionen Kontroludstyr kan af systemadminstratoren indstilles til at begrænse adgangen til funktionerne for Scan til e-mail, Netværksscanning og Internetfax. Når funktionen er aktiveret, gælder den for alle tre opgavetyper.

Vælg én af nedenstående to indstillinger for Kontroludstyr:

*Kontrolleret* Kræver netværkslogin-navn og kodeord. Hvis du ikke har en netværkskonto på det *adgang til* lokale netværk, vil du ikke have adgang til at benytte denne funktion på maskinen. *netværket*

*Gæsteadgang* Kræver et generisk kodeord, som indstilles af systemadministratoren. Bed systemadministratoren om kodeordet.

Kontakt din *systemadministrator* for yderligere hjælp og oplysninger.

Netværksscanning *Netværksscanning*

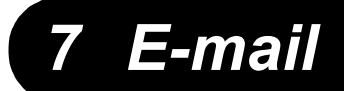

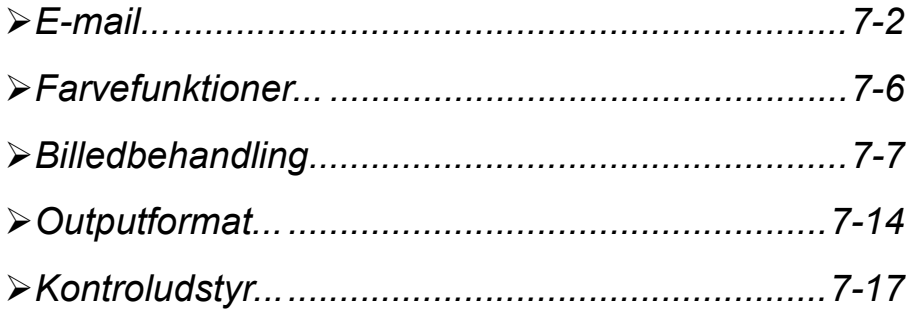

<span id="page-148-0"></span>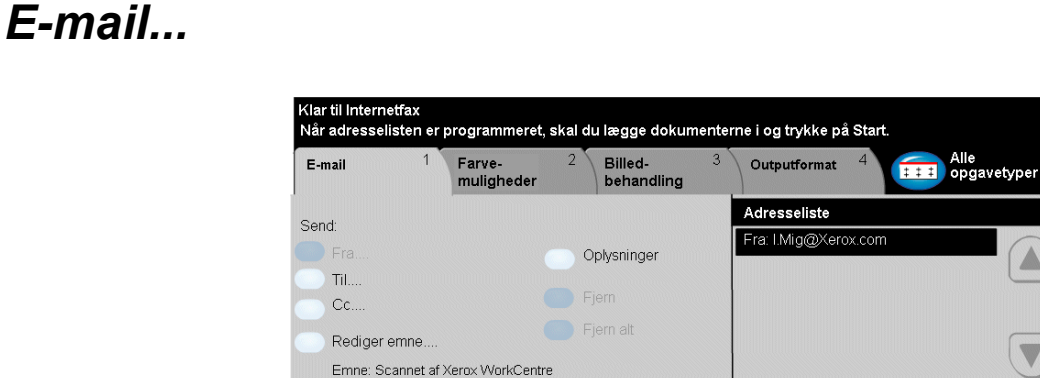

Funktionen *E-mail* er tilbehør til WorkCentre Pro. Den findes ikke på CopyCentre. Dette kapitel beskriver de tilgængelige funktioner for *E-mail*.

Når funktionen er aktiveret, kan scannede trykbilleder sendes vedhæftet en e-mail til en eller flere modtagere. For at kunne benytte e-mail-funktionerne skal du indtaste en SMTP (Simple Mail Transfer Protocol) e-mail-adresse, f.eks. hvemsomhelst@hvilketsomhelstfirma.com.

*BEMÆRK: Afsendelse af farvede dokumenter med høj opløsning via E-mail kan betyde, at dokumenterne overstiger begrænsningerne for filstørrelse.*

Du kan få adgang til *e-mail*-funktionen ved at trykke på tasten *Funktioner* på betjeningspanelet. Anvend fanen *E-mail* til at tilføje eller fjerne modtagere og redigere emnet*.*

Afhængig af det installerede tilbehør og aktiverede indstillinger kan det være nødvendigt først at vælge *Alle opgavetyper* øverst til højre på skærmen *E-mail*.

Vælg en af nedenstående faner for *e-mail*-funktioner:

- $\triangleright$  E-mail
- $\triangleright$  Farvefunktioner
- $\triangleright$  Billedbehandling
- $\triangleright$  Outputformat

Vælg en af tasterne øverst på skærmbilledet for at vælge en funktion. Der kan vælges op til flere funktioner for hver scanningsopgave.

De fleste funktionsskærmbilleder har tre taster, der anvendes til at bekræfte eller annullere dine valg.

- ¾ Tryk på tasten *Fortryd* for at gå tilbage til de standardværdier, som blev vist, da du åbnede skærmbilledet.
- ¾ Tryk på tasten *Annuller* for at gå tilbage til det forrige skærmbillede.
- ¾ Tryk på tasten *Gem* for at gemme de valgte indstillinger og gå tilbage til det forrige skærmbillede.

### *Send:*

Anvend indstillingerne for *Send* til at indtaste modtageroplysninger.

### *Indstillinger:*

*Fra* Vælg denne indstilling for at indtaste Fra-e-mail-adressen. Fra-e-mail-adressen indstilles af systemadministratoren.

*BEMÆRK: Hvis du fik adgang til E-mail via Kontroludstyr, vil Fra- e-mail-adressen være tilknyttet et login-navn og kan ikke ændres.*

- *Til* Anvend denne indstilling til at indtaste den ønskede modtagers e-mail-adresse.
- *Cc* Anvend denne indstilling til at indtaste e-mail-adressen for den modtager, som du ønsker at sende en kopi af e-mail-opgaven til.
- *Bcc* Anvend denne indstilling til at indtaste e-mail-adressen for den modtager, som du ønsker at sende en kopi af e-mail-opgaven til, uden at deres navn bliver vist på e-mailen.
- *Rediger emne* Anvend denne indstilling til at redigere standardemnet for e-mail. Emnet er e-mailens titel og ikke teksten i e-mailen. Emnelinien kan indeholde op til 248 tegn og vises på berøringsskærmen under tasten Rediger emne.
	- *Oplysninger* Anvend denne indstilling til at se oplysninger for den valgte modtager. De viste oplysninger afhænger af, hvordan adressen oprindeligt blev føjet til adresselisten: via intern adressebog eller fælles adressebog eller via manuel indtastning.
		- *Fjern* Anvend denne indstilling til at slette den valgte adresse i adresselisten.
		- *Fjern alt* Anvend denne indstilling til at slette alle adresserne i adresselisten. Der vises en pop-op-meddelelse for bekræftelse.
		- *Piltaster* Anvend piltasterne til højre for modtagerlisten for at rulle gennem listen.

### *Adresseliste*

Viser alle modtageradresser valgt for den aktuelle scan til e-mail-opgave. Listen kan indeholde op til 128 modtageradresser.

## *E-mail Indtastning af e-mail-adresse*

E-mail-adresser kan indtastes på to måder: Enten manuelt eller via en adressebog.

*BEMÆRK: Når du indtaster e-mail-oplysninger, kan du ændre tastaturet til at vise STORE eller små bogstaver, specielle tegn eller tal ved at vælge enhver Retur-tast.*

### *Manuelt*

Hvis du allerede kender hele modtagerens SMTP e-mail-adresse, eller hvis du ved, at modtageren ikke findes i de konfigurerede adressebøger, kan du trykke på tasten*Til...* og indtaste modtagerens e-mail-adresse vha. tastaturet på skærmen. Maskinen kontrollerer, at dette er en SMTP-adresse. Hvis det ikke er en SMTP-adresse, søger maskinen i adressebøgerne for en tilsvarende indgang.

Den indtastede e-mail-adresse vises i adresselisten.

Hvis du vælger oplysninger om en manuelt indtastet e-mail-adresse, vises kun e-mail-adressen, og ingen andre oplysninger er tilgængelige.

### *Adressebøger*

Adressebøger indeholder en liste over e-mail-adresser og oplysninger, som er relevante for dit firma og/eller dig selv. Hvis en adressebog er konfigureret, understøtter maskinen to typer adressebøger: *Fælles* eller *Intern*. Når der indtastes under *Til*, *Fra* eller *Cc*, vises søgeresultater for en eller begge adressebøger.

Anvend tastaturet på skærmen til at indtaste e-mail-modtagerens navn. Ligesom med de fleste søgefaciliteter er det ikke nødvendigt at indtaste hele navnet, og der kan søges i adressebogen vha. de første bogstaver i adressen.

Når du har indtastet det ønskede e-mail-søgekriterium, skal du trykke på *Enter*. Hvis de indtastede oplysninger ikke findes, skal du vælge *Skift adressebog* for at søge i de andre adressebøger.

*BEMÆRK: Tasten Skift adressebog vises kun, hvis begge adressebøger er konfigureret.* 

Hvis der er mere end en indgang, som svarer til søgekriteriet, vises de på skærmen. Anvend op- eller ned-piltasterne til at finde den ønskede modtager. Fremhæv modtageren på listen, og vælg tasten *Tilføj*.

Fortsæt, indtil alle de ønskede modtagere er valgt, og vælg dernæst *Afsluttet*. De valgte e-mail-adresser vises i adresselisten.

### *Adressebogstyper*

### **Fælles adressebog**

Den fælles adressebog gemmer eksterne firmaadresse på maskinen. Adressebogen indeholder en liste over brugernavne og deres e-mail-adresser.

Filen skal have CSV-format (Comma Separated Value) for at maskinen kan læse filens indhold. Filen importeres på maskinen via CentreWare Internet Services. Din maskine vil ikke tillade import af en fælles adressebogsfil, hvis navn ikke ender med .CSV.

En gyldig CSV-fil har formatet: Navn, SMTP-e-mail-adresse. F.eks. er følgende gyldige CSV-formatfiler:

Hansen, hansen@firma.com

"Hansen, John", john.hansen@firma.com

Sorteringsrækkefølgen i CSV-filen afgør den rækkefølge, som indgangene vises i i den fælles adressebog på din maskine.

#### **Intern adressebog**

Kaldes også for LDAP (Lightweight Directory Access Protocol). Den interne adressebog gemmer interne firmaadresser på firmanetværket. Denne adressebog oprettes af systemadministratoren.

Visning af søgeresultater afgøres af LDAP. LDAP-serveren kan f.eks. vise søgeresultatet for søgekriteriet "And" som "Anders Smith", hvor det forventede søgeresultat måske var "Andersen, Jens". Efternavn, fornavn eller fornavn, efternavn afgøres af LDAP-serveren og ikke din maskine.

Hvis du har logget ind via Kontroludstyr, vil din maskine automatisk prøve på at matche dit login-navn med din e-mail-adresse. Dit navn vil dernæst blive indsat i feltet Fra. Dette kan ikke ændres.

### <span id="page-152-0"></span> $Farve funktioner...$

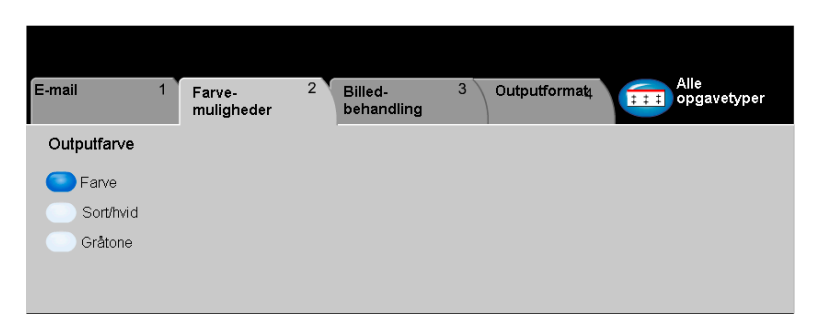

Fanen *Farvefunktioner* anvendes til at vælge forskellige farvemuligheder for det scannede billede.

Vælg en af tasterne øverst på skærmbilledet for at vælge en funktion. Hvis du ønsker at se alle indstillinger for en bestemt funktion, skal du vælge denne funktion. Du kan vælge flere indstillinger for hver opgave.

Teksten ud for funktionstasten kaldes for en *opgaveoversigt***,** og viser de aktuelle indstillinger for denne funktion. En grøn indikator angiver, at denne funktion er ændret fra den oprindelige standardindstiling.

De fleste funktionsskærmbilleder har tre taster, der anvendes til at bekræfte eller annullere dine valg.

- ¾ Tryk på tasten *Fortryd* for at gå tilbage til de standardværdier, som blev vist, da du åbnede skærmbilledet.
- ¾ Tryk på tasten *Annuller* for at gå tilbage til det forrige skærmbillede.
- ¾ Tryk på tasten *Gem* for at gemme de valgte indstillinger og gå tilbage til det forrige skærmbillede.

### *Outputfarve*

Anvend denne funktion til at vælge den ønskede outputfarve.

- *Farve* Denne indstilling scanner og sender opgaven i farver.
- *Sort og hvid* Vælg denne indstilling, hvis du ønsker sort/hvid. Når der er valgt Sort og hvid, anvendes kun sort toner.
	- *Gråtone* Vælg denne indstilling, når originalen indeholder rastererede trykbilleder.

### <span id="page-153-0"></span>*Billedbehandling...*

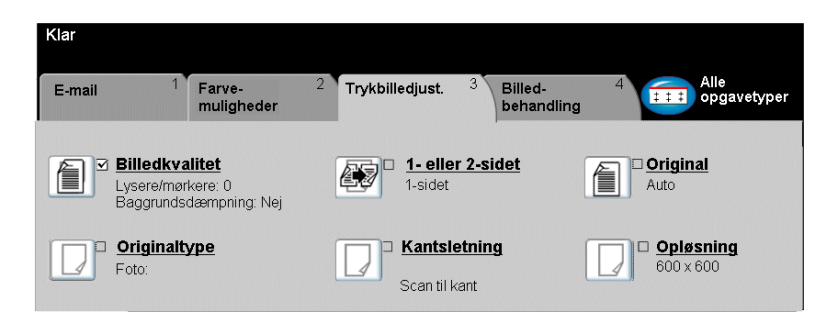

Fanen *Billedbehandling* anvendes til midlertidigt at programmere funktioner, som forbedre det scannede e-mail-billedes udseende og stil.

Vælg en af tasterne øverst på skærmbilledet for at vælge en funktion. Hvis du ønsker at se alle indstillinger for en bestemt funktion, skal du vælge denne funktion. Der kan vælges op til flere funktioner for hver e-mail-opgave.

Teksten ud for funktionstasten kaldes for en *opgaveoversigt***,** og viser de aktuelle indstillinger for denne funktion. En grøn indikator angiver, at denne funktion er ændret fra den oprindelige standardindstiling.

De fleste funktionsskærmbilleder har tre taster, der anvendes til at bekræfte eller annullere dine valg.

- ¾ Tryk på tasten *Fortryd* for at gå tilbage til de standardværdier, som blev vist, da du åbnede skærmbilledet.
- ¾ Tryk på tasten *Annuller* for at gå tilbage til det forrige skærmbillede.
- ¾ Tryk på tasten *Gem* for at gemme de valgte indstillinger og gå tilbage til det forrige skærmbillede.

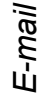

### *T*हे *Billedkvalitet*<br>६<br>ਘ

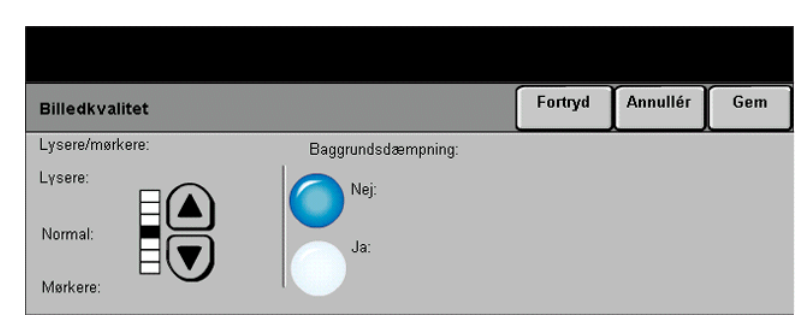

Anvend denne funktion til at forbedre de scannede originalers kvalitet.

- *Lysere/mørkere* Anvendes til at gøre sort/hvidt output lysere eller mørkere. Vælg pil-ned for at gøre outputtet mørkere. Vælg pil-op for at gøre outputtet lysere.
	- Baggrunds- Anvendes til at undgå uønskede mærker eller trykbilleder, som er trykt på bagsiden dæmpning af en original, fra at blive synlig på outputtet.

### *Originaltype*

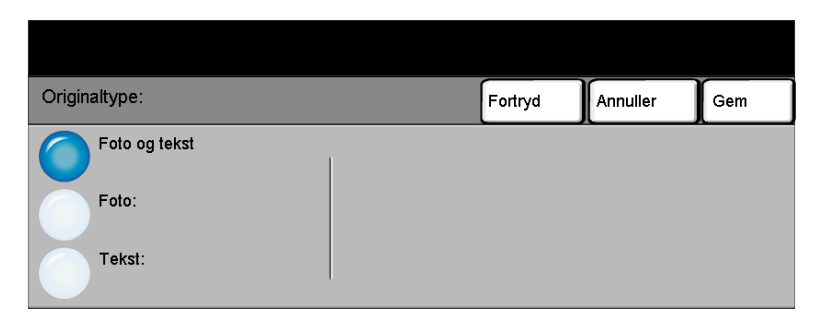

Vælg denne funktion for at forbedre outputkvaliteten baseret på den scannede originaltype.

- *Foto og tekst* Anvend denne indstilling til originaler, som indeholder litografier eller billeder og trykt tekst.
	- *Foto* Anvend denne indstilling til originaler, som indeholder fotografier.
	- *Tekst* Anvend denne indstilling ved kopiering af tekstdokumenter, som indeholder bogstaver af tynde streger eller andre opgaver med høj kontrast med stærke farver med stor tæthedsgrad.

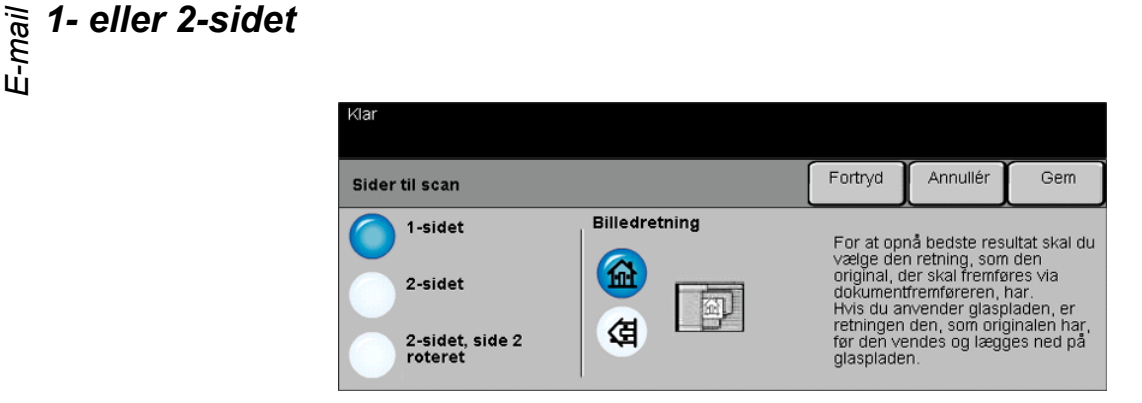

Denne indstilling anvendes til at angive, om originalerne er 1-sidede eller 2-sidede. Hvis originalerne er 2-sidede, kan du også programmere originalernes retning.

- *1-sidet* Vælg denne indstilling til originaler, som kun er trykt på den ene side.
- *2-sidet* Vælg denne indstilling til originaler, som er trykt på begge sider.
- *2-sidet, Rotér* Vælg denne indstilling til originaler, som er trykt på begge sider. Outputtet får *side 2* læseretningen "top til bund", som f.eks. en kalender.
- *Billedretning* Vælg denne indstilling til at angive billedretningen før scanning.

### *Kantsletning*

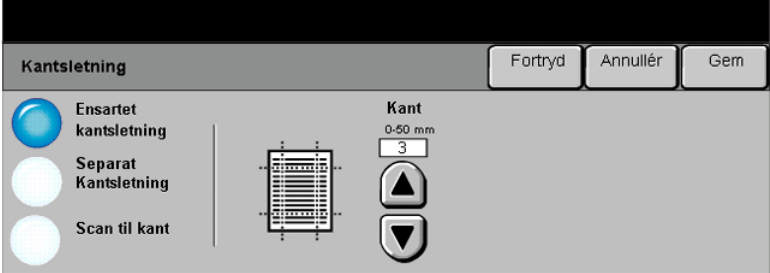

Anvend denne funktion til at "forbedre" originalens kvalitet, hvis den er ødelagt eller revet itu langs kanterne eller har synlige mærker fra hulning, hæftning eller lignende.

### *Indstillinger:*

*Ensartet* Sletter samme mængde fra alle kopiens kanter. Op til 50 mm i enheder på 1 mm *kantsletning* kan slettes.

*Separat* Anvendes til at slette en valgt værdi langs en bestemt kant af billedet. kantsletning Der kan slettes op til 50 mm i enheder på 1 mm langs hver kant.

*Scan til kant* Vælg denne indstilling for at udskrive helt ud til kanten af arket.

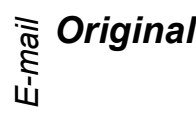

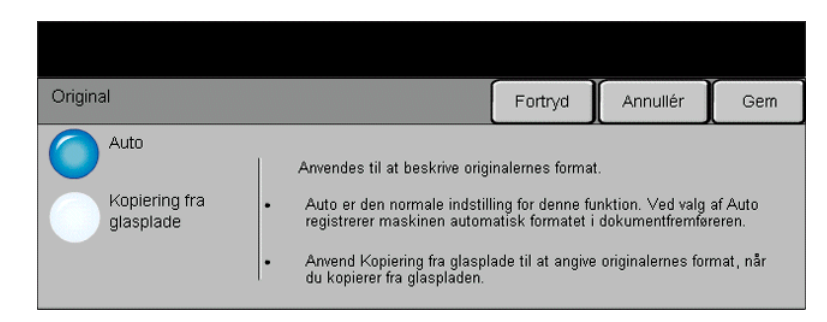

Anvend denne funktion til at programmere det originalformat, der skal scannes, eller aktivere maskinen til automatisk at registrere originalernes format.

### *Indstillinger:*

- *Auto* Anvend denne indstilling til automatisk at lade maskinen registrere originalens format, når den fremføres fra dokumentfremføreren.
- *Kopiering fra* Anvend denne indstilling til at angive målene for scanningsområdet, når *glasplade* originalerne scannes på glaspladen. Der kan vælges forskellige faste formater, som svarer til de mest almindelige dokumentformater og retning.

Vælg et standardformat eller *Brugerdefineret* for at justere formater manuelt.

### *Opløsning*

*Opløsning* påvirker det scannede trykbilledes udseende. Jo højere scanningsopløsning jo bedre billedkvalitet.

- *200x200* Anbefales til generelle tekstdokumenter og grafik. Giver ikke den bedste billedkvalitet for fotos eller grafik.
- *300x300* Anbefales kun til tekstdokumenter af høj kvalitet, som skal fremføres via OCR-applikationer (Optical Character Reference). Anbefales også til speciel grafik og dokumenter, som indeholder både grafik og fotos. Dette er standardopløsningen og det bedste valg til de fleste opgaver.
- *400x400* Anbefales til fotos og grafik af høj kvalitet. Det øger billedfilens størrelse, men giver til gengæld en bedre billedkvalitet.
- *600x600* Anbefales til fotos og grafik af høj kvalitet. Denne indstilling opretter den største billedfil, men giver den bedste billedkvalitet.
- *Største fil* Meget lidt komprimering. Denne indstilling opretter den største billedfil, men giver til *(bedste* gengæld den bedste billedkvalitet.
- *billedkvalitet)*
- Mindre fil (bedre Nogen komprimering. Denne indstilling opretter en større billedfil, men giver til *billedkvalitet)* gengæld en bedre billedkvalitet.
- Mindste fil (god Maksimal komprimering. Denne indstilling opretter den mindste billedfil, men giver *billedkvalitet)* en god billedkvalitet.

### <span id="page-160-0"></span><sub>្តិ</sub> *Outputformat...*<br>"

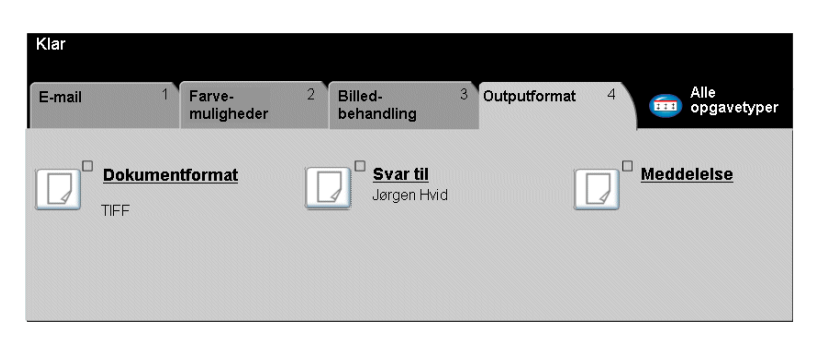

Anvend denne funktion til at ændre *Svar til e-mail*-adressen og identificere, hvilket filformat der kræves til e-mailens scannede billede.

Vælg en af tasterne øverst på skærmbilledet for at vælge en funktion. Hvis du ønsker at se alle indstillinger for en bestemt funktion, skal du vælge denne funktion. Der kan vælges op til flere funktioner for hver e-mail-opgave.

Teksten ud for funktionstasten kaldes for en *opgaveoversigt***,** og viser de aktuelle indstillinger for denne funktion. En grøn indikator angiver, at denne funktion er ændret fra den oprindelige standardindstiling.

De fleste funktionsskærmbilleder har tre taster, der anvendes til at bekræfte eller annullere dine valg.

- ¾ Tryk på tasten *Fortryd* for at gå tilbage til de standardværdier, som blev vist, da du åbnede skærmbilledet.
- ¾ Tryk på tasten *Annuller* for at gå tilbage til det forrige skærmbillede.
- ¾ Tryk på tasten *Gem* for at gemme de valgte indstillinger og gå tilbage til det forrige skærmbillede.

### *Dokumentformat*

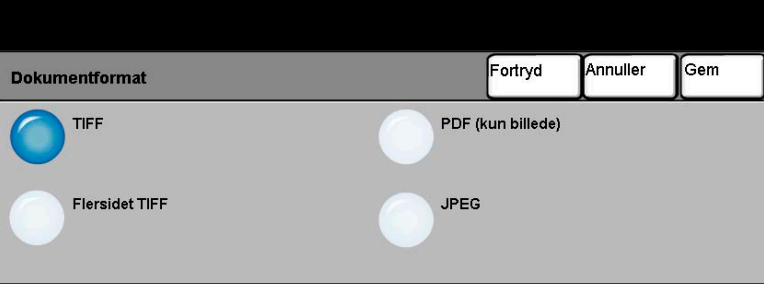

Anvend funktionen *Dokumentformat*, når din opgave sendes med et andet filformat end standardskabelonformatet.

### *Indstillinger:*

- *Tiff Tagged-Image File Format.* En grafikfil, som kan åbnes i forskellige softwarepakker på forskellige computer-platforme.
- *Flersidet TIFF Multi-Page Tagged-Image File Format*. En TIFF-fil indeholder flere sider af scannede trykbilleder.

*PDF Image Only Portable Document Format.* Dette format kan vises med en PDF viewer. *(kun billede)*

*JPEG Joint Photographic Experts Group*. En grafikfil, som kan åbnes i forskellige softwarepakker på forskellige computer-platforme.

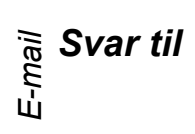

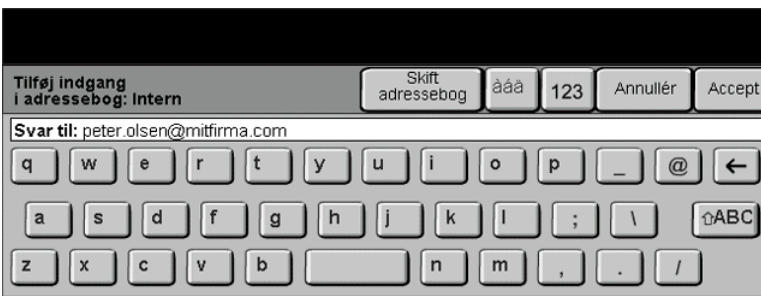

Anvend funktionen *Svar til* til at ændre den standardadresse, hvortil svar til din e-mail-opgave kan sendes.

### *Meddelelse*

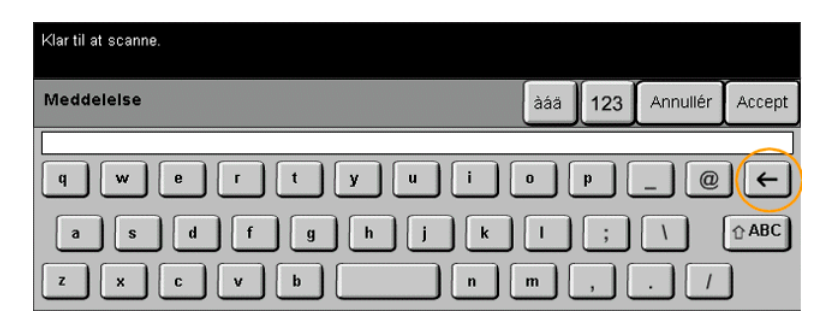

Anvendes til at redigere standardmeddelelsen for e-mail, som sendes sammen med opgaven. Meddelelsesteksten er teksten i e-mailen og ikke i e-mailens emnelinie.

### <span id="page-163-0"></span>*Kontroludstyr...*

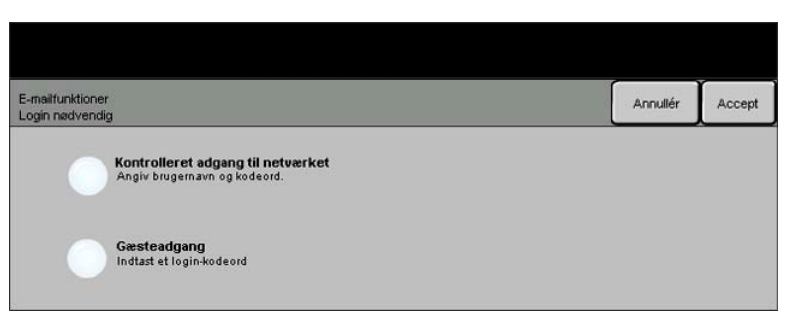

Kontroludstyr er et nyttigt administrationsværktøj for netværkssikkerhed, som anvendes til at begrænse, forhindre og overvåge adgang til netværket via maskinen. Funktionen Kontroludstyr kan af systemadminstratoren indstilles til at begrænse adgangen til funktionerne for Scan til e-mail, Netværksscanning og Internetfax. Når Kontroludstyr er aktiveret, gælder det for alle tre funktioner.

Vælg én af nedenstående to indstillinger for Kontroludstyr:

- *Kontrolleret* Kræver netværkslogin-navn og kodeord. Hvis du ikke har en netværkskonto på det *adgang til* lokale netværk, vil du ikke have adgang til at benytte denne funktion på maskinen. *netværket*
- *Gæsteadgang* Kræver et generisk kodeord, som indstilles af systemadministratoren. Du skal bede systemadministratoren om kodeordet.

Kontakt din *systemadministrator* for yderligere hjælp og oplysninger.

*E-mail*

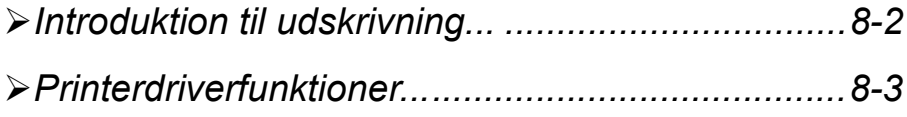

## <span id="page-166-0"></span>**Introduktion til udskrivning...**<br>
E Når CopyCentre/WorkCentre Pro er tils<br>
opgaver, som skal udskrives, sendes fr<br>
CentreWare-printerdriverne aktiverer ud

Når *CopyCentre/WorkCentre Pro* er tilsluttet netværket, kan elektroniske opgaver, som skal udskrives, sendes fra en pc og direkte til maskinen.

CentreWare-printerdriverne aktiverer udskrivning fra en pc til en *CopyCentre/WorkCentre Pro*-maskine på et netværk. CentreWare-driverne indeholder forskellige funktionsindstillinger, som gør det muligt at brugerdefinere udskrivningsopgaver.

Se *CentreWare*® *Netværksfunktioner cd'en*, som blev leveret sammen med CopyCentre/WorkCentre Pro, for at få yderligere oplysninger.

### <span id="page-167-0"></span>*Printerdriverfunktioner...*

Der findes flere printerdrivere til *CopyCentre/WorkCentre Pro*. De tilgængelige funktioner afhænger af, hvilken printerdriver der anvendes. Følgende beskrivelser giver en oversigt over de funktioner, der som regel er tilgængelige på *CopyCentre/WorkCentre Pro*-printerdriverne.

For flere oplysninger om en bestemt printerdriverfunktion skal du se online-*hjælpe*systemet, som er en del af printerdriversoftwaren.

### *Taster*

Nedenstående taster vises på alle printerdriverens skærmbilleder:

- *OK* Gemmer alle de nye indstillinger og lukker driveren eller dialogboksen. De nye indstillinger bibeholdes, indtil de ændres igen.
- *Annuller* Lukker dialogboksen, og genindstiller alle indstillinger på fanerne til de værdier, der var valgt, før du åbnede dialogboksen. De nye indstillinger gemmes ikke.
- *Anvend* Gemmer alle ændringer uden at lukke driveren.
- *Standardindstil* Genindstiller fanen og alle dens indstillinger til til systemets standardværdier. Denne tast påvirker kun den fane, som er åben. Alle andre faneindstillinger forbliver de samme.
- Standardindstil Genindstiller til systemets standardværdier på fanerne Papir/output, Layout og *alle* Printkvalitet. De øvrige funktioner og fanerne har måske ikke specifikke standardindstillinger, og påvirkes derfor ikke af denne tast.
	- *Hjælp* Tryk på *Hjælp* nederst til højre i skærmbilledet, eller tryk på [F1] på pc'ens tastatur for information om det viste printerdriverskærmbillede.

Hvis markøren placeres oven på en af tasterne, viser Microsoft Windows en lille beskrivelse af tastens funktion. Hvis du højreklikker på en af tasterne, viser hjælpesystemet en mere detaljeret beskrivelse af funktionen.

## **Diskrivanceret<br>Example:**<br>Brivancers<br>Diskrive:

Denne fane kan anvendes til at vælge funktioner som f.eks. kopiantal, billedretning og farvejustering. Bannerark og forskydning kan også vælges på denne fane.

### *Papir/output*

Denne fane kan anvendes til at vælge funktioner som f.eks. opgavetype, papirtype, omslag, transparentskilleark, 2-sidet udskrivning, outputfarve og outputdestination. Hæftning og andre efterbehandlingsfunktioner kan indstilles på denne fane, hvis maskinen er udstyret med en efterbehandler (tilbehør). De tilgængelige valgmuligheder afhænger af, hvilke funktioner der er aktiveret på din maskine. Anvend piltasterne til at ændre indstillingerne. Anvend piltasten ved siden af **Normal print** for at se listen over opgavetyper*.*

Tilgængelige opgavetyper:

*Normal* Viser printerdriverens funktioner.

#### *udskrivning*

*Fortrolig* Gør det muligt at indtaste et kodeord for at beskytte opgaven. Opgaven *udskrivning* tilbageholdes i en kø og udskrives ikke, før det samme kodeord er indtastet på *CopyCentre/WorkCentre Pro*. For at udskrive opgaven skal du vælge den i printkøen og trykke på tasten *Frigiv*. *Login*-vinduet for *Fortrolig print* beder dig

indtaste et kodeord for at frigive og udskrive opgaven.

*Prøvesæt* Giver brugerne mulighed for at udskrive og korrekturlæse en enkelt kopi af dokumentet, før de øvrige dokumentsæt/kopier udskrives. De resterende sæt tilbageholdes i printkøen på CopyCentre/WorkCentre Pro, indtil opgaven frigøres via CopyCentre/WorkCentre Pros betjeningspanel.

> Ved anvendelse af denne funktion skal det sikres, at udskrivningsdialogen i applikationen ikke har en sorteringsfunktion. Hvis den har det, skal sorteringsfunktionen SLÅS FRA for at prøvesætsfunktionen kan fungere korrekt. Hvis sortering ikke SLÅS FRA, kan applikationen sende hele opgaven som et enkelt dokument.

*Udskudt* Udsætter behandling af en opgave til et senere tidspunkt. Når **Udskudt**  udskrivning udskrivning er valgt, skal det tidspunkt på dagen indtastes, hvor opgaven skal behandles. Opgaven sættes i venteposition indtil det angivne tidspunkt. Derefter frigøres opgaven automatisk og placeres nederst på listen med opgaver i *printkøen*. Opgaven formateres og udskrives dernæst som en normal opgave.

### *Printkvalitet*

Denne fane kan anvendes til at vælge billedbehandling eller Spejlbillede for et dokument. Fanen indeholder også funktioner til justering af billedkvalitet, marginer og indstilling af reduktion/forstørrelse.

### *Layout/vandmærke*

Anvendes til at ændre dokumentets layout og tilføje vandmærker. Dokumenter kan udskrives med 1 side pr. ark, 2 sider pr. ark osv. – op til 16 sider pr. ark. Desuden kan der vælges Pjecelayout på denne fane. Udskrivning *Udskrivning*

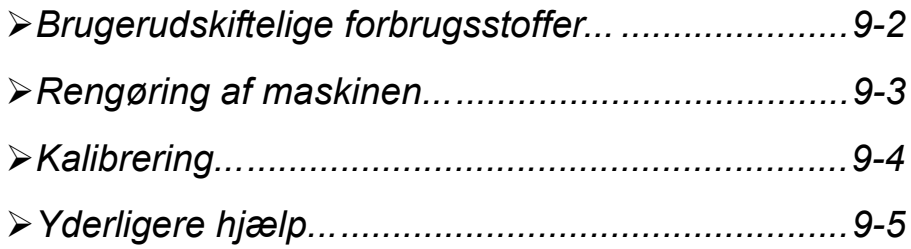

# <span id="page-172-0"></span>*Vedlige forbrugsstoffer...*<br> *Vedlige*<br> *Vedlige*<br> *Vedlige*<br> *Vedlige*<br> *Vedlige*<br> *Vedlige*<br> *Vedlige*<br> *Vedlige*<br> *Vedlige*<br> *Vedlige*<br> *Vedlige*<br> *Vedlige*<br> *Vedlige*<br> *Vedlige*<br> *Vedlige*<br> *Vedlige*

Flere af maskinens enheder/moduler kan udskiftes af brugeren:

Tromlemoduler (4) Tonerpatroner (4) Fusermodul Beholder til brugt toner

Maskinen viser en meddelelse på berøringsskærmen, når ovenstående forbrugsstoffer skal genbestilles. Meddelelsen er også en advarsel til brugeren om, at en enhed snart skal udskiftes.

Udskift ikke enheden, før du får besked på det.

**FORSIGTIG: Fjern aldrig dækplader eller skærme, som er fastgjort med skruer. Der findes intet bag disse plader og skærme, som skal vedligeholdes af brugeren. Forsøg ALDRIG på at udføre vedligeholdelse, som IKKE er beskrevet specifikt i dokumentationen til maskinen.**

Når du udskifter forbrugsstoffer, skal du blot følge fremgangsmåderne og instruktionerne, som findes i boksen med den nye enhed.

Hvis du har brug for flere oplysninger om forbrugsstoffer, skal du se *Træningsog informations-cd'en (cd2),* som findes i cd-pakken*,* der leveres sammen med CopyCentre/WorkCentre Pro*.*

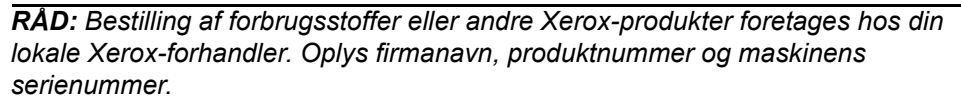

### <span id="page-173-0"></span>*Rengøring af maskinen...*

**ADVARSEL: Brug IKKE organiske eller meget kemiske rengøringsmidler eller rengøringsmidler i sprayform. Hæld ALDRIG væske direkte ind i eller på maskinen. Brug aldrig forbrugsstoffer eller rengøringsmidler til andre formål end dem, de er beregnet til, og følg instruktionerne i denne betjeningsvejledning nøje. Opbevar alle rengøringsmidler utilgængeligt for børn.**

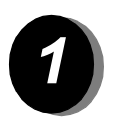

### *1 Brugerpanel*

- ¾ Fugt en blød, fnugfri klud med lidt vand.
- ¾ Rengør hele området, inkl. berøringsskærmen.
- ¾ Tør hele området af med en ren klud eller papirserviet.

# <span id="page-174-0"></span>*walibrering...***<br>Produce**<br>align

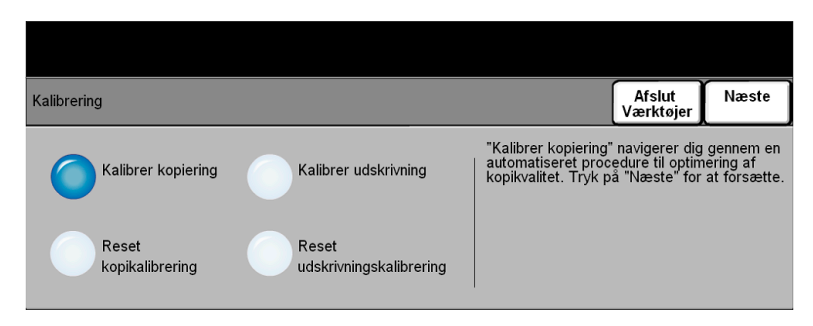

Kalibrering kan foretages for at korrigere eller justere problemer med billedkvaliteten i forbindelse med udskrivning og kopiering. Du får adgang til funktionen **Kalibrering** via skærmbilledet *Værktøjer login*.

*BEMÆRK: Du kan åbne skærmbilledet Værktøjer login ved at trykke på adgangstasten på betjeningspanelet. Det er ikke nødvendigt at indtaste et kodeord for at få adgang til kalibreringsfunktionen. Tryk på Accept til højre på skærmbilledet Værktøjer login for at se kalibreringsfunktionerne.*

Når du vælger **Kalibrer kopiering**, har du mulighed for at gennemgå en række trin for at optimere de kopierede opgavers kvalitet. Maskinen udskriver et kalibreringsmønster, som du skal lægge på glaspladen. Når mønstret er lagt på glaspladen, scanner maskinen kalibreringsmønstret og foretager automatisk de fornødne justeringer.

Valg af tasten **Reset kopikalibrering** gendanner de fabriksindstillede kalibreringsindstillinger for kopiering. På grund af miljøvariationer vil standardindstillingerne måske ikke optimere kopikvaliteten.

Når du vælger **Kalibrer udskrivning**, har du mulighed for at gennemgå en række trin for at optimere de udskrevne opgavers kvalitet. Maskinen udskriver to kalibreringsmål, som du skal lægge i dokumentfremføreren. Maskinen scanner derefter kalibreringsmålene og foretager automatisk de fornødne justeringer. Du vil blive bedt om at bedømme et eksempel *før kalibrering* og et eksempel *efter kalibrering*. Til slut vil du blive bedt om at *godkende* eller *annullere* justeringerne på basis af de udskrevne eksempler.

Valg af tasten **Reset udskrivningskalibrering** gendanner de fabriksindstillede kalibreringsindstillinger for udskrivning. På grund af miljøvariationer vil standardindstillingerne måske ikke optimere udskrivningskvaliteten.

### <span id="page-175-0"></span>*Yderligere hjælp...*

Hvis du har brug for yderligere hjælp, skal du se vores kundewebsted på **vwww.xerox.com** eller ringe til *Xerox Welcome Centre*. Oplys maskinens serienummer.

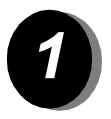

*1* <sup>¾</sup> Tryk på tasten **Maskinstatus** på betjeningspanelet.

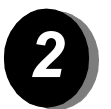

- 
- **2** → Skærmbilledet Maskininformationer vises.<br>→ Vælg **[Oplysninger om maskinen]**.

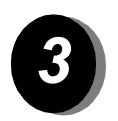

¾ Telefonnummeret til Xerox Welcome Centre og kundesupport og maskinens serienummer vises.

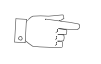

*RÅD: Serienummeret findes også på en metalplade mod bagsiden af maskinen i område 1 bagest på fusermodulet.*

Vedligeholdelse *Vedligeholdelse*

### *10 Problemløsning*

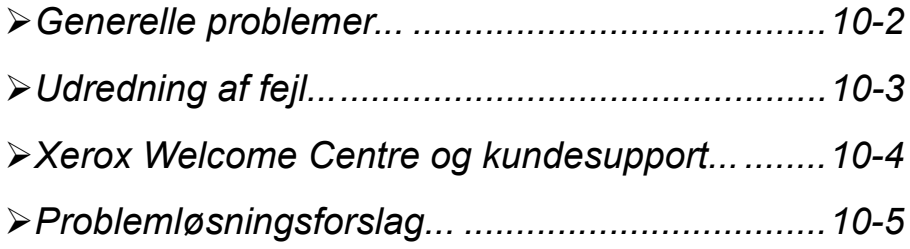

# <span id="page-178-0"></span>**Problemer...**<br> **Per kan opstå situationer,**<br> **Placer ikke CopyCentry and the CopyCentry of the CopyCentry of the CopyCentry of the CopyCentry of the CopyCentry of the CopyCentry of the CopyCentry of the CopyCentry of the**

Der kan opstå situationer, som kan påvirke udskrivningskvaliteten. Følg altid nedenstående retningslinjer for at sikre optimal ydeevne og kvalitet.

- Placer ikke CopyCentre/WorkCentre Pro i direkte sollys eller nær en varmekilde, f.eks. en radiator.
- Undgå pludselige ændringer i miljøet, hvor CopyCentre/WorkCentre Pro er placeret. Hvis CopyCentre/WorkCentre Pro flyttes, må den ikke anvendes i *mindst 2 timer* efter flytningen, alt afhængig af hvor radikal ændringen er.
- Følg altid alle fremgangsmåder og retningslinjer for regelmæssig rengøring af områder, som f.eks. glaspladen og berøringsskærmen.
- Indstil altid kantstyrene i papirmagasinerne efter det format, der er lagt i magasinet, og kontroller, at det korrekte format vises på skærmen.
- Kontroller, at clips eller papirstykker ikke findes i maskinen.

### <span id="page-179-0"></span>*Udredning af fejl...*

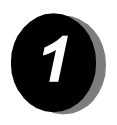

*1* Hvis der opstår et problem i maskinen, vises en meddelelse med problemløsningsforslag.

¾ Følg forslagene for at løse problemet.

*BEMÆRK: Fastsiddende ark udskrives automatisk igen.*

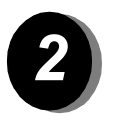

### *2 Papirstop*

- ¾ Fejlskærmbilledet angiver placeringen af papirstoppet.
- $\geq$  Åbn de låger, der er angivet i de viste instruktioner, for at fjerne det fastsiddende papir.

*BEMÆRK: Alle udskrevne ark, som fjernes, udskrives automatisk igen, når papirstoppet er udredt.*

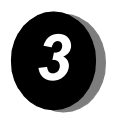

### *3 Originalstop*

- ¾ Følg de viste instruktioner for at fjerne alle originaler i dokumentfremføreren og på glaspladen.
- ¾ Læg originalerne med samme rækkefølge som ved begyndelsen af opgaven, og start igen. Originalerne anvendes automatisk igen for at gendanne opgaven.

Hvis du ikke kan udrede fejlen, skal du gå til næste afsnit for at kontakte Xerox Welcome Centre og kundesupport for yderligere hjælp.
<span id="page-180-1"></span>**Problem Centre og kundesupport...**<br>
Figure 1998 Musical en fejl ikke kan udredes ved at følge instruktionerne på skæ<br>
og følge *problemløsningsforslagene* på næste side. De kan hjælp<br>
problemet hurtigt. Hvis dette stadig Hvis en fejl ikke kan udredes ved at følge instruktionerne på skærmen, skal du se og følge *problemløsningsforslagene* på næste side. De kan hjælpe til at løse problemet hurtigt. Hvis dette stadig ikke løser problemet, skal du kontakte Xerox Welcom Centre og kundesupport. Hav følgende oplysninger klar ved opkald til Xerox: En beskrivelse af problemet, maskinens serienummer, eventuelt vist fejlkode og firmanavn og -adresse.

#### <span id="page-180-0"></span>*Placering af serienummer*

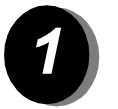

*1* <sup>¾</sup> Tryk på tasten **Maskinstatus** på betjeningspanelet.

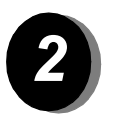

- **2** → Skærmbilledet Maskininformationer vises.<br>
→ Vælg **[Oplysninger om maskinen]**.
	-

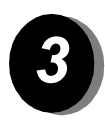

¾ Telefonnummeret til Xerox Welcome Centre og kundesupport samt maskinens serienummer vises.

*BEMÆRK: Serienummeret findes også på en metalplade mod bagsiden af maskinen i område 1 bagest på fusermodulet.*

# *Problemløsningsforslag...*

### <span id="page-181-3"></span>*Tænd/sluk*

#### <span id="page-181-2"></span>*Maskinen kan ikke tændes:*

- ¾ Kontroller, at *lavenergifunktionen* ikke er aktiveret (den grønne indikator på betjeningspanelet).
- ¾ Tryk på tænd/sluk-kontakten, så den er i ON-position.
- ¾ Kontroller, at netledningen er sat korrekt i.

#### <span id="page-181-0"></span>*Dokumentfremfører*

#### *Originaler kan ikke fremføres fra dokumentfremføreren*

- ¾ Kontroller, at alle hæfteklammer og clips er fjernet fra originalerne.
- $\triangleright$  Kontroller, at der ikke er lagt for mange originaler i dokumentfremføreren. Fremføreren kan indeholde maks. 50 ark, 80 g papir. Anvend *Udform opgave*, hvis opgaven indeholder mere end dette.
- ¾ Kontroller, at originalsættet er helt fremført i dokumentfremføreren. Den grønne indikator på dokumentfremføreren lyser, når originalerne er helt fremført.
- ¾ Kontroller, at kantstyrene netop rører ved originalens kanter.
- ¾ Kontroller, at der ikke er blokeringer (clips/papirstykker) i dokumentfremføreren.
- ¾ Kontroller, at dokumentfremførerens låg er lukket.
- $\triangleright$  Kontroller, at diagnostics ikke er aktiveret, hvilket angives af en meddelelse på betjeningspanelet.

## <span id="page-181-1"></span>*Håndtering af papir*

#### *Gentagne papirstop eller fremføringsfejl*

- ¾ Kontroller, at det korrekte papirformat vises på *berøringsskærmen*.
- ¾ Fjern papiret, og læg igen papir i magasinet. Fjern papiret, og læg det ekstra papir sammen med papiret fra magasinet. Vend papiret, og læg det tilbage i magasinet.
- ¾ Kontroller, at der ikke er lagt papir op over MAX-linien i magasinet.
- ¾ Kontroller, at kantstyrene netop rører ved papirets kanter.
- ¾ Kontroller, at der ikke er blokeringer i papirfremføringsområdet.

#### *Papirstop inde i maskinen*

- ¾ Kontroller, at der ikke er blokeringer i papirgangen.
- ¾ Drej/vend papiret i magasinet.
- ¾ Kontroller, at kantstyrene netop rører ved kanten af papiret.
- ¾ Kontroller, at berøringsskærmen viser det papirformat, som anvendes for opgaven.
- $\geq$  Læg nyt papir i magasinet.

#### *Gentagne meddelelser om at kontrollere magasin på skærmen, og papir er lagt i magasinet*

- $\geq$  Juster kantstyrene efter papiret i magasinet.
- ¾ Hvis kantstyrene ikke rørte ved papiret i magasinet, da du trykkede på *Start*, skal du slette opgaven i printkøen og starte igen.

#### *Papirbuning*

 $\geq$  Læg papiret i papirmagasinerne med indpakningskanten opad. Læg papiret i specialmagasinet med indpakningskanten nedad.

> Indpakningskanten er den side af indpakningen, hvor du åbner pakken. Kaldes også for 'pilside først'.

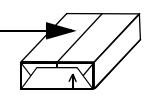

- ¾ Læg specialpapir i specialmagasinet.
- $\triangleright$  Hvis papiret buer for meget, skal du vende papiret i magasinet.

#### <span id="page-182-0"></span>*Efterbehandler*

#### *Efterbehandler stakker ikke outputtet korrekt*

- ¾ Tøm regelmæssigt efterbehandlerens udfaldsbakke.
- ¾ Fjern ikke hæftede sæt, mens efterbehandleren stakker.

#### *Efterbehandleren foretager ingen eller dårlig hæftning*

- ¾ Anvend mindre end 50 ark, hvis du anvender papir med gramvægt på over 80 g., 80 g.
- L *Anvend maks. 20 ark ved hæftning af ekstra tykt papir.*
	- ¾ Kontroller *skærmen* for meddelelser om ilægning af hæfteklammer. Udskift hæftekassetten.

#### <span id="page-183-0"></span>*Outputkvalitet*

#### *Pletter eller sorte mærker fra forhullede originaler er ikke fjernet*

- ¾ Anvend *Kantsletning* til at slette den forhullede kant.
- ¾ Kopier fra glaspladen med låget til glaspladen/dokumentfremføreren nede.

#### *Billeder ikke i korrekt rækkefølge eller placeret på hovedet ved anvendelse af Pjecer*

- ¾ Kontroller, at originalerne er placeret i korrekt rækkefølge.
- ¾ Læg originalerne med lang fremføringskant og papiret i magasinet med kort fremføringskant.
- ¾ Vælg *Pjecer* på skærmen, og kontroller, at den korrekte rækkefølge er valgt (f.eks. Venstre til højre eller Højre til venstre).

#### *Blankt output*

¾ Kontroller, at originalerne er lagt enten med tekstsiden opad i dokumentfremføreren eller med tekstsiden nedad på glaspladen.

#### *Streger, linjer, pletter, stiplede eller fuldt optrukne linjer på output*

- ¾ Anvend glaspladen til opgaven.
- ¾ Kontroller originalens kvalitet. Anvend *Separat kantsletning* eller *Ensartet kantsletning* for at fjerne streger langs dokumentets kanter.
- ¾ Aktiver *Baggrundsdæmpning*.
- $\geq$  Læg nyt papir i magasinet.

#### *Tab af trykbillede*

- ¾ Ved kopiering af et dokument med stort format til et mindre format, skal du vælge *Auto%* for at reducere trykbilledet til et mindre format.
- ¾ Anvend reduktion, vælg f.eks. 90% i stedet for 100%.
- ¾ Vælg **[Auto-centrering],** og kør opgaven igen.
- ¾ Hvis du scanner fra glaspladen, skal du vælge **[Kopiering fra glasplade]** og dernæst dokumentformat. Læg dokumentet i glaspladens øverste, højre hjørne, og kopier med dokumentfremføreren nede.

#### *Utydeligt output*

- $\geq$  Læg nyt papir i magasinet.
- $\triangleright$  Hvis du kopierer fra glaspladen, skal du kontrollere originalernes kvalitet, vælge *Kopiering fra glasplade*, sænke dokumentfremføreren og prøve igen. Kontroller, at originalen ligger helt fladt på glaspladen.

#### *Manglende tegn på output*

- $\geq$  Læg nyt papir i magasinet.
- ¾ Prøv at anvende mere glat eller jævnt papir.
- ¾ Vælg Mørkere, hvis originalen er meget lys, eller fonten er farvet.

#### *Variationer i papircoating*

- ¾ Kontroller originalens kvalitet.
- ¾ Juster kontrastværdien, hvis originalen indeholder store, sorte områder.

#### *Ghosting*

- ¾ Kontroller originalens kvalitet.
- ¾ Rengør glaspladen, hvis den benyttes.
- ¾ Roter originalen 180 grader, og start opgaven igen.

#### *Maskinen kan ikke registrere originalens format på glaspladen*

- ¾ Vælg **[Original]** på fanen Billedbehandling, og indtast originalens format.
- ¾ Scan originalen igen, men lad låget stå åbent.

#### *Opgaver scannes, men udskrives ikke*

- ¾ Visse opgaver kræver billedbehandling, før de kan udskrives.
- ¾ Vælg *Opgavestatus* for at afgøre, om opgaven behandles. Der kan være opgaver i køen med status: Standset. Slet opgaven, hvis den angives som standset i over 5 minutter.
- ¾ Dette kan eventuelt skyldes en ugyldig funktionskombination. Softwaren skal måske resettes. Kontakt din systemadministrator.

#### *Output ikke i overensstemmelse med valg på skærmen*

¾ Tryk på *Slet alt* mellem opgaver.

# *11 INDEKS*

#### **Numerisk**

1- eller 2-sidet E-mail **[7-10](#page-156-0)** Indbygget fax **[4-8](#page-78-0)** Internetfax **[5-10](#page-118-0)** Kopiering **[3-5](#page-43-0)** Netværksscanning **[6-11](#page-137-0)** Serverfax **[4-31](#page-101-0)**

#### **Å**

Afsendelse af e-mail **[2-11](#page-33-0)** Anerkendelsesrapport Internetfax **[5-15](#page-123-0)** Anvendelse af Indbygget fax **[2-7](#page-29-0)** Anvendelse af Internetfax **[2-9](#page-31-0)** Anvendelse af Serverfax **[2-8](#page-30-0)** Auto-registrering **[3-11](#page-49-0) B** Billedbehandling Indbygget fax **[4-9](#page-79-0)** Internetfax **[5-7](#page-115-0)** Kopiering **[3-15](#page-53-0)** Billedkvalitet E-mail **[7-8](#page-154-0)** Internetfax **[5-8](#page-116-0)** Kopiering **[3-16](#page-54-0)** Netværksscanning **[6-9](#page-135-0)** Serverfax **[4-33](#page-103-0)** Bogkopiering Indbygget fax **[4-12](#page-82-0)** Kopiering **[3-18](#page-56-0)**

Brugerudskiftelige forbrugsstoffer **[9-2](#page-172-0) D**

Destinationsoplysninger Netværksscanning **[6-6](#page-132-0)** Direktiv for radioudstyr & telekommunikation terminaludstyr Direktiv for terminaludstyr **[1-15](#page-21-0)** Dokumentformat E-mail **[7-15](#page-161-0)** Internetfax **[5-14](#page-122-0)** Netværksscanning **[6-17](#page-143-0)** Dokumentfremfører Problemløsningsforslag **[10-5](#page-181-0)** Dokumentnavn Netværksscanning **[6-16](#page-142-0)** Dokumentstyringsfelter Netværksscanning **[6-18](#page-144-0)**

#### **E**

Efterbehandler Problemløsningsforslag **[10-6](#page-182-0)** E-mail **[7-2](#page-148-0)** Enkelt farve **[3-11](#page-19-0)** Europæisk l[ovgivende information](#page-49-1) Indbygget fax-sæt **1-15**

#### **F**

Fanen Avanceret Udskrivning **8-4** Fanen Layout/v[andmærke](#page-168-0) Udskrivning **8-5** Fanen Papir/out[put](#page-169-0) Udskrivning **8-4** Fanen Printkvali[tet](#page-168-1) Udskrivning **8-4 Farvejustering** 

*INDEKS*

Kopiering **[3-13](#page-51-0)** Farvemuligheder E-mail **[7-6](#page-152-0)** Internetfax **[5-6](#page-114-0)** Kopiering **[3-10](#page-48-0)** Netværksscanning **[6-7](#page-133-0)** Farveskift Kopiering **[3-14](#page-52-0)** Faste farvevalg Kopiering **[3-12](#page-50-0)** Fax **[4-2](#page-72-0)** Indbygget fax **[4-4](#page-74-0)** Serverfax **[4-27](#page-97-0)** Faxafsendelse Indbygget fax **[4-14](#page-84-0)** Faxrapporter Indbygget fax **[4-20](#page-90-0)** Flere faxfunktioner Serverfax **[4-32](#page-102-0)** Flere sider pr. ark **[3-25](#page-63-0)** Kopiering **[3-25](#page-63-1)**

#### **G**

Generelt **[10-2](#page-178-0)** Gentag billede **[3-25](#page-63-2) H** Håndtering af papir Problemløsningsforslag **[10-5](#page-181-1)** Hvis fil allerede eksisterer Netværksscanning **[6-16](#page-142-1) I** Ilægning af papir **[2-5](#page-27-0)** Indbygget fax Indbygget fax **[4-10](#page-80-0)** Indstilling af telefonnøgle Indbygget fax **[4-27](#page-97-0)** Indtastning af e-mail-adresse E-mail **[7-4](#page-150-0)** Internetfax **[5-4](#page-112-0)** Informationskilder Netværksscanning **[6-2](#page-128-0)** Internetfax **[5-2](#page-110-0) K** Kalibrering **[9-4](#page-174-0)** Kantsletning

E-mail **[7-11](#page-157-0)** Netværksscanning **[6-12](#page-138-0)** Kommentar Indbygget fax **[4-22](#page-92-0)** Kontroludstyr E-mail **[7-17](#page-163-0)** Internetfax **[5-17](#page-125-0)** Netværksscanning **[6-19](#page-145-0)** Serverfax **[4-37](#page-107-0)** Kopiering **[2-6](#page-28-0)**, **[3-3](#page-41-0)** Papirvalg **[3-8](#page-46-0)** Kopifunktioner **[3-2](#page-40-0) L** Levering Kopiering **[3-4](#page-42-0)** Log-in/Log-ud **[2-14](#page-36-0) M** Meddelelse E-mail **[7-16](#page-162-0)** Internetfax **[5-16](#page-124-0)** Miljøkrav **[1-13](#page-19-1) N** Netværksscanning **[6-4](#page-130-0) Ö** Om denne vejledning **[1-2](#page-8-0) Omslag** Indbygget fax **[4-17](#page-87-0)** Kopiering **[3-27](#page-65-0) Opbevaringssted** Netværksscanning **[6-5](#page-131-0)** Opdater destination Netværksscanning **[6-19](#page-145-1) Opgaver** Kopiering **[3-28](#page-66-0) Opkaldsfunktioner** Indbygget fax **[4-5](#page-75-0)** Serverfax **[4-28](#page-98-0)** Opløsning E-mail **[7-13](#page-159-0)** Indbygget fax **[4-7](#page-77-0)** Internetfax **[5-11](#page-119-0)** Netværksscanning **[6-14](#page-140-0)** Serverfax **[4-30](#page-100-0) Original** 

E-mail **[7-12](#page-158-0)** Indbygget fax **[4-11](#page-81-0)** Internetfax **[5-12](#page-120-0)** Kopiering **[3-20](#page-58-0)** Netværksscanning **[6-13](#page-139-0)** Serverfax **[4-35](#page-105-0) Originaltype** E-mail **[7-9](#page-155-0)** Indbygget fax **[4-13](#page-83-0)** Internetfax **[5-9](#page-117-0)** Kopiering **[3-17](#page-55-0)** Netværksscanning **[6-10](#page-136-0)** Serverfax **[4-34](#page-104-0) Outputfarve** E-mail **[7-6](#page-152-1)** Internetfax **[5-6](#page-114-1)** Kopiering **[3-11](#page-49-2)** Netværksscanning **[6-7](#page-133-1) Outputformat** E-mail **[7-14](#page-160-0)** Internetfax **[5-13](#page-121-0)** Kopiering **[3-22](#page-60-0)** Netværksscanning **[6-15](#page-141-0) Outputkvalitet** Problemløsningsforslag **[10-7](#page-183-0)** Oversigt over betjeningspanelet **[2-3](#page-25-0)** Oversigt over maskinen **[2-2](#page-24-0)** Oversigt over maskinens funktioner **[1-5](#page-11-0)** Oversigt over maskinens funktioner fra din pc **[1-7](#page-13-0) P** Papirvalg Kopiering **[3-8](#page-46-0) Piecer** Kopiering **[3-24](#page-62-0)** Placering af serienummer **[10-4](#page-180-0)** Polling Indbygget fax **[4-25](#page-95-0)** Postbokse Indbygget fax **[4-21](#page-91-0)** Printerdriverfunktioner... **[8-3](#page-167-0)** Printerdrivertaster **[8-3](#page-167-1)** Problemløsning **[10-2](#page-178-1)** Problemløsningsforslag **[10-5](#page-181-2)** Programmeringslager

Kopiering **[3-32](#page-70-0)**

Prøveudskrivning Kopiering **[3-31](#page-69-0) R** Reducer/opdel Indbygget fax **[4-16](#page-86-0)** Reduktion/forstørrelse Kopiering **[3-6](#page-44-0)** Rengøring af maskinen **[9-3](#page-173-0)**, **[9-4](#page-174-1) S** Scanning **[6-2](#page-128-1)** Scanning af et dokument **[2-10](#page-32-0)** Send E-mail **[7-3](#page-149-0)** Internetfax **[5-3](#page-111-0)** Separat kantsletning Kopiering **[3-19](#page-57-0)** Sikkerhed **[1-8](#page-14-0)** Sikkerhedsforanstaltninger **[1-9](#page-15-0)** Sikkerhedslovgivning **[1-14](#page-20-0)** Skabelondestination Netværksscanning **[6-6](#page-132-1)** Skabelonoversigt Netværksscanning **[6-5](#page-131-1)** Skarphed/mætning Kopiering **[3-13](#page-51-1) Starthastighed** Indbygget fax **[4-18](#page-88-0)** Svar til E-mail **[7-16](#page-162-1)** Internetfax **[5-15](#page-123-1)** Synonymer **[1-2](#page-8-1) T** Tænd eller sluk **[2-4](#page-26-0)** Tænd/sluk Problemløsningsforslag **[10-5](#page-181-3)** Tilføj fildestination Netværksscanning **[6-18](#page-144-1)** Tilføjede faxfunktioner Indbygget fax **[4-14](#page-84-1) Transmission** Indbygget fax **[4-15](#page-85-0) Transparenter** Kopiering **[3-23](#page-61-0)** Trykbilledbehandling

*INDEKS*

E-mail **[7-7](#page-153-0)** Kopiering **[3-26](#page-64-0)** Netværksscanning **[6-8](#page-134-0)** Trykbilledforskydning Kopiering **[3-21](#page-59-0)**

#### **U**

Udform opgave Indbygget fax **[4-24](#page-94-0)** Kopiering **[3-29](#page-67-0)** Udredning af fejl Problemløsning **[10-3](#page-179-0)** Udskrivning **[8-2](#page-166-0)**

Udskrivning fra pc **[2-12](#page-34-0)** Udskrivning med Internet Services **[2-13](#page-35-0)** Udskudt afsendelse Indbygget fax **[4-19](#page-89-0)** Serverfax **[4-36](#page-106-0) V** Velkommen **[1-2](#page-8-2) X** Xerox Welcome Centre og kundesupport **[10-4](#page-180-1) Y** Yderligere hjælp **[1-4](#page-10-0)**, **[2-15](#page-37-0)**, **[9-5](#page-175-0)**

*Udarbejdet af:* Xerox Corporation Global Knowledge and Language Services 780 Salt Road Webster, New York 14580, USA

*Oversat af:* The Document Company Xerox GKLS European Operations Bessemer Road Welwyn Garden City **Hertfordshire** AL7 1HE England

*604P18406*